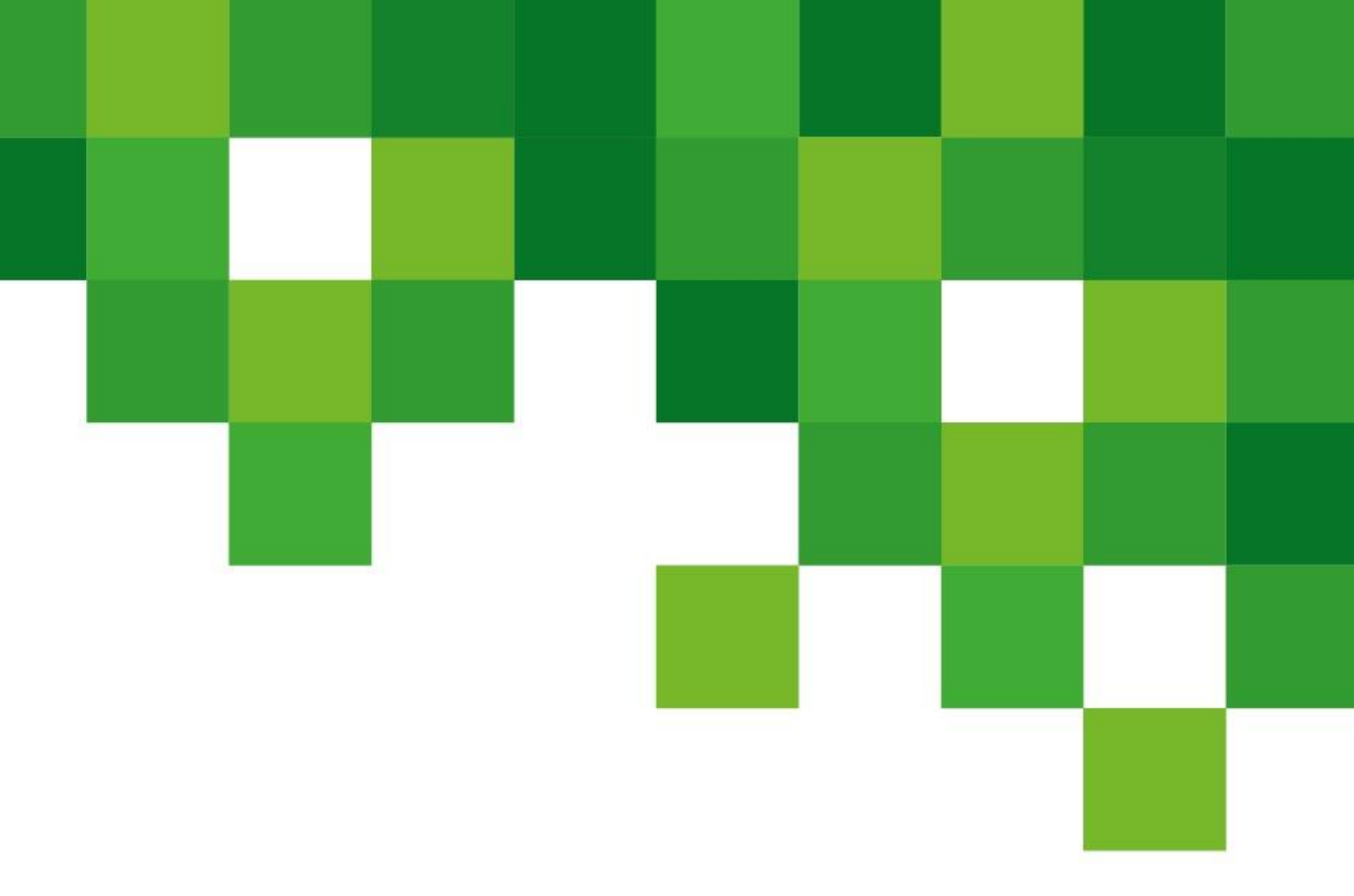

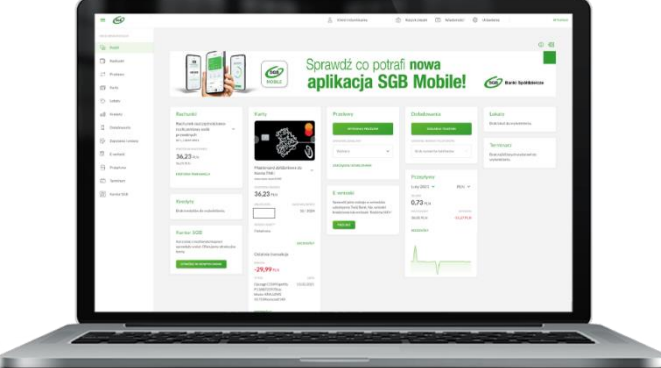

# **Przewodnik po Bankowości Internetowej SGB24**

SGB24 BIZNES - Funkcjonalność przeznaczona dla dużych i średnich przedsiębiorstw

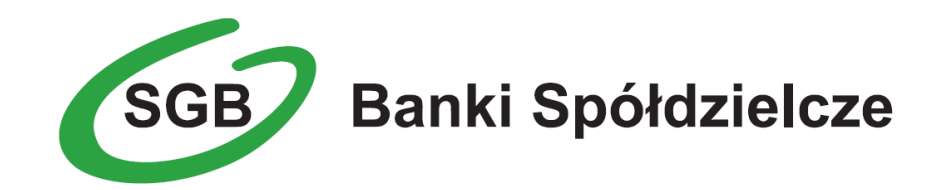

## **SPIS TREŚCI**

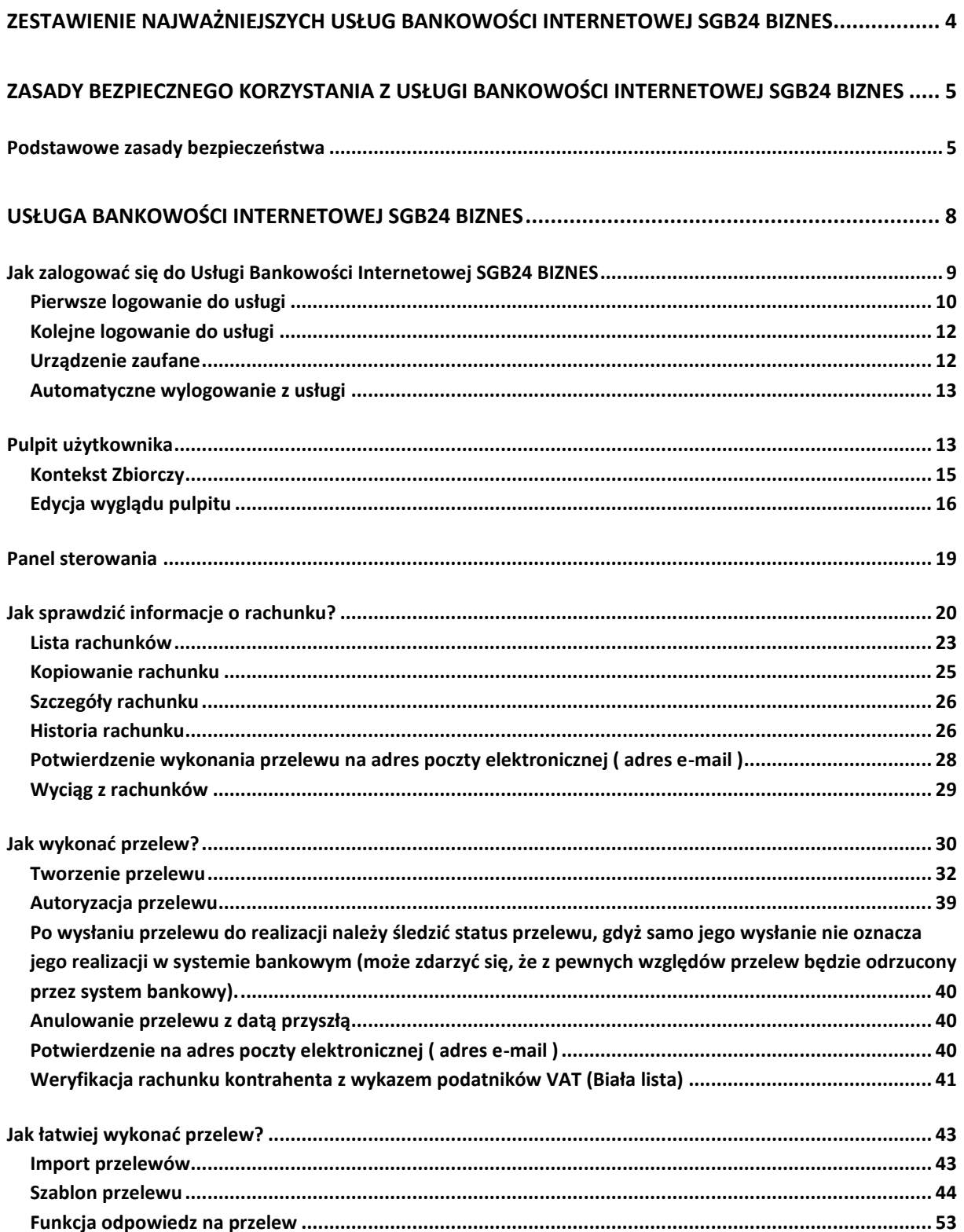

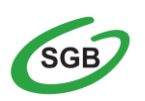

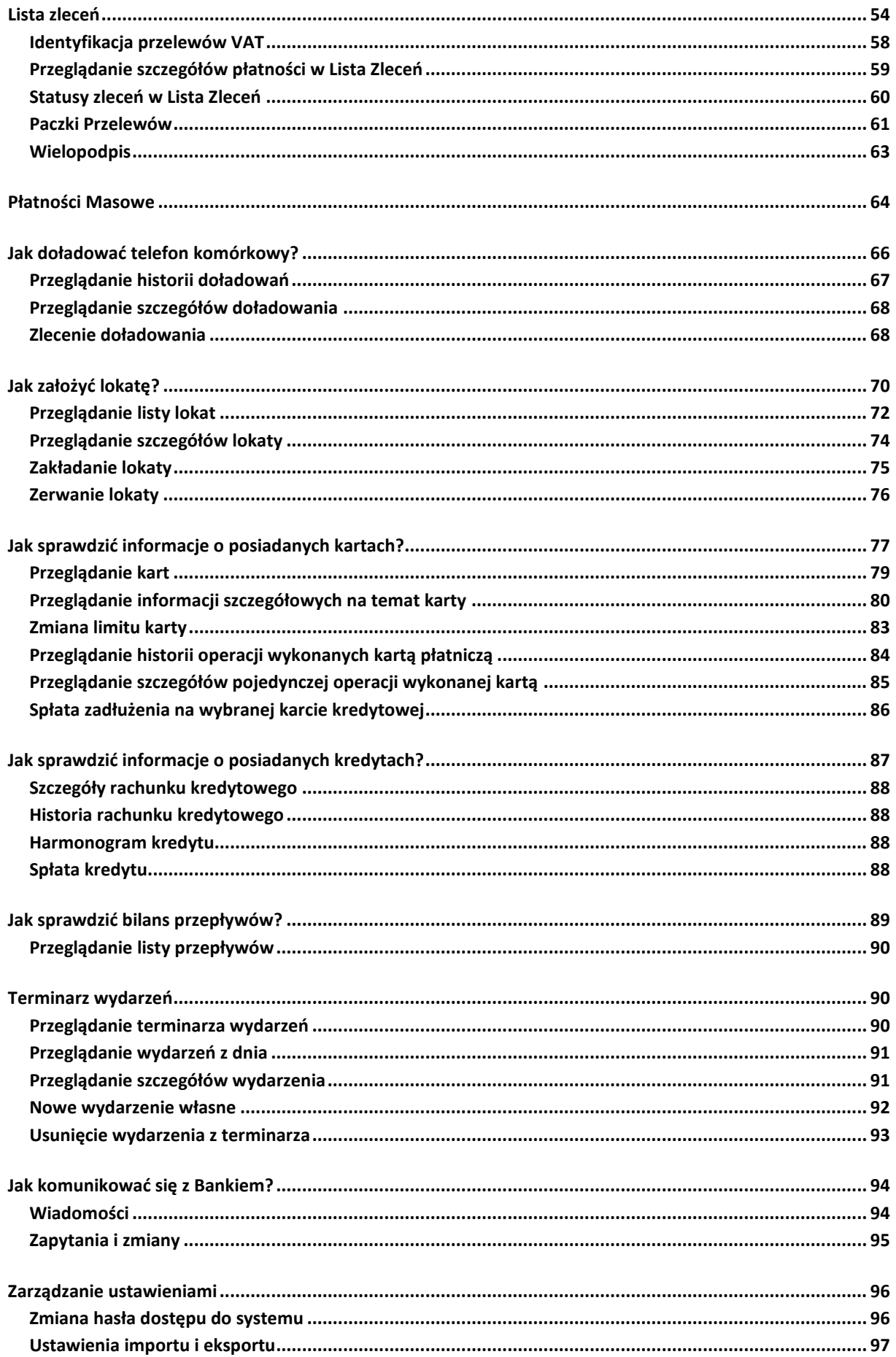

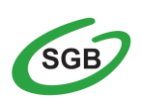

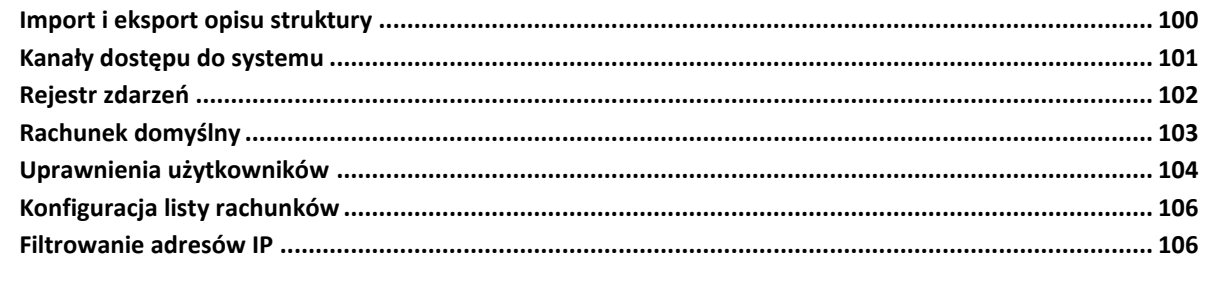

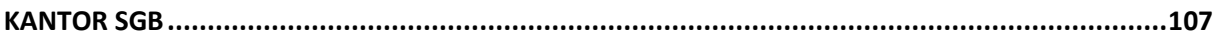

## <span id="page-3-0"></span>**Zestawienie najważniejszych Usług Bankowości Internetowej SGB24 BIZNES**

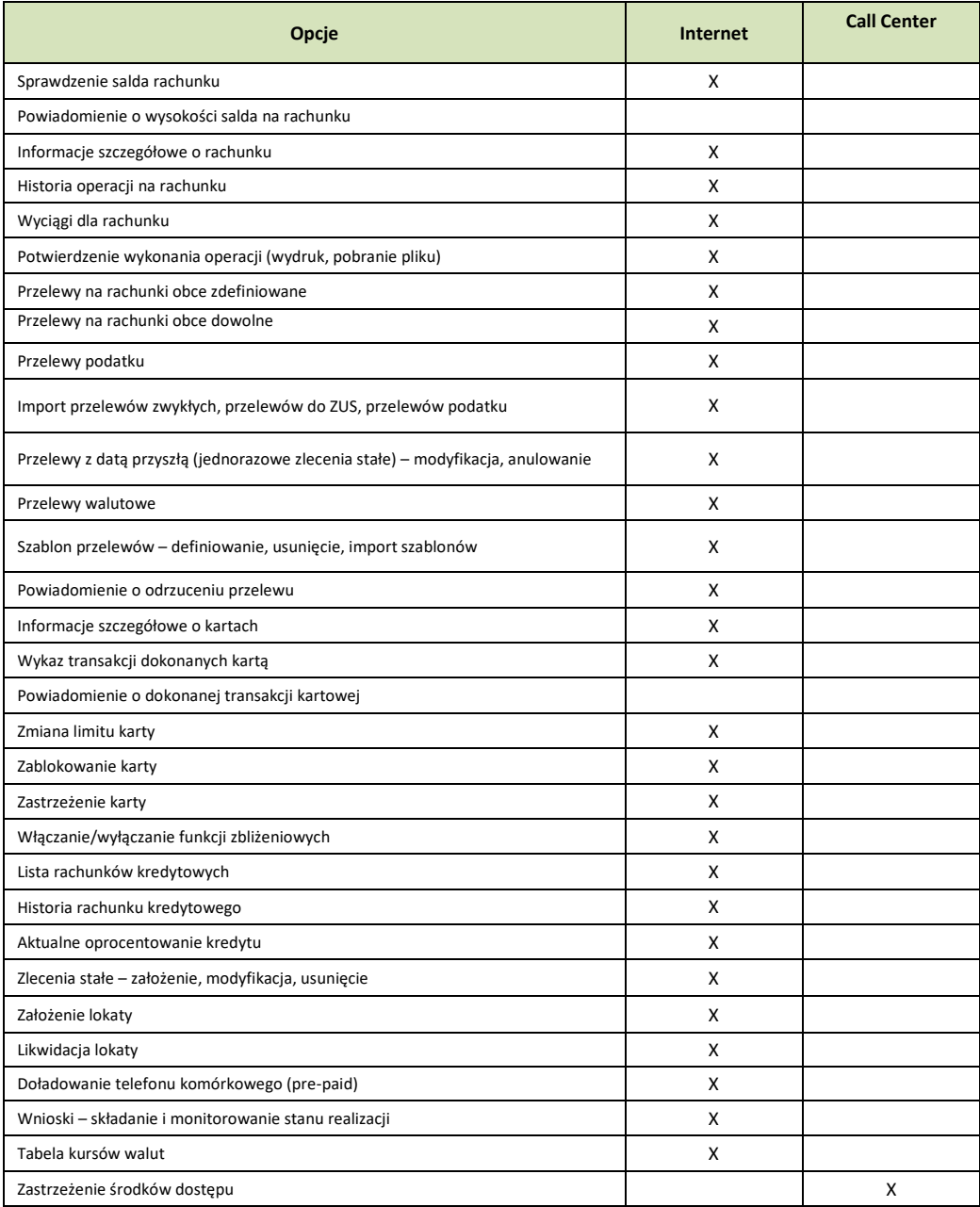

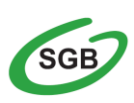

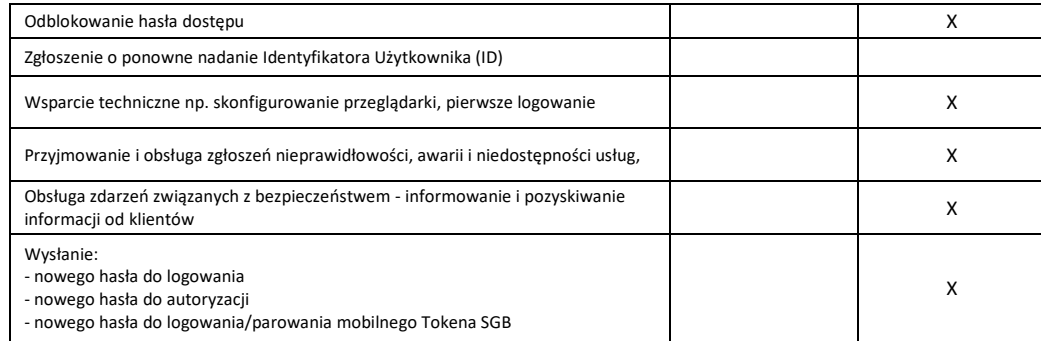

### <span id="page-4-0"></span>**Zasady bezpiecznego korzystania z Usługi Bankowości Internetowej SGB24 BIZNES**

#### Po pierwsze bezpieczeństwo!

Przy projektowaniu i budowie Usługi Bankowości Internetowej SGB24 BIZNES wykorzystaliśmy najnowsze rozwiązania, które zapewniają nie tylko wygodę i oszczędności, ale i bezpieczeństwo.

System bezpieczeństwa tworzymy wspólnie z Państwem. Poniżej wskazujemy elementy systemu zapewnione przez Bank, a w dalszej części przedstawiamy katalog zasad bezpieczeństwa.

#### <span id="page-4-1"></span>**Podstawowe zasady bezpieczeństwa**

- Sprawdzaj adres strony www, na której się logujesz oraz jej certyfikat (symbol zamkniętej kłódki. Adres rozpoczyna się od https:// w adresie strony widnieje wyłącznie domena sgb24.pl. po kliknięciu w kłódkę pojawi się certyfikat wystawiony dla sgb24.pl przez firmę DigiCert
- Uważnie czytaj treść w wiadomości SMS / aplikacji Token SGB Przed potwierdzeniem transakcji sprawdzaj treść operacji jej kwotę oraz poprawność numeru rachunku odbiorcy.
- Nigdy nie loguj się do bankowości internetowej z linku, który przyszedł do Ciebie mailem lub SMS-em, ani poprzez link z wyszukiwarki. Wpisuj adres strony logowania ręcznie lub korzystaj z przycisku logowania na oficjalnej stronie banku.
- Nie otwieraj załączników z niepewnych źródeł i nie klikaj w podejrzane linki.
- Ustaw bezpieczne limity operacji dla przelewów, płatności kartami i wypłat gotówki.
- Zmień przypisany automatycznie obrazek bezpieczeństwa na wybrany przez siebie. **Przy każdym logowaniu, przed wpisaniem hasła sprawdzaj czy wyświetla się Twój obrazek oraz czy wyświetlana pod nim data i godzina są aktualne.**
- Korzystaj z legalnego oprogramowania, regularnie aktualizuj urządzenia i oprogramowanie na komputerze i telefonie (system, aplikacje, przeglądarkę, antywirusy).
- Twórz skomplikowane hasła oraz regularnie je zmieniaj.
- Nie używaj tego samego hasła do różnych serwisów oraz nie zapisuj haseł na kartkach ani w plikach na komputerze.
- Nie podawaj / nie wysyłaj swoich loginów i haseł innym osobom.
- Natychmiast zmień swoje hasło lub identyfikator, jeśli zaistnieje podejrzenie, że ktoś mógł je poznać.
- Nie loguj się przez publiczne, niezabezpieczone wi-fi oraz nie loguj się do Bankowości Internetowej na urządzeniach publicznie dostępnych np. w kafejkach, hotelach.

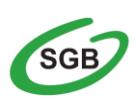

 Nie podłączaj zewnętrznych nośników danych do swojego urządzenia, jeśli nie masz pewności co do ich bezpieczeństwa.

**Regularnie zapoznawaj się z komunikatami bezpieczeństwa, które Bank zamieszcza na stronie logowania** <https://www.sgb.pl/komunikaty-o-bezpieczenstwie/>

#### **Szyfrowa transmisja danych**

Stosujemy szyfrowanie danych zabezpieczone protokołami *Transport Layer Security (TLS)*  wykorzystującymi klucze o długości 256 bitów**. Szyfrowanie to** zapewnia poufność i integralność informacji oraz gwarantuje, że nikt postronny nie może odczytać lub zmienić danych przesyłanych między Klientem a Bankiem. Zastosowanie tej metody zapewnia całkowitą poufność operacji finansowych. W czasie korzystania z bezpiecznego protokołu adres strony internetowej zaczyna się od **https://**

#### **Uwierzytelnienie**

Uwierzytelnienie, czyli sprawdzenie tożsamości użytkownika i jego prawa dostępu do konta za pomocą elektronicznych kanałów dostępu. Oparte jest na czymś **CO ZNASZ** (identyfikator ID i hasło, ) oraz na tym **CO MASZ** (mobilny Token SGB, Kod SMS).

#### **Automatyczne wylogowanie**

Dodatkowym zabezpieczeniem jest automatyczne wylogowanie Użytkownika z usługi w sytuacji stwierdzenia braku jego aktywności na koncie. W takim przypadku wystarczy ponowne zalogowanie.

#### **Blokada konta**

W przypadku kilku błędnych prób zalogowania się do Usługi Bankowości Internetowej SGB24 BIZNES następuje automatyczna blokada konta danego Użytkownika, która chroni konto przed dostępem osób nieupoważnionych. W celu odblokowania konta należy skontaktować się z Doradcą Call Center pod numerem infolinii 800 888 888 lub 61 647 28 46 (dla połączeń z zagranicy i telefonów komórkowych) lub odwiedzić najbliższą placówkę Banku.

#### **Limity transakcji**

Przed aktywacją Usługi Bankowości Internetowej SGB24 BIZNES oraz w trakcie korzystania z niej można określić jednorazowe lub dzienne limity wykonywanych operacji , czyli maksymalną kwotę pojedynczego przelewu oraz maksymalną łączną kwotę wszystkich realizowanych przelewów w ciągu dnia.

#### **Zastrzeżenie środków dostępu**

W przypadku zagubienia lub kradzieży telefonu komórkowego/urządzenia mobilnego należy niezwłocznie zgłosić wolę zastrzeżenia posiadanych środków dostępu w placówce bankowej lub telefonicznie pod numerem Call Center 800 888 888 lub 61 647 28 46 (dla połączeń z zagranicy i telefonów komórkowych).

Należy również pamiętać, by w przypadku zmiany numeru telefonu, na które przesyłane są Kody SMS, zgłosić ten fakt do Banku.

#### **Zasady ustanawiania haseł**

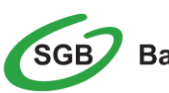

- W przypadku Użytkowników logujących się wyłącznie przy użyciu hasła stałego i kodu jednorazowego SMS, hasło powinno zawierać od 8 do 20 znaków (cyfry i litery)
- Małe i duże litery są rozróżniane przez system
- $\triangleright$  Nie należy stosować polskich znaków diakrytycznych (np. a, ć, e, ł, ń, ś, ó, ż, ź)
- $\triangleright$  Zalecane jest stosowanie znaków specjalnych tj. znaków interpunkcyjnych, nawiasów, symboli, np. @, #, \$, %, &, \*, !
- ▶ Zalecana jest częsta zmiana haseł, np. raz w miesiącu

#### **Logowanie do Usługi Bankowości Internetowej SGB24 Biznes**

- Do obsługi pełnej funkcjonalności aplikacji **zalecane jest** korzystanie z jednej z wymienionych przeglądarek (w wersjach najnowszych bądź o jedną niższą):
	- Platformy stacjonarne (desktop/laptop)
		- **Chrome**
		- Firefox
		- Edge
		- Safari (MacOs)
	- Platformy mobilne (tablet oraz mobile)
		- Chrome
		- Safari (iOS)
- $\triangleright$  Systematycznie należy czyścić cache przeglądarki:
	- Tymczasowe pliki internetowe
	- Pliki Cookie
- Podczas wprowadzania Identyfikatora i hasła **nie wolno zezwalać** na zapamiętywanie haseł przez przeglądarkę
- Nigdy nie należy używać wyszukiwarek do znalezienia strony logowania do Bankowości Internetowej. Należy samodzielnie wprowadzać jej adres lub logować się bezpośrednio ze strony Usługi Bankowości Internetowej SGB24 BIZNES
- Nigdy nie należy logować się przez adres lub link przysłany w wiadomości przez inną osobę nawet jeśli adres strony jest prawidłowy, może prowadzić do fałszywych witryn
- Przed zalogowaniem się na konto należy sprawdzić, czy połączenie z Bankiem jest szyfrowane. Adres strony musi zaczynać się od **https://,** w którym widnieje wyłącznie domena sgb24.pl, natomiast na stronie internetowej musi być widoczny symbol zamkniętej kłódki
- By sprawdzić, czy strona jest autentyczna należy kliknąć na kłódkę, aby zobaczyć, czy certyfikat cyfrowy został wystawiony dla sgb24.pl przez firmę DigiCert z aktualną datą ważności
- **Jeśli symbol kłódki jest niewidoczny lub certyfikat jest nieprawidłowo wystawiony, należy przerwać logowanie i niezwłocznie skontaktować się z Doradcą Call Center pod numerem infolinii 800 888 888 lub 61 647 28 46 (dla połączeń z zagranicy i telefonów komórkowych)**
- Jeśli przy logowaniu pojawi się **nietypowy** komunikat lub prośba o podanie danych osobowych, haseł lub ich aktualizację, należy przerwać logowanie i skontaktować się niezwłocznie z Doradcą Call Center pod numerem infolinii 800 888 888 lub 61 647 28 46 (dla połączeń z zagranicy i telefonów komórkowych)
- Należy pamiętać, iż Bank nigdy nie wysyła do swoich Klientów pytań dotyczących haseł lub innych poufnych danych ani próśb o ich aktualizację
- Jeśli zauważą Państwo jakąkolwiek nieprawidłowość podczas logowania lub wystąpią problemy techniczne związane z obsługą aplikacji, należy skontaktować się niezwłocznie z Doradcą Call Center pod numerem infolinii 800 888 888 lub 61 647 28 46 (dla połączeń z zagranicy i telefonów komórkowych)

#### **Korzystanie z Usługi Bankowości Internetowej SGB24 BIZNES**

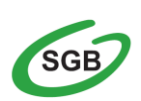

- Po zalogowaniu się do Usługi Bankowości Internetowej SGB24 BIZNES nie należy zostawiać komputera bez opieki
- Korzystając z Usługi Bankowości Internetowej SGB24 BIZNES powinno się używać tylko jednego okna przeglądarki internetowej, natomiast kończyć pracę należy poprzez użycie polecenia Wyloguj
- Należy, co jakiś czas zmieniać hasła stałe i chronić je przed osobami trzecimi proponujemy zmianę hasła co miesiąc
- Podczas korzystania z Usługi Bankowości Internetowej SGB24 BIZNES nie należy używać klawiszy nawigacyjnych przeglądarki internetowej (np. Wstecz, Dalej, Odśwież), system posiada własne klawisze, które umożliwiają sprawne poruszanie się w ramach Usług Bankowości Internetowej SGB24 BIZNES
- $\triangleright$  Jeżeli połączenie z serwisem transakcyjnym zostanie zerwane, należy ponownie zalogować się i sprawdzić, czy system zapamiętał ostatnie zlecenie
- $\triangleright$  Należy aktualizować system operacyjny i aplikacje istotne dla jego funkcjonowania, np. przeglądarki internetowe – zalecamy korzystanie z najnowszych dostępnych wersji
- $\triangleright$  Należy stosować legalne i często aktualizowane oprogramowanie antywirusowe
- $\triangleright$  Należy używać aplikacji typu firewall i systemu wykrywania intruzów blokujących niepożądane połączenia komputera z Internetem
- Nie należy korzystać z Usługi Bankowości Internetowej SGB24 BIZNES w miejscach ogólnie dostępnych, np. w kawiarenkach internetowych lub poprzez publiczne (niezabezpieczone) sieci bezprzewodowe

#### **Numer telefonu komórkowego**

Numer telefonu komórkowego przypisany do klienta jest istotnym elementem bezpieczeństwa – m.in. to na numer telefonu wysyłane są kody i hasła tymczasowe. Istotnym jest, aby bank posiadał aktualny i poprawny numer telefonu. Ze względów bezpieczeństwa zmiany numeru nie można dokonać w kontakcie telefonicznym – wymagana jest osobista obecność w placówce

#### <span id="page-7-0"></span>**Usługa Bankowości Internetowej SGB24 BIZNES**

Bankowość Internetowa SGB24 BIZNES to usługa, która umożliwia łatwy i szybki dostęp do konta poprzez sieć Internet. Dzięki niej w bezpieczny i wygodny sposób można zarządzać swoimi pieniędzmi na koncie, przez stały – 24 h na dobę – dostęp do wszystkich informacji o rachunkach, realizowanych operacjach oraz przez samodzielne wykonywanie dyspozycji np. przelewów, zleceń stałych, zakładania lokat.

Użytkownik Usługi Bankowości Internetowej SGB24 BIZNES ma możliwość korzystania z wybranych przez siebie, bezpiecznych środków dostępu (zgodnie z aktualną ofertą Banku) w postaci:

#### **Identyfikator ID**

Służy do identyfikacji przy logowaniu do konta internetowego. Jest to niepowtarzalny, nadawany przez Bank identyfikator, który otrzymuje każdy Użytkownik usługi. Składa się z cyfr i/lub liter, należy go chronić i nie udostępniać osobom trzecim.

#### **Hasło stałe z jednorazowym kodem SMS**

Użytkownik otrzymuje od Banku poprzez SMS hasło startowe służące do logowania i zmienia je samodzielnie w Usłudze Bankowości Internetowej SGB24 BIZNES podczas pierwszego logowania. SMS zostaje dostarczony w momencie gdy użytkownik wpisze swój login i naciśnie przycisk *Dalej*.

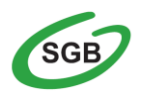

Po wprowadzeniu identyfikatora na ekranie i naciśnięciu przycisku *Dalej,* system poprosi o podanie hasła do logowania. Użytkownik wprowadza hasło i zatwierdza przyciskiem *Dalej*, po poprawnej weryfikacji hasła system wysyła kod SMS do logowania prezentując dodatkowe pole do wprowadzenia otrzymanego kodu SMS. Użytkownik wprowadza kod SMS i zatwierdza przyciskiem *Zaloguj*.

Pozytywna weryfikacja przez system podanych danych pozwoli na zalogowanie się użytkownika i wyświetlenie ekranu startowego.

Negatywna weryfikacja przez system spowoduje wyświetlenie komunikatu o konieczności powrotu do procesu logowania.

Kody SMS wysyłane są z nadpisem SGB.

#### **Mobilny Token SGB**

Aplikacja służy do logowania i autoryzacji dyspozycji złożonych za pośrednictwem Bankowości Internetowej SGB24 BIZNES. Instalowana jest na urządzeniach mobilnych typu smartfon lub tablet i jest dostępna do pobrania ze sklepu - Google Play (Android) oraz App Store (iOS), w zależności od systemu operacyjnego urządzenia mobilnego.

**Uwaga! W przypadku utraty telefonu/urządzenia mobilnego należy niezwłocznie zastrzec dostęp do usługi zgłaszając ten fakt w Oddziale Banku lub dzwoniąc pod numer Call Center 800 888 888 lub 61 647 28 46 (dla połączeń z zagranicy i telefonów komórkowych). Należy pamiętać również, by w przypadku zmiany numeru telefonu zgłosić ten fakt do Banku.**

Środki dostępu służą zarówno do logowania do Usługi Bankowości Internetowej SGB24 BIZNES, jak i do autoryzacji zlecanych w systemie dyspozycji. To Użytkownik decyduje, za pomocą których środków będzie dokonywał poniższych czynności:

#### **Logowanie**

- $\triangleright$  Identyfikator ID + hasło stałe do logowania + jednorazowy kod SMS **lub**
- $\triangleright$  Identyfikator ID + hasło stałe + mobilny Token SGB

#### **Autoryzacja**

- $\triangleright$  hasło stałe do logowania + jednorazowy kod SMS **lub**
- mobilny Token SGB

#### <span id="page-8-0"></span>**Jak zalogować się do Usługi Bankowości Internetowej SGB24 BIZNES**

Aby zapewnić bezpieczeństwo środków zgromadzonych na rachunku oraz przeprowadzonych transakcji, dostęp do Usługi Bankowości Internetowej SGB24 BIZNES wymaga zalogowania Użytkownika poprzez wykorzystanie indywidualnie wybranych środków dostępu.

Na stronie logowania istnieje możliwość zmiany języka systemu po wybraniu przycisku  $\frac{p_L}{p_L}$ znajdującego się w lewym dolnym rogu formatki.

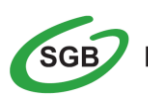

#### <span id="page-9-0"></span>Pierwsze logowanie do usługi1 *Krok 1 – Identyfikator Użytkownika*

 $\triangleright$  Po przejściu na stronę logowania otwarte zostaje okno logowania

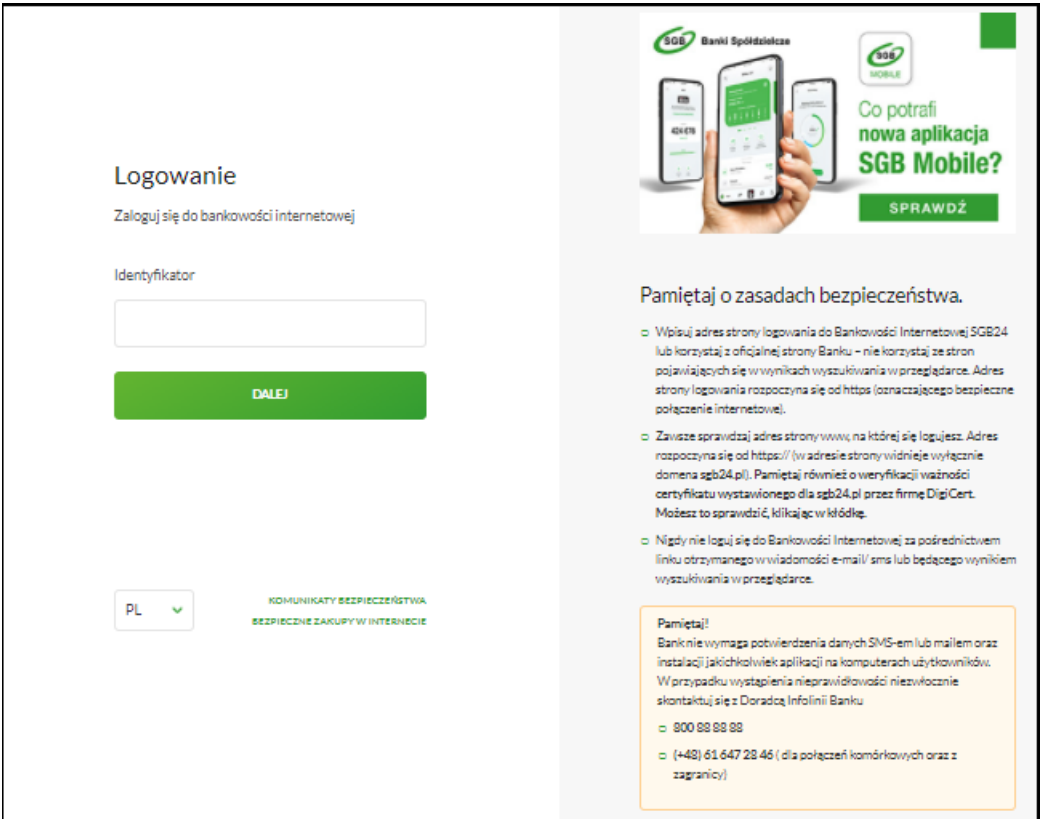

 W polu *Identyfikator* należy wprowadzić Identyfikator ID nadany przez Bank i wybrać opcję DALEJ

**Uwaga! Podczas pierwszego logowania SMS z hasłem startowym zostanie przesłany po wykonaniu opisanych powyżej czynności.**

#### *Krok 2 – Hasło Użytkownika*

 $\triangleright$  Po wprowadzeniu Identyfikatora ID pojawi się okno umożliwiające wprowadzenie hasła a nad hasłem wyświetlony zostanie obrazek bezpieczeństwa. Podczas pierwszego logowania do Bankowości Internetowej SGB24 obrazek bezpieczeństwa zostanie przypisany do Twojego identyfikatora automatycznie. Przy pierwszym logowaniu zalecamy zmianę obrazka bezpieczeństwa. Obrazek bezpieczeństwa można zmienić w każdym czasie w **Ustawieniach Logowania**.

**.** 

<sup>1</sup> Użytkownicy korzystający z aplikacji mobilnego Tokena SGB proces pierwszego logowania powinni przeprowadzić zgodnie z przewodnikiem dla Klienta – Mobilny Token SGB

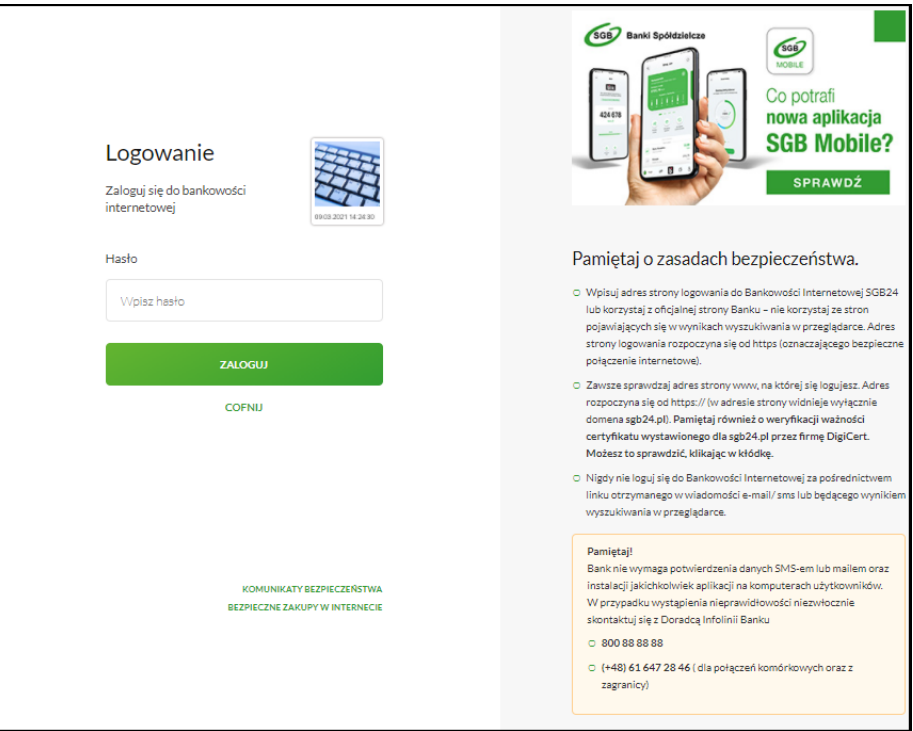

W polu *Hasło* należy wprowadzić:

Tymczasowe hasło do logowania otrzymane poprzez SMS

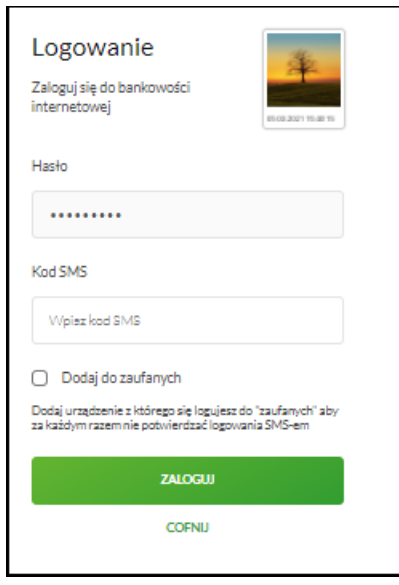

Za pomocą przycisku możliwy jest powrót do poprzedniej strony logowania.

*Krok 3 – Zmiana hasła podczas pierwszego logowania*

Podczas pierwszego logowania do Usługi Bankowości Internetowej SGB24 BIZNES, system wymusza zmianę hasła. Prosimy wówczas o stosowanie poniższych zasad:

- W przypadku Użytkowników logujących się przy użyciu hasła stałego do logowania, hasło powinno zawierać od 8 do 20 znaków (cyfry i litery)
- Małe i duże litery są rozróżniane przez system
- Zalecane jest stosowanie znaków specjalnych tj. znaków interpunkcyjnych, nawiasów, symboli np. @, #, \$, %, &, \*, !, /

<span id="page-11-0"></span>Kolejne logowanie do usługi

#### *Krok 1 – Identyfikator Użytkownika*

- Po przejściu na stronę logowania otwarte zostaje okno logowania, gdzie wprowadza się indywidualne kody dostępu
- W polu *Identyfikator* należy wpisać Identyfikator ID nadany przez Bank

#### *Krok 2 – Hasło Użytkownika*

- W polu *Hasło* należy wprowadzić:
	- hasło stałe do logowania ustanowione samodzielnie przez Użytkownika przy pierwszym logowaniu
- w zależności od wybranych przez Użytkownika środków dostępu system zażąda potwierdzenia procesu logowania poprzez wpisanie otrzymanego kodu SMS lub zatwierdzenia logowania poprzez aplikację mobilnego Tokena SGB
- $\triangleright$  Po wypełnieniu pól należy wybrać przycisk

Za pomocą przycisku możliwy jest powrót do poprzedniej strony logowania.

System Bankowości Internetowej SGB24 BIZNES, przy logowaniu może wymusić zmianę dotychczasowego hasła do logowania. W takim przypadku należy postępować jak w przypadku *Krok 3 – Zmiana hasła podczas pierwszego logowania.*

#### <span id="page-11-1"></span>Urządzenie zaufane

Funkcjonalność przeznaczona dla użytkowników posiadających do logowania hasła stałe + kody SMS.

Chcesz **szybciej** i **wygodniej**, ale nadal **bezpiecznie** logować się do swojej bankowości internetowej? Skorzystaj z możliwości dodania swojego komputera lub urządzenia mobilnego do "urządzeń **zaufanych**".

"**Urządzenie zaufane**" to urządzenie, z którego korzystasz tylko Ty (np. Twój prywatny komputer, smartfon czy tablet).

Jeżeli posiadasz takie urządzenie, możesz zapisać je jako "zaufane" podczas procesu logowania się do Bankowości Internetowej **SGB24 BIZNES**. Dzięki temu kolejne logowania z tego urządzenia nie będą wymagały dodatkowego potwierdzania w postaci kodów otrzymywanych poprzez wiadomości SMS.

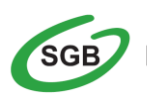

#### <span id="page-12-0"></span>Automatyczne wylogowanie z usługi

W sytuacji, gdy do zakończenia sesji w systemie (10 min bez aktywności użytkownika) została 1 minuta w nagłówku systemu wyświetlany jest licznik prezentujący czas pozostały do zakończenia sesji wraz z komunikatem

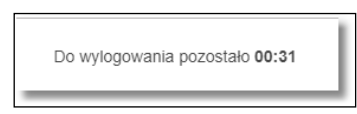

Licznik końca sesji znika po podjęciu aktywności w systemie.

#### <span id="page-12-1"></span>**Pulpit użytkownika**

Zachowanie strony logowania jest zgodne z technologią Responsive Web Design, tj. w zależności od urządzenia, na którym otwarta została strona do logowania, wyświetlane są odpowiednie rozmiarowo pliki graficzne.

Po zalogowaniu do Usługi Bankowości Internetowej SGB24 BIZNES wyświetlany jest pulpit z miniaplikacjami.

W górnej części pulpitu użytkownik wybiera Firmę na której będzie obecnie pracował.

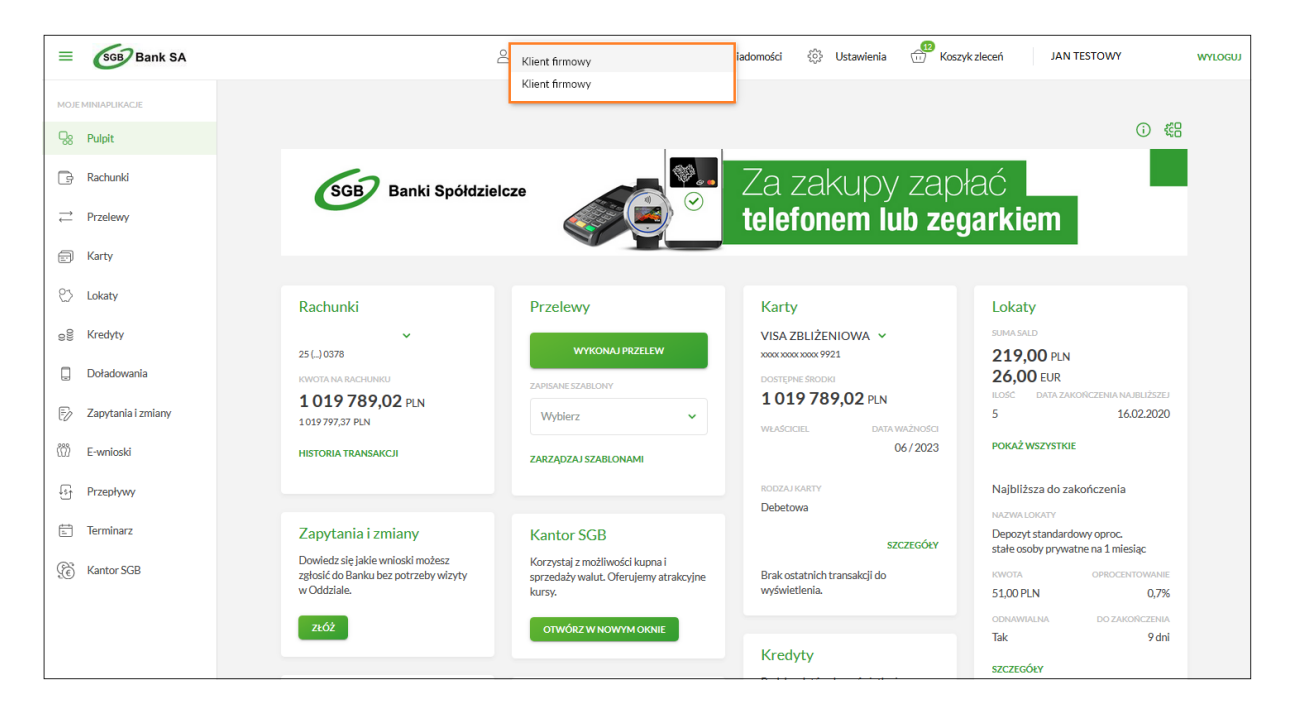

Pulpit systemu zawiera prezentowany w formie widżetów zestaw miniaplikacji użytkowanych przez Użytkownika. Pulpit stanowi także obszar roboczy użytkownika, w którym prezentowana jest otwarta miniaplikacja.

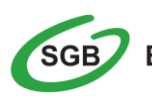

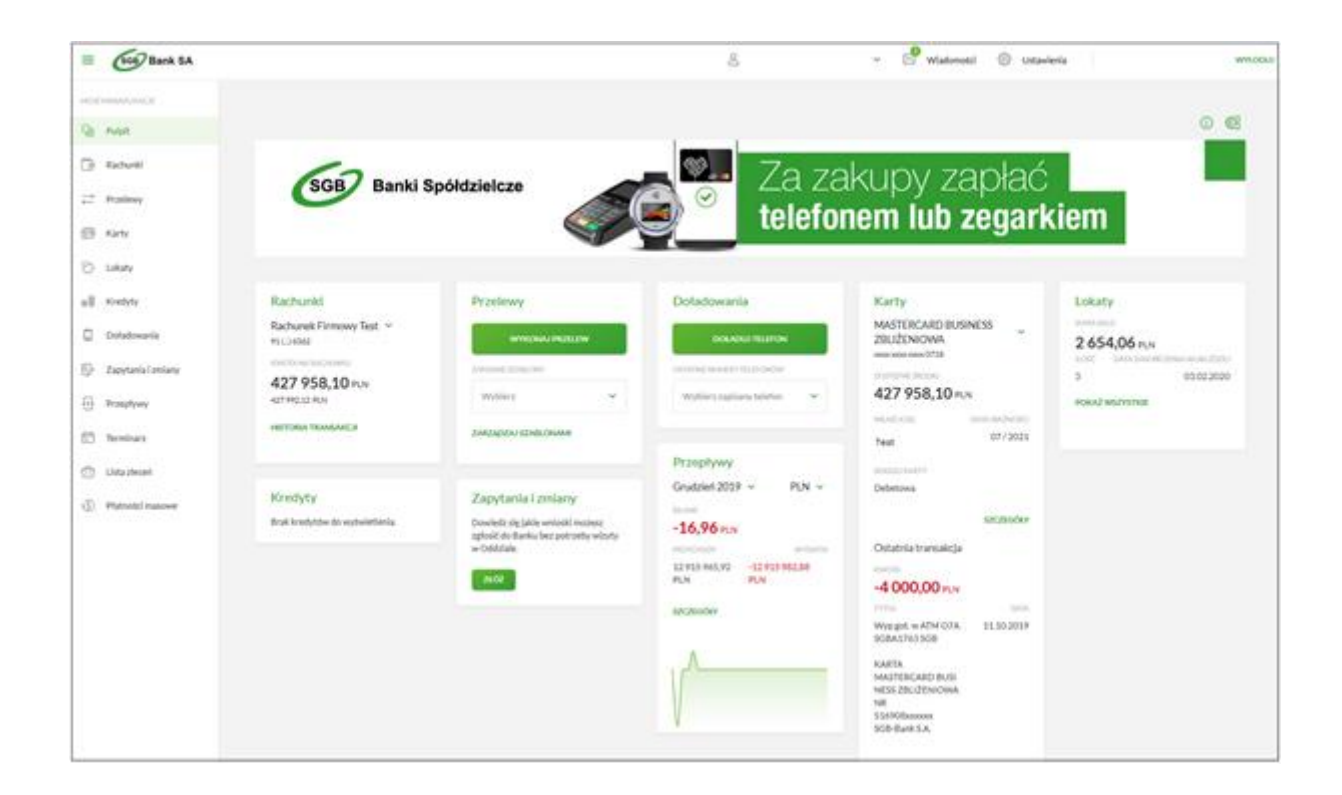

Układ miniaplikacji na pulpicie jest indywidualnie pamiętany dla Użytkownika. Domyślny układ miniaplikacji na pulpicie przewiduje widoczność wszystkich miniaplikacji z zachowaniem ustalonej kolejności ".

Kliknięcie w obszar wybranej miniaplikacji powoduje jej otwarcie na pulpicie:

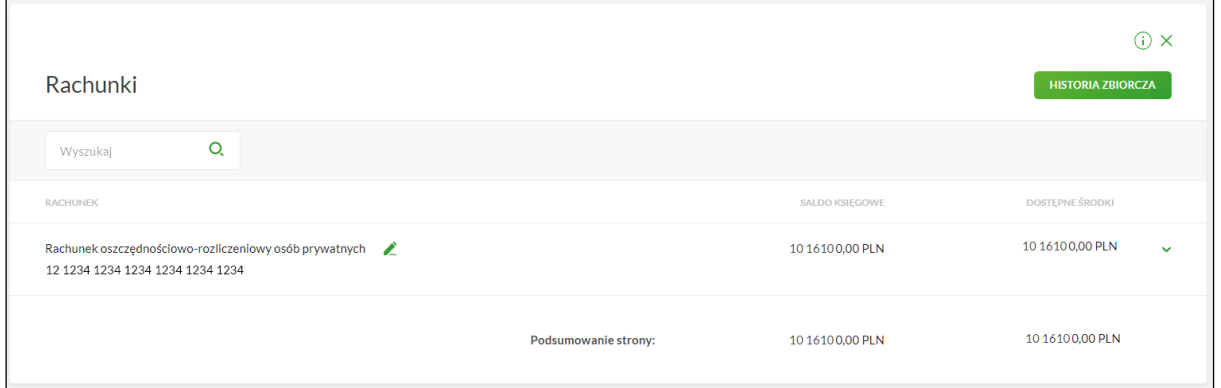

Użytkownik Usługi Bankowości Internetowej SGB24 BIZNES może w dowolnym momencie korzystania z systemu oraz z poziomu dowolnej opcji wyświetlić pulpit, wybierając dostępny w panelu sterowania

 $\mathbb{R}$   $\mathbb{R}$   $\mathbb{R}$   $\mathbb{R}$   $\mathbb{R}$   $\mathbb{R}$  :

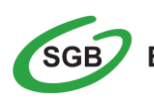

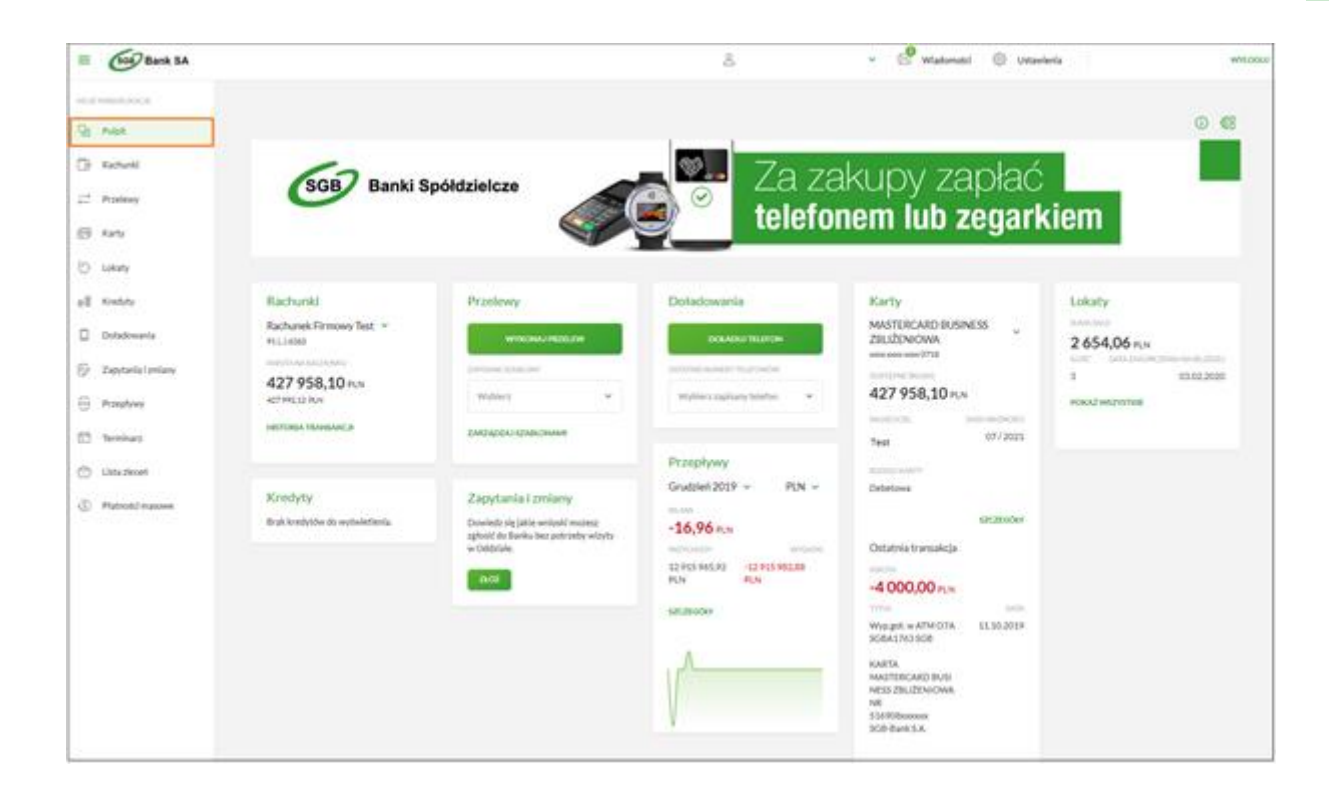

Pulpit można wyświetlić także zamykając otwartą miniaplikację przyciskiem  $\times$  umieszczonym w prawym, górnym rogu miniaplikacji.

#### <span id="page-14-0"></span>Kontekst Zbiorczy

Jest to rozwiązanie dla użytkowników obsługujących wiele podmiotów w ramach jednego loginu.

Wykorzystując kontekst zbiorczy nie trzeba za każdym razem przełączać się pomiędzy podmiotami aby sprawdzić stan rachunku, wykonać operacje lub zarządzać lokatami. Wszystkie udostępnione funkcjonalności dla kontekstu zbiorczego dostępne są w jednym miejscu.

**Uwaga!** Aby uruchomić funkcjonalność Kontekst Zbiorczy należy zgłosić się do placówki banku.

Aby przejść do kontekstu zbiorczego należy wybrać opcję **Kontekst zbiorczy** z rozwijalnej listy, na które dostępne są wszystkie podmioty, którymi możemy zarządzać. Do kontekstu zbiorczego przechodzimy wybierając tak jak podmiot:

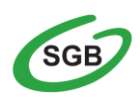

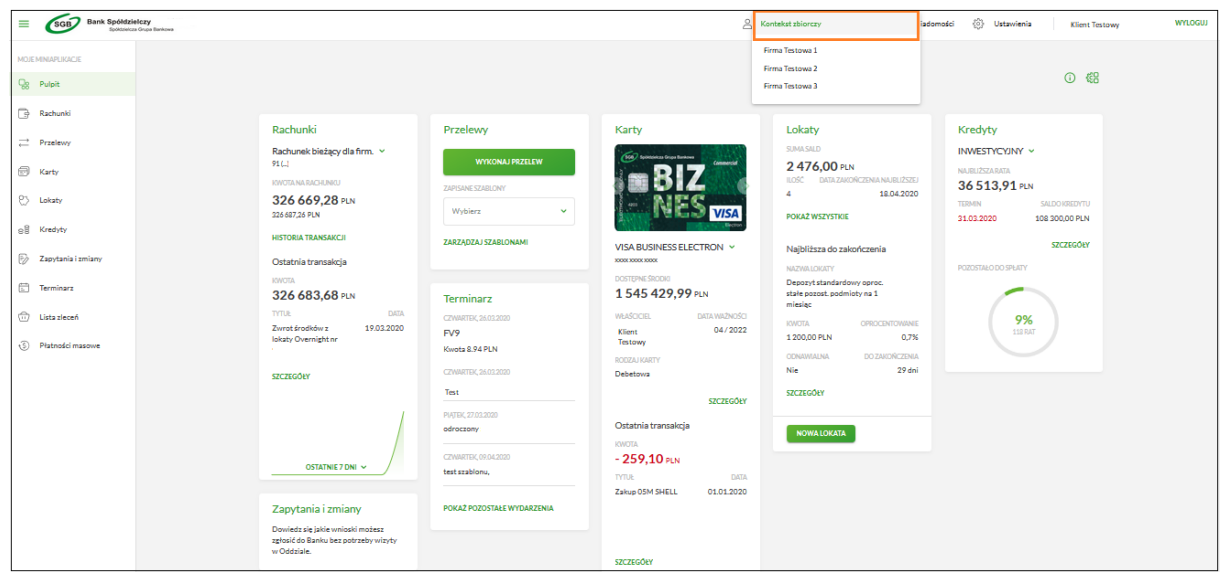

Po wybraniu **kontekstu zbiorczego**, mini aplikacje do których będziemy przechodzić będą zawierać zbiorcze dane wszystkich podmiotów.

Uprawnienia użytkowników dla każdej z firm muszą być sparametryzowane w ten sam sposób. W przeciwnym razie użytkownik nie będzie miał możliwości by skorzystać z tej funkcjonalności - miniaplikacja będzie niewidoczna dla użytkownika.

Poniżej przykład prezentacji rachunków trzech podmiotów w ramach kontekstu zbiorczego. Dla ułatwienia zarządzania dodano filtr umożliwiający wybieranie rachunków bankowych danego podmiotu:

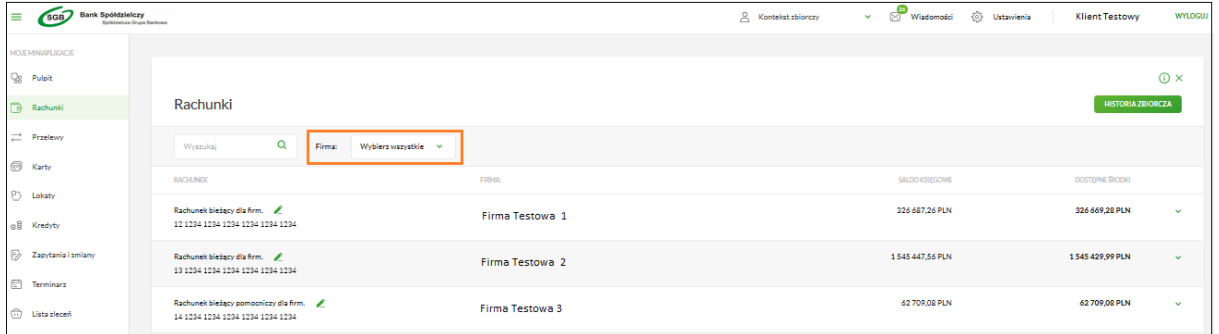

#### <span id="page-15-0"></span>Edycja wyglądu pulpitu

Użytkownikowi systemu Bankowości Internetowej SGB24 BIZNES po zalogowaniu do systemu wyświetlany jest pulpit z zestawem miniaplikacji w formie widżetów (kafli). Układ kafli na pulpicie jest indywidualnie zapamiętywany dla użytkownika w ramach danego kontekstu. Kliknięcie w obszar wybranego widżetu powoduje przejście do wybranej miniaplikacji.

Widżet może być w dwóch rozmiarach:

 $\triangleright$  Standardowym

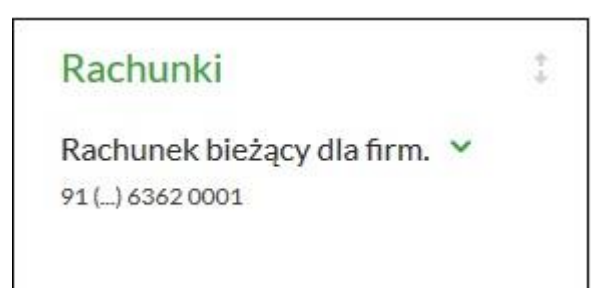

Rozszerzonym

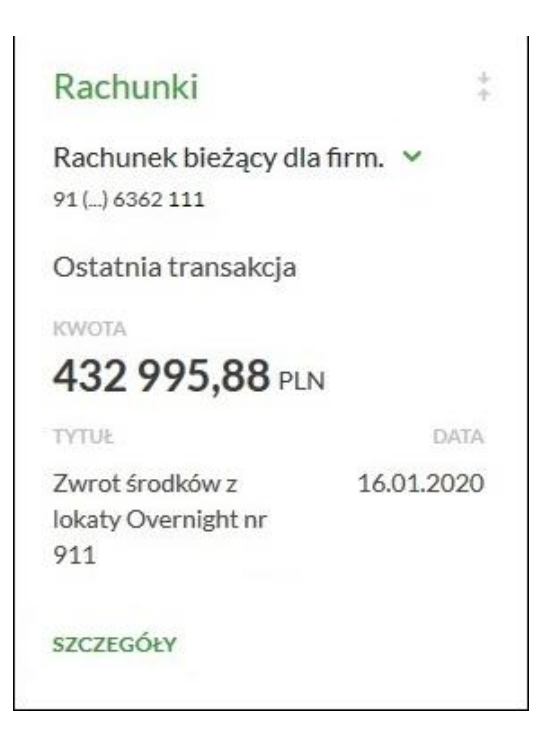

W zależności od wariantu rozmiaru, po najechaniu myszką na prawy górny róg widżetu widoczne są następujące ikony:

- $\triangleright$  ikona  $\cdot$  powoduje rozszerzenie widżetu o dodatkowe informacje,
- $\triangleright$  ikona  $\rightarrow$  powoduje powrót do rozmiaru standardowego.

Za pomocą ikony  $\bigodot$  znajdującej się nad widżetami miniaplikacji na pulpicie, możliwa jest zmiana kolejności kafli oraz ich widoczności. Po jej wybraniu wyświetlane jest okno Dostosuj pulpit, na którym widoczny jest zestaw wszystkich miniaplikacji:

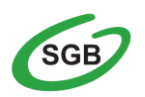

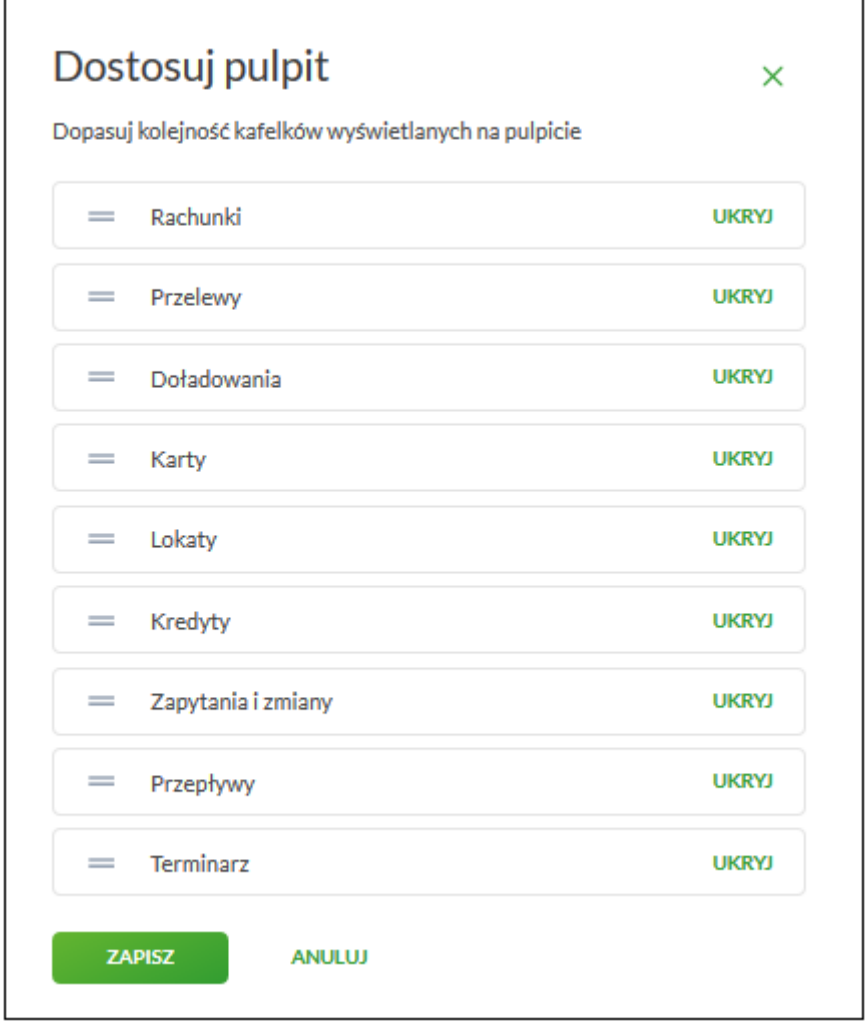

Zmiana położenia kafla polega na kliknięciu w ikonę następnie po wybraniu miniaplikacji (kursor myszki zmienia się na krzyżyk), należy przytrzymać lewy przycisk myszki, a następnie przeciągnąć kafel na dowolne miejsce listy.

Pokazanie/ukrycie kafla sprowadza się do kliknięcia w przycisk znajdujący się przy wskazanej miniaplikacji:

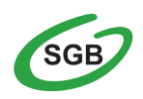

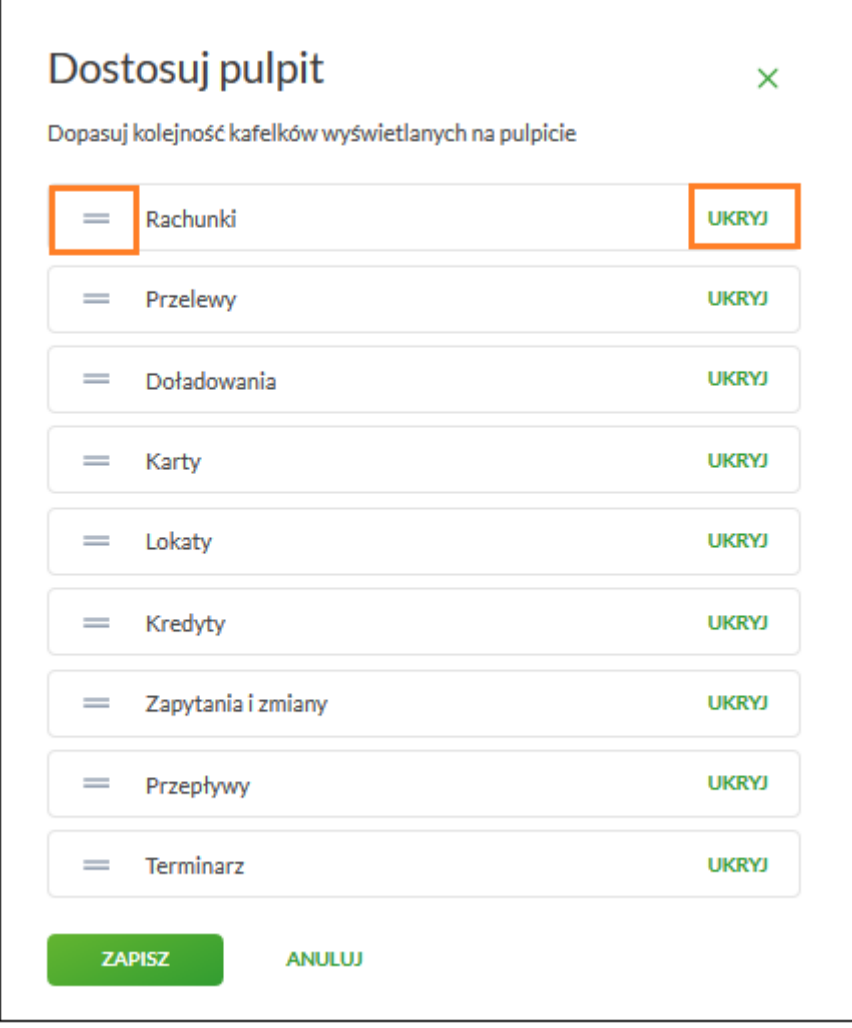

#### <span id="page-18-0"></span>**Panel sterowania**

Widok *Moje miniaplikacje* obejmuje wszystkie miniaplikacje dostępne dla użytkownika. Na monitorze komputera (desktop) po wejściu do Usługi Bankowości Internetowej SGB24 BIZNES panel sterowania jest domyślnie rozwinięty. Przejście do dowolnej opcji lub kliknięcie w dowolny obszar ekranu nie zamyka menu.

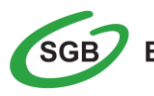

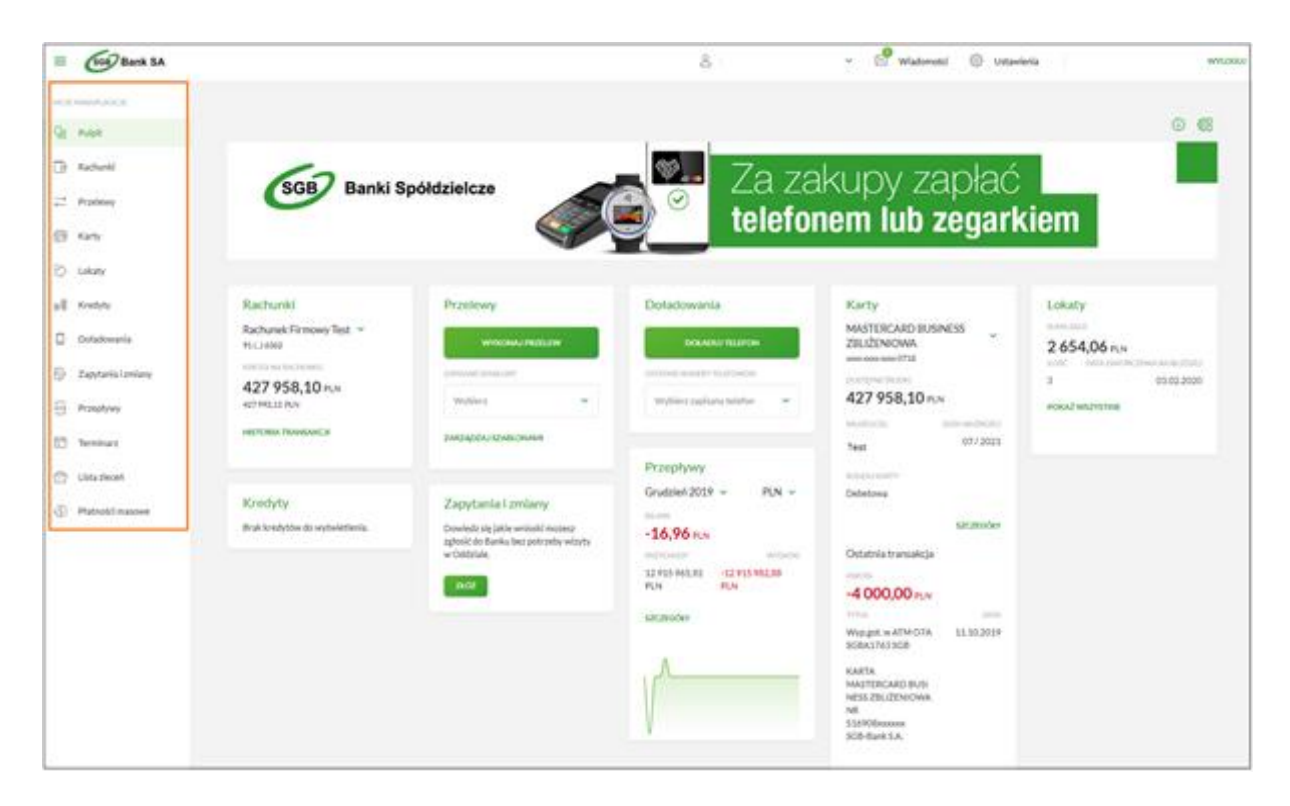

Na urządzeniach o mniejszej przekątnej ekranu, tj. tabletach, telefonach, po wejściu do Usługi Bankowości Internetowej SGB24 BIZNES panel sterowania jest domyślnie zwinięty. Aby rozwinąć panel sterowania należy wybrać ikonę w lewym górnym rogu -  $\equiv$ .

#### <span id="page-19-0"></span>**Jak sprawdzić informacje o rachunku?**

Wszelkie informacje, zarówno o posiadanych rachunkach, jak i rachunkach, do których Użytkownik posiada pełnomocnictwo, dostępne są w miniaplikacji **Rachunki**. Prezentowane dane zawierające informacje szczegółowe (numery kont, saldo, dostępne środki) oraz zbiorczą informację dotyczącą sumy dostępnych środków oraz salda.

Użytkownik bankowości internetowej ma możliwość przeglądania rachunków w podziale na rachunki bieżące i rachunki VAT. Domyślnie system prezentuje listę z wszystkimi rachunkami, bez podziału na kategorie. Zawarta jest również informacja o obrotach na rachunku w dniu bieżącym (w podziale na obciążenia i uznania).

Dostęp do rachunków możliwy jest z poziomu **widżetu Rachunki** (wyświetlanego na pulpicie):

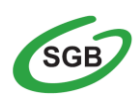

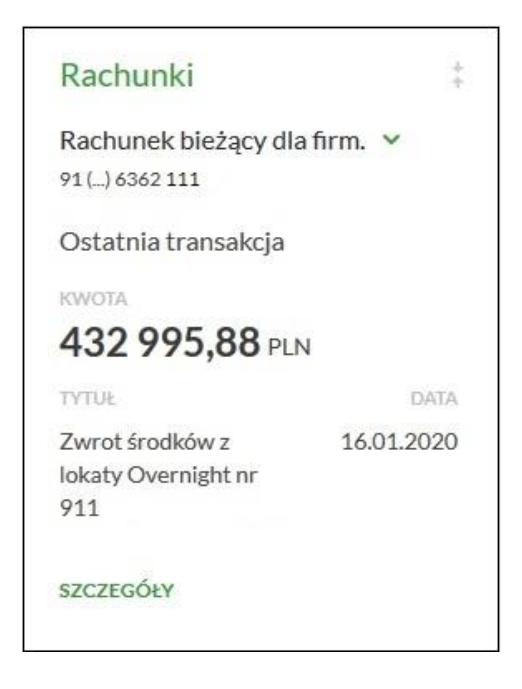

lub z poziomu głównej formatki **Rachunki** (wyświetlanej w panelu sterowania):

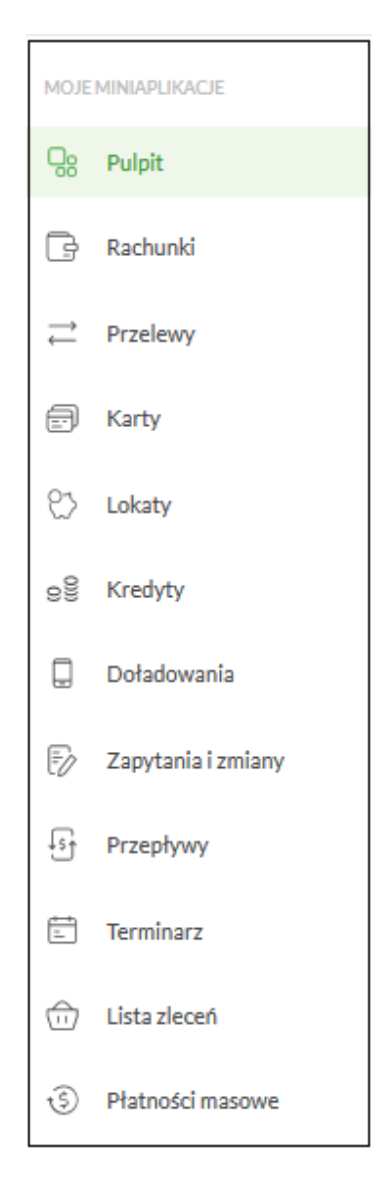

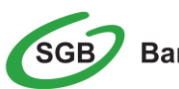

**Banki Spółdzielcze** 

Miniaplikacja **Rachunki** umożliwia pełną kontrolę nad rachunkami poprzez:

- Przeglądanie informacji szczegółowych o rachunku
- Przeglądanie i pobranie listy operacji z historii rachunku
- Przeglądanie informacji o dostępnych środkach
- Przeglądanie informacji o szczegółach operacji
- Przeglądanie blokad na rachunku
- Przeglądanie i pobranie zestawień dziennych
- Przeglądanie i pobranie historii operacji z rachunku
- Przeglądanie i pobranie pliku z wyciągiem dla rachunku

Usługa Bankowości Internetowej SGB24 BIZNES umożliwia przeglądanie skróconych informacji o rachunkach na widżecie miniaplikacji **Rachunki** wyświetlanym na pulpicie, jeżeli lista rachunków zawiera co najmniej jeden rachunek.

W zależności od ustawienia wielkości widżetu w systemie, może on być wyświetlany w dwóch rozmiarach:

standardowym, prezentującym nazwę produktu, numer rachunku w formie zamaskowanej:

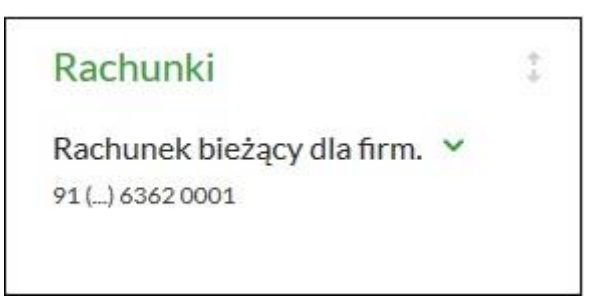

 rozszerzonym, prezentującym nazwę produktu, numer rachunku w formie zamaskowanej, ostatnią transakcję wraz z walutą,:

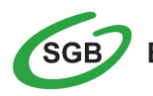

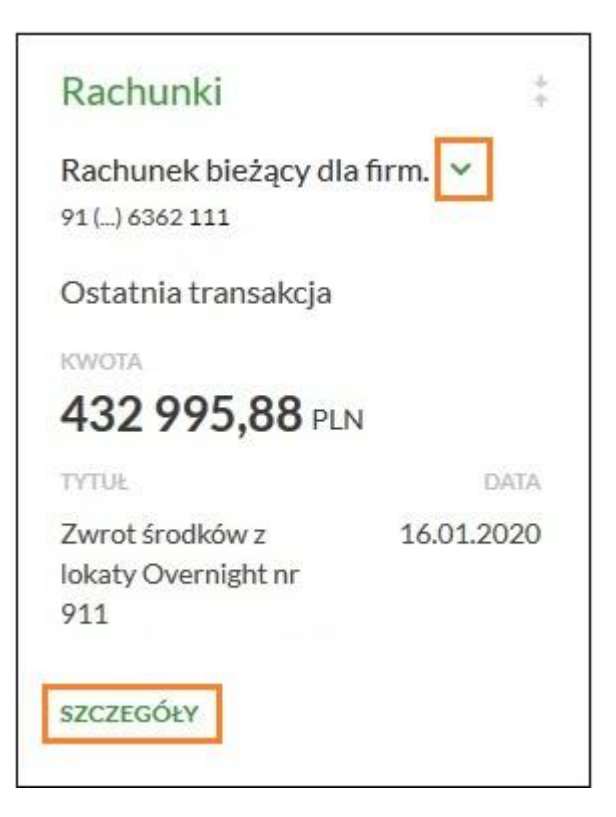

Ponadto dostępne są akcje:

• **SZCZEGOŁY** - przejście do szczegółów transakcji.

Jeżeli użytkownik jest uprawniony do więcej niż jednego rachunku, wówczas obok nazwy rachunku prezentowana jest ikona umożliwiająca rozwiniecie listy umożliwiająca zmianę aktualnie wyświetlanego na widżecie rachunku.

Wybranie tytułu widżetu miniaplikacji **Rachunki** przenosi użytkownika do **listy rachunków**. Wskazanie konkretnego rachunku z dostępnych na widżecie rachunków przenosi do listy rachunków z rozwiniętymi szczegółami tego rachunku.

#### <span id="page-22-0"></span>Lista rachunków

Po wybraniu miniaplikacji **Rachunki** wyświetlane jest okno prezentujące listę rachunków rozliczeniowych i oszczędnościowych, do których uprawniony jest użytkownik:

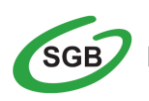

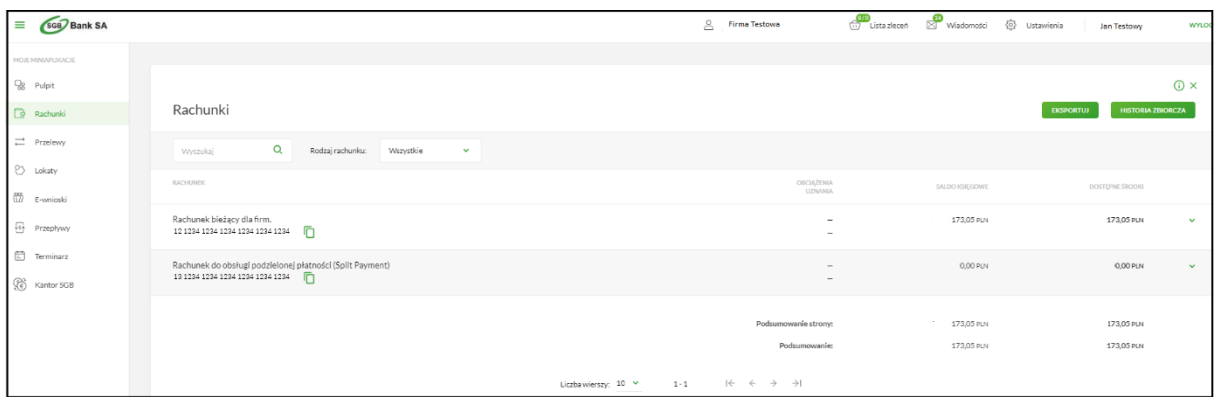

Na liście rachunków, dla każdego rachunku dostępne są następujące informacje:

- nazwa produktu lub nazwa własna rachunku (istnieje możliwość **zmiany nazwy własnej**),
- numer rachunku,
- saldo rachunku wraz z walutą,
- kwota dostępnych na rachunku środków wraz z walutą.

Dodatkowo na liście rachunków system umożliwia pobranie historii zbiorczej dla wszystkich rachunków.

Pod listą rachunków dostępne jest **Podsumowanie** zawierające:

- łączne saldo jeżeli na liście znajdują się rachunki w różnych walutach, wówczas łączne saldo prezentowane jest oddzielnie dla każdej z walut,
- łączną kwotę dostępnych środków jeżeli na liście znajdują się rachunki w różnych walutach, wówczas suma dostępnych środków prezentowana jest oddzielnie dla każdej z walut.

Kliknięcie w wiersz wybranego rachunku powoduje wyświetlenie dodatkowych informacji na temat rachunku oraz dodatkowych przycisków:

- **SZCZEGÓŁY** opcja umożliwiająca przeglądanie informacji szczegółowych na temat rachunku.
- **ZESTAWIENIA** opcja umożliwia podgląd transakcji wykonanych wraz z możliwością eksportu do pliku
- **WYCIĄGI** opcja umożliwiająca przeglądanie listy dostępnych na rachunku wyciągów,
- **BLOKADY** opcja umożliwiająca przeglądanie blokad na rachunku,
- **PRZELEW** opcja umożliwiająca wykonanie przelewu zwykłego/na rachunek własny/walutowego/US; po wybraniu opcji wyświetlany jest formularz - analogiczny do formularza nowego przelewu wyświetlanego z poziomu miniaplikacji **Przelewy**,
- **HISTORIA RACHUNKU** opcja umożliwiająca przeglądanie historii operacji rachunku,

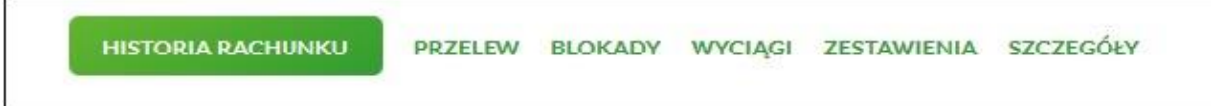

Ponowne kliknięcie w obszar rozwiniętego wiersza rachunku powoduje zwinięcie dodatkowych informacji i przycisków prezentowanych dla rachunku.

W celu ułatwienia identyfikacji rachunku, istnieje możliwość modyfikacji nazwy produktu za pomocą ikonki  $\mathbb Z$  znajdującej się przy nazwie rachunku.

Wybranie ikonki  $\triangleq$  uaktywnia pole do wprowadzenia nazwy własnej rachunku:

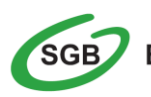

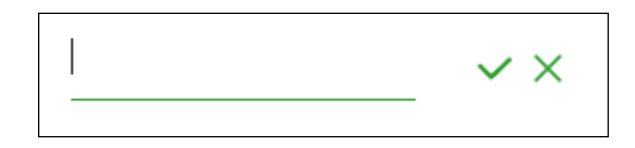

Obok pola dostępne są przyciski:

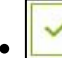

- umożliwia zapisanie zmienionej nazwy własnej rachunku.

Nazwę własną rachunku zapisać można także po jej wprowadzeniu i użyciu klawisza [Enter] z klawiatury.

W przypadku, gdy użytkownik usunie wprowadzoną w polu nazwę własną rachunku, system usuwa nazwę własną dla tego rachunku i przyporządkowuje mu nazwę systemową.

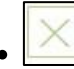

**-** umożliwia rezygnację ze zmiany nazwy własnej rachunku.

System umożliwia filtrowanie listy rachunków po wybraniu ikony Q znajdującej się nad listą, a następnie po wpisaniu danych w polu wyszukiwania:

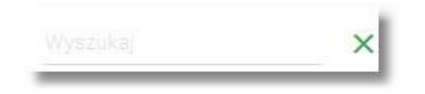

System filtruje prezentowaną na stronie listę już po wpisaniu pierwszej litery/cyfry/znaku. Wielkość liter nie ma znaczenia.

Aby powrócić do pełnej listy rachunków należy usunąć z pola wyszukiwania wprowadzoną treść za pomocą klawiszy [Backspace]/[Delete] z klawiatury.

Znajdująca się w nagłówku miniaplikacji ikona  $\mathbf{x}$  umożliwia zamknięcie miniaplikacji, a tym samym przejście do pulpitu.

#### <span id="page-24-0"></span>Kopiowanie rachunku

Użytkownik ma możliwość szybkiego kopiowania numeru rachunku bez konieczności zaznaczania tekstu na stronie ( tzw. Kopiowanie do schowka ):

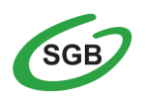

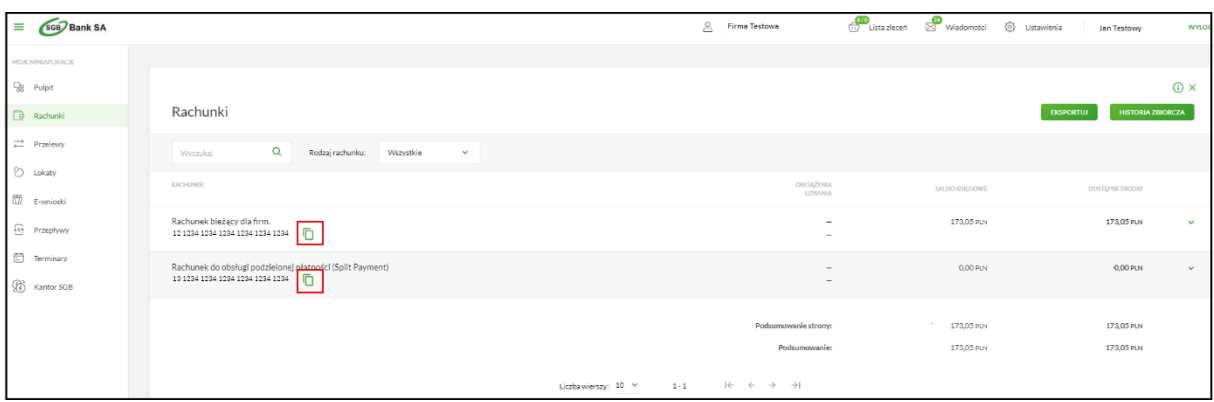

Dodatkowo występuje udogodnienie w postaci wyboru ilości operacji prezentowanych na stronie:

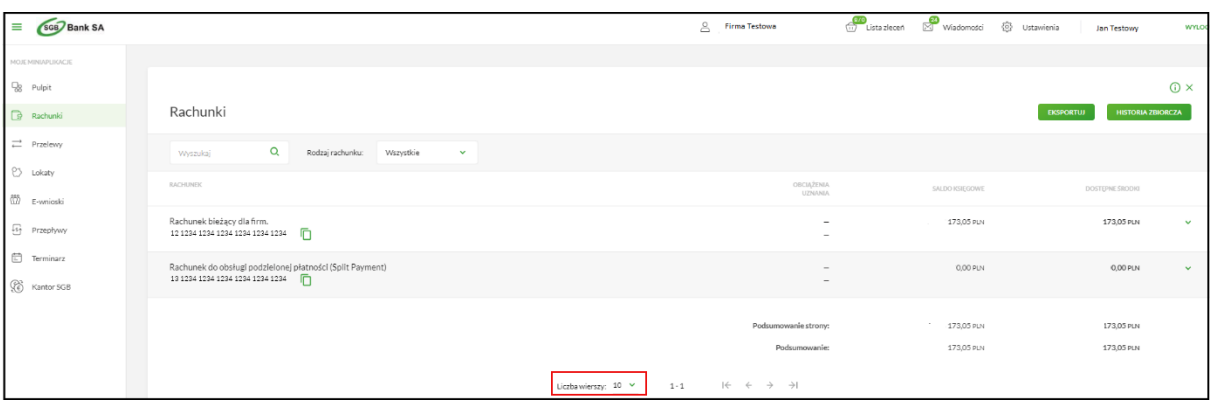

**Uwaga! Ze względów bezpieczeństwa podczas wklejania skopiowanego numeru rachunku w miejscu docelowym zweryfikuj jego poprawność.**

#### <span id="page-25-0"></span>Szczegóły rachunku

Opcja ta prezentuje wszelkie informacje o rachunku, m.in. numer rachunku bankowego, dostępne środki, limit kredytowy, limity operacji, oprocentowanie rachunku, datę otwarcia rachunku, informacje o współwłaścicielu i pełnomocnikach. Z tego poziomu istnieje również możliwość nadania własnej indywidualnej nazwy poszczególnym rachunkom.

Nad szczegółami rachunku dostępny jest przycisk **Dodatkowe Opcje** który pozwala:

- **PRZELEW** opcja umożliwiająca wykonanie przelewu zwykłego/na rachunek własny/walutowego/ US,
- **ZESTAWIENIA** opcja umożliwiająca przeglądanie transakcji dziennych wykonanych na rachunku,
- **WYCIĄGI** opcja umożliwiająca przeglądanie listy dostępnych na rachunku wyciągów,
- **BLOKADY** opcja umożliwiająca przeglądanie blokad na rachunku,

Aby wrócić do listy rachunków należy wybrać ikonę  $\leq$  znajdującą się w nagłówku formularza.

#### <span id="page-25-1"></span>Historia rachunku

Aby przejść do historii rachunku należy z poziomu rozwiniętych szczegółów rachunku (na liście rachunków) lub z poziomu okna **Szczegóły rachunku** wybrać przycisk **HISTORIA** Wyświetlane jest wówczas okno prezentujące listę operacji zaksięgowanych na rachunku.

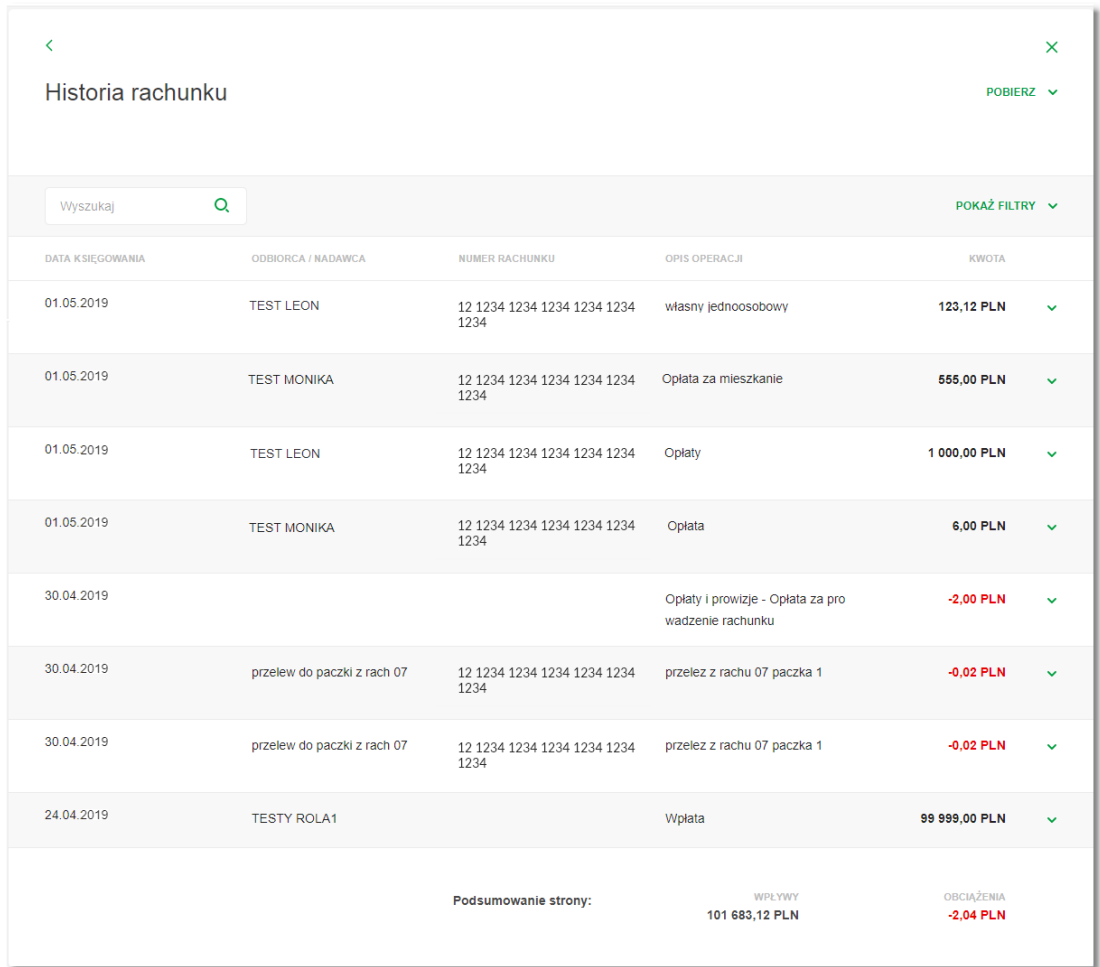

Funkcja ta pozwala na podgląd, wydruk oraz pobranie pliku zawierającego:

- $\triangleright$  Zestawienie historii transakcji zestawienie operacji,
- $\triangleright$  Szczegóły dokonanej operacji potwierdzenie transakcji.

W celu szybkiego odnalezienia konkretnej transakcji lub historii operacji za dany okres warto posłużyć się opcją **FILTROWANIE** zaznaczając odpowiednie kryterium. Wraz ze zmianą kryterium dotyczącego zakresu dat zmieniają się również informacje podsumowujące obroty na rachunku.

Po określeniu kryteriów filtrowania listy należy wybrać przycisk **FILTRUJ**. Lista operacji zostanie wówczas ograniczona do tych, które zawierają się w podanych przez użytkownika warunkach filtrowania.

Kliknięcie w wiersz wybranej operacji powoduje wyświetlenie dodatkowych informacji na temat operacji oraz przycisków:

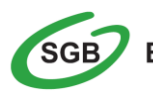

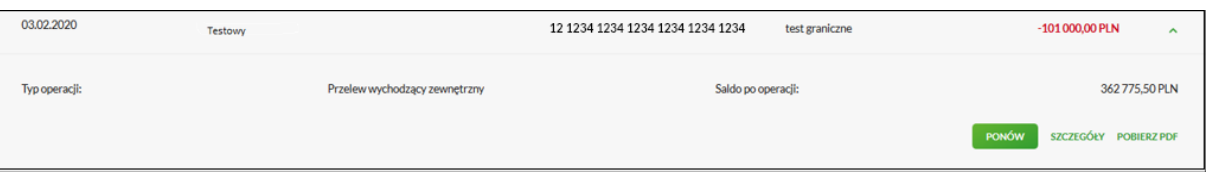

- **PONÓW** umożliwia ponowne wykonanie przelewu wychodzącego,
- **POBIERZ** umożliwia wygenerowanie wydruku potwierdzenia pojedynczego operacji historycznej,
- **SZCZEGÓŁY** umożliwia przeglądanie informacji szczegółowych na temat wybranej transakcji,

Lista operacji jest stronicowana. Przejście na kolejne strony następuje po wyborze przycisków nawigacyjnych dostępnych pod listą.

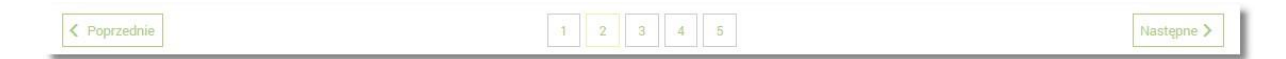

Ponowne kliknięcie w obszar rozwiniętego wiersza wybranej operacji powoduje jego zwinięcie.

#### <span id="page-27-0"></span>Potwierdzenie wykonania przelewu na adres poczty elektronicznej ( adres e-mail )

Użytkownik ma możliwość otrzymania potwierdzenia wykonania przelewu na adres poczty elektronicznej ( adres e-mail ).

Aby otrzymać potwierdzenie wykonania operacji przelewu na adres poczty elektronicznej ( adres email ) należy wejść w miniaplikację Rachunki, a następnie wybrać Historię wybranego rachunku. W celu wyboru właściwego przelewu należy przejrzeć listę. Po dokonaniu wyboru właściwego przelewu, należy rozwinąć przycisk POTWIERDZENIE, a następnie wybrać "Wyślij na e-mail" :

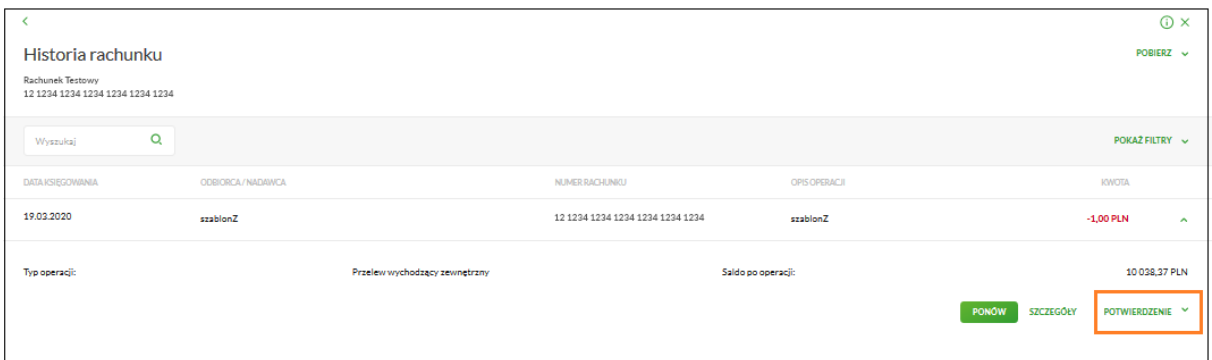

Pojawi się okno do wpisania adresu e-mail, na który ma zostać wysłane potwierdzenie, np. [jan@bankowy.pl:](mailto:jan@bankowy.pl)

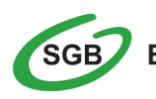

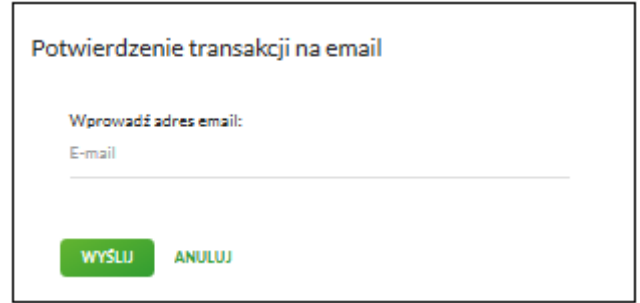

#### <span id="page-28-0"></span>Wyciąg z rachunków

W ramach dostępnych rachunków istnieje możliwość przeglądania listy zawierające historię wyciągu z wybranego rachunku oraz pobrania listy wszystkich operacji wchodzących w skład wyciągu.

Aby przejść do listy wyciągów z rachunku należy z poziomu rozwiniętych szczegółów rachunku (na liście rachunków) lub z poziomu okna wybrać przycisk **WYCIĄGI**.

Wyświetlane jest wówczas okno prezentujące listę wyciągów dostępnych dla danego rachunku:

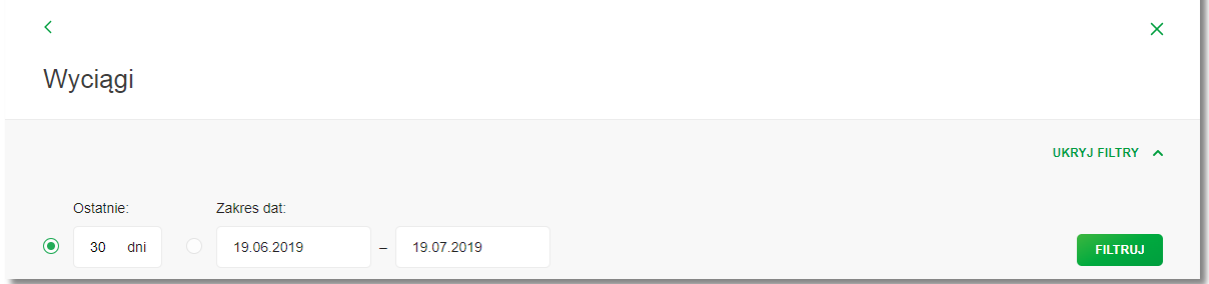

Wyciągi są sortowane malejąco według daty.

Po wybraniu przycisku **FILTROWANIE** znajdującego się nad listą wyciągów możliwe jest filtrowanie wyciągów z wybranego rachunku.

Dla każdego wyciągu po kliknięciu w obszar wybranego okresu dostępny jest przycisk **POBIERZ** umożliwiający pobranie listy operacji do pliku w formacie PDF. Pobrany plik zawiera listę wszystkich operacji wchodzących w skład wyciągu (nie ma możliwości wygenerowania raportu częściowego).

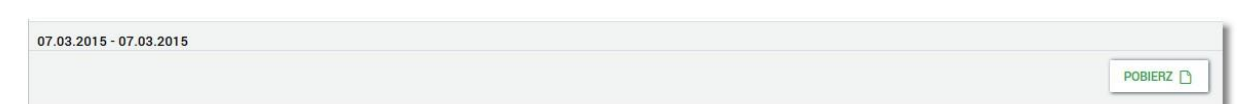

Aby wrócić do listy rachunków należy wybrać ikonę < znajdującą się w nagłówku formularza. Podczas generowania wyciągów za wybrany okres, oprócz standardowego pliku PDF, istnieje możliwość wyeksportowania wyciągu w formacie MT940.

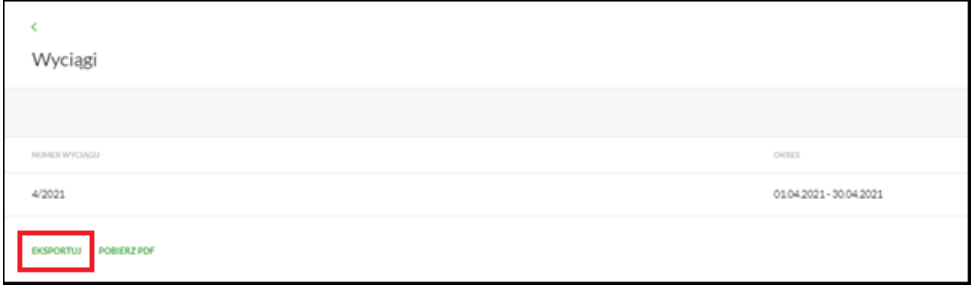

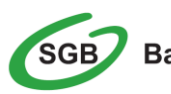

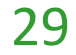

Użytkownik ma również możliwość zbiorczego pobrania wybranych przez siebie wyciągów prezentowanych na danej stronie. Aby tego dokonać, należy zaznaczyć odpowiednie wyciągi i wybrać przycisk **POBIERZ**. Przy zaznaczeniu checkboxa sportowarty cząglawa system automatycznie zaznaczy wszystkie dostępne wyciągi do pobrania.

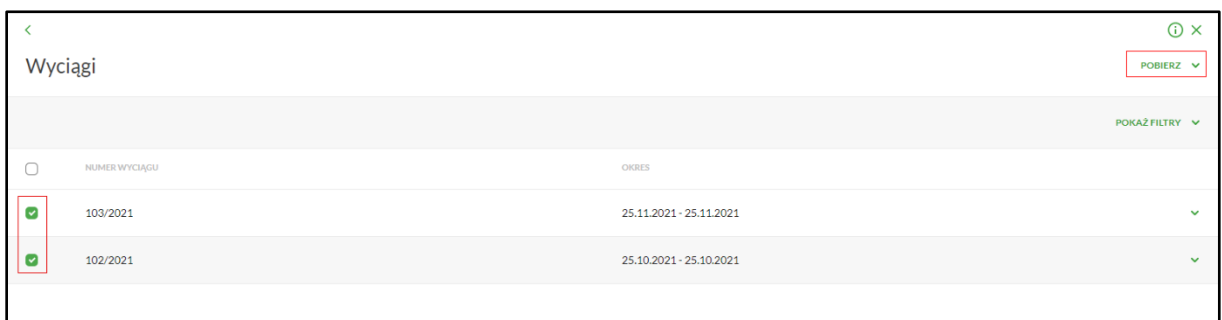

#### <span id="page-29-0"></span>**Jak wykonać przelew?**

Miniaplikacja **Przelewy** pozwala na pełne dysponowanie środkami na rachunku poprzez:

- Złożenie przelewu zwykłego, podatkowego
- Złożenie przelewu między udostępnionymi rachunkami
- Złożenie przelewu walutowego (jest to również przelew do innego banku w kraju realizowany w walucie)
- Złożenie przelewu z przyszłą datą realizacji (jednorazowe zlecenie stałe)
- Przeglądanie i sortowanie listy przelewów oczekujących na realizację (w tym również zleceń stałych) wraz z dostępem do ich szczegółowych danych

Usługa Bankowości Internetowej SGB24 BIZNES zapewnia użytkownikowi dostęp do miniaplikacji **Przelewy** z dwóch głównych poziomów:

 $\triangleright$  widżetu Przelewy (wyświetlanego na pulpicie o ile użytkownik nie usunął go z pulpitu):

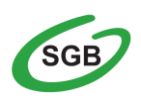

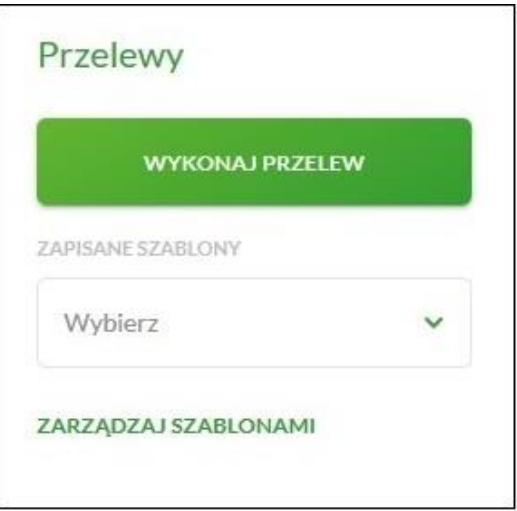

 głównej formatki Przelewy (wyświetlanej po wybraniu w panelu sterowania opcji Przelewy lub wybraniu nagłówka widżetu miniaplikacji Przelewy):

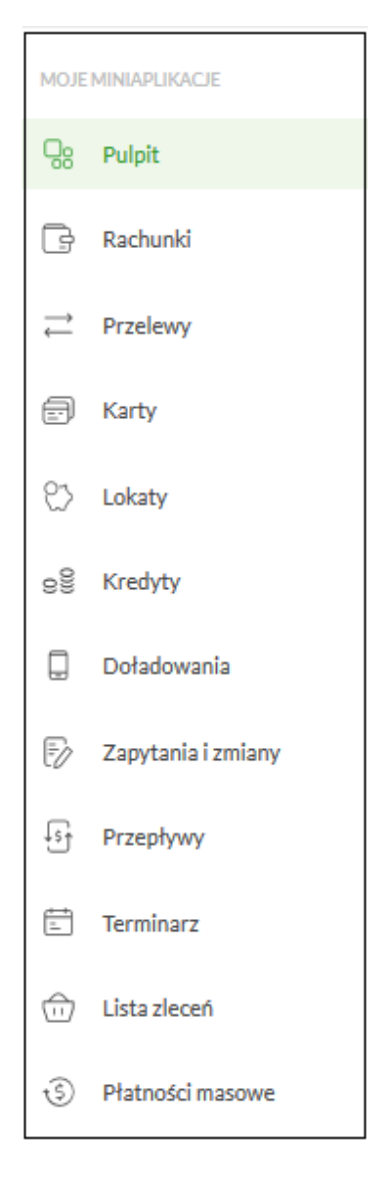

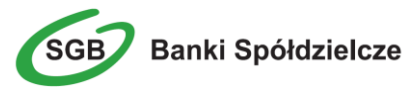

#### <span id="page-31-0"></span>Tworzenie przelewu

- W zależności od rodzaju zlecanego przelewu należy z poziomu widżetu miniaplikacji **Przelewy** znajdującego się na pulpicie lub z poziomu **listy przelewów** wybrać przycisk **Nowy Przelew** lub **Wykonaj**, a następnie wybrać jedną z dostępnych opcji:
- *ZWYKŁY*

Użytkownik ma możliwość zlecenia płatności zwykłej do dowolnego odbiorcy lub z wykorzystaniem zdefiniowanego uprzednio odbiorcy/szablonu płatności. Przelew zwykły może być wysłany w trybie zwykłym (Elixir), natychmiastowym (Express Elixir) lub pilnym (SORBNET) - należy wybrać właściwą wartość w polu *Typ przelewu.*

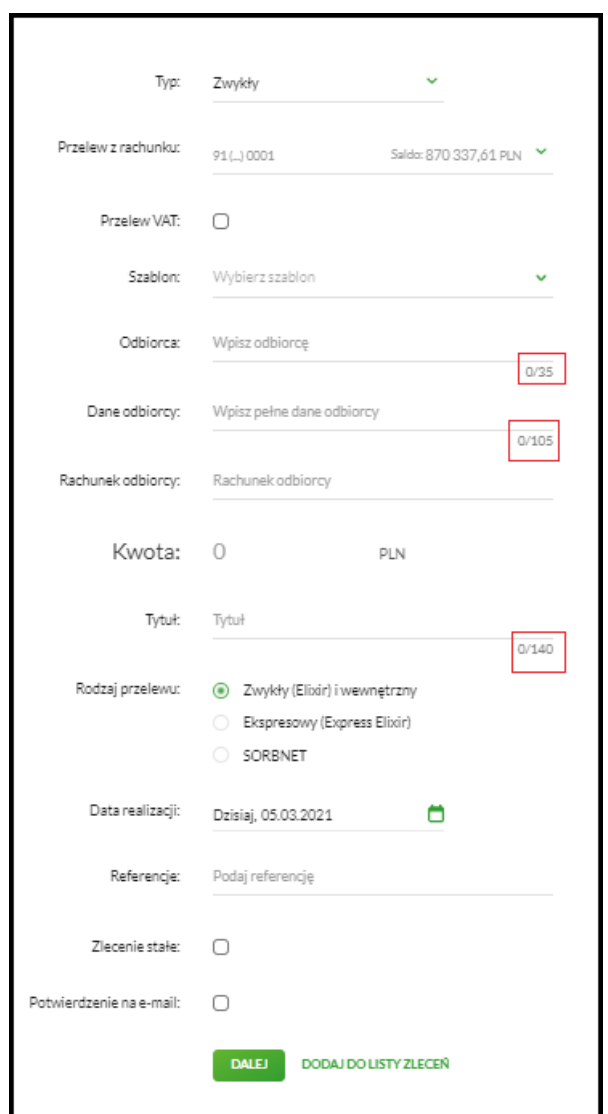

- Przy polach odbiorca, dane odbiorcy oraz tytuł wprowadzono liczniki znaków.
- W przypadku tworzenia przelewu z przyszłą datą realizacji w polu *Data realizacji* należy wybrać właściwą datę.

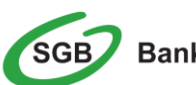

- Wybranie w polu *Rodzaj przelewu* znacznika *Zwykły (Elixir)* spowoduje, że zlecenie płatnicze zostanie skierowane do systemu ELIXIR.
- W przypadku potrzeby wysyłania przelewu SORBNET należy wybrać właściwą wartość w polu *Rodzaj przelewu*. Przelewy tego rodzaju są realizowane w godzinach określonych przez Bank, zgodnie z komunikatem publikowanym na stronie internetowej – po godzinie granicznej przelew SORBNET może być złożony wyłącznie z datą przyszłą.
- Pole *Rodzaj przelewu* umożliwia również wykonanie przelewu ekspresowego (Express Elixir). Znacznik dyspozycji przelewu ekspresowego jest dynamicznie udostępniany do edycji po poprawnym uzupełnieniu wszystkich wymaganych danych (numer rachunku nadawcy/odbiorcy, kwota przelewu). Dostępność pola uzależniona jest od wysokości kwoty zlecenia i nie obejmuje dyspozycji na rachunki Zakładu Ubezpieczeń Społecznych oraz przelewów podatkowych. Przelew realizowany jest w PLN wyłącznie na rachunki banków krajowych obsługujących transakcje w systemie Express ELIXIR prowadzonym przez Krajową Izbę Rozliczeniową S.A.
- Wybierając opcję **Pokaż dodatkowe informacje** można sprawdzić przewidywany koszt oraz datę realizacji przelewu:

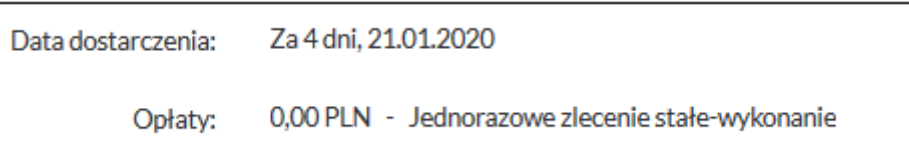

Ponadto, jeżeli w przypadku przelewu odroczonego, nie zostanie zaznaczona blokada środków pieniężnych, wyświetli się komunikat o realizacji zlecenia:

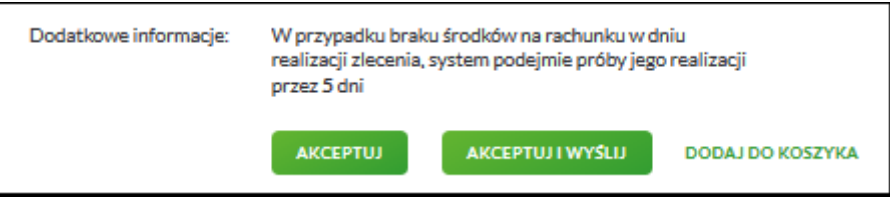

**Uwaga! Ze względów bezpieczeństwa podczas wklejenia skopiowanego numeru rachunku odbiorcy przelewu – prezentowane jest ostrzeżenie informujące o wypełnieniu pola opcją "wklej.**

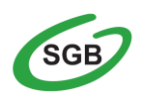

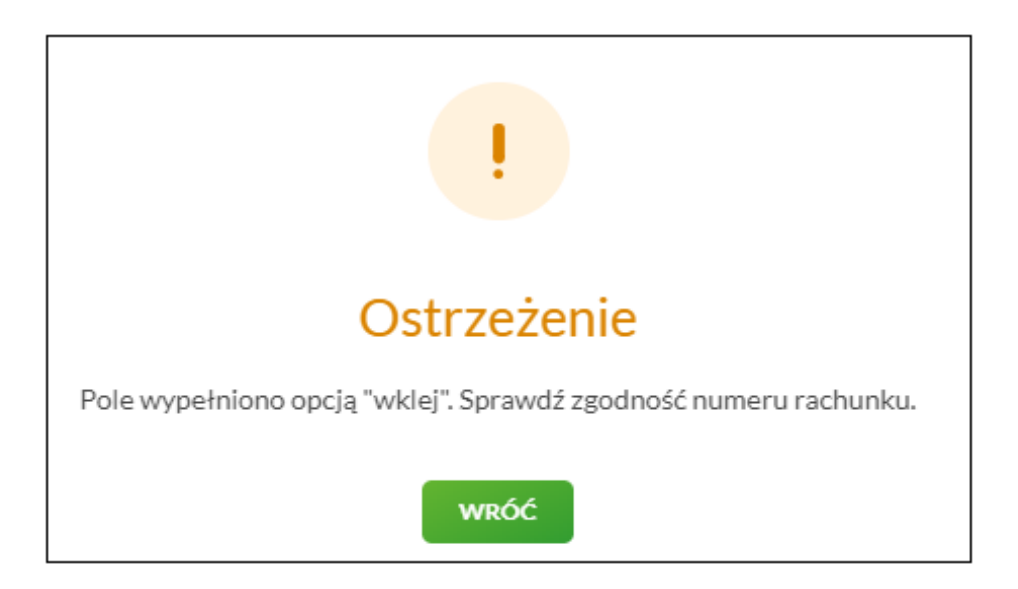

**Uwaga! Przelewy z przyszłą datą realizacji (zlecenia stałe/jednorazowe zlecenia stałe) tworzy się poprzez opcje** *Przelew zwykły* **zaznaczając w polu** *Data realizacji* **datę późniejszą niż aktualna. Przelewy z datą przyszłą dostępne są w miniaplikacji Przelewy na liście transakcji.** 

W przypadku wyboru **przyszłej daty realizacji** zostaną dodatkowo zaprezentowane pola: o **Powtarzaj** – umożliwia zdefiniowanie cyklu realizacji

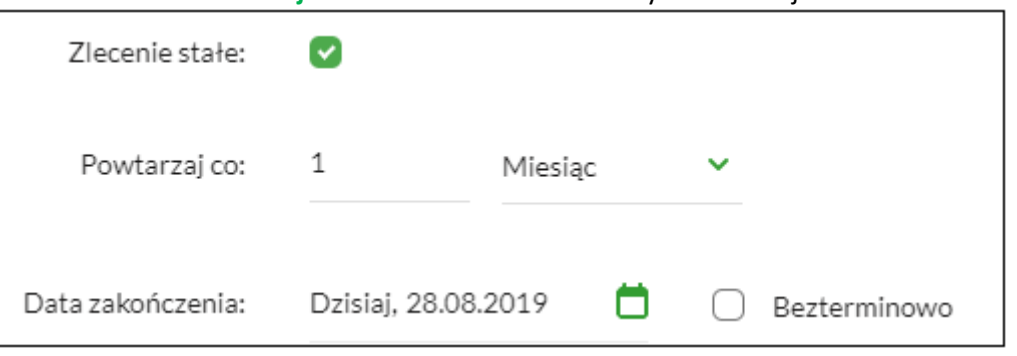

o **Blokuj środki** – umożliwia zdefiniowanie, czy dla przelewu z datą przyszłą ma być założona blokada środków.

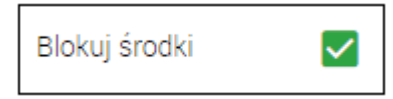

**Uwaga! Zlecenia stałe są przelewami wykonywanymi cyklicznie przez Bank na warunkach określonych przez Użytkownika** (funkcjonalność nie dotyczy zleceń walutowych). Stanowią wygodną formę płacenia wszelkich należności takich jak: opłata za czynsz, czesne za szkołę czy też raty kredytu. Dyspozycję danego zlecenia stałego składa się tylko raz zaznaczając częstotliwość oraz termin realizacji. O terminową realizację płatności dba Bank, natomiast zadaniem Klienta jest zapewnienie wystarczających środków na rachunku w dniu realizacji zlecenia.

**Uwaga! Wykonanie przelewu z rachunku walutowego może skutkować przewalutowaniem.** Z rachunku walutowego za pomocą opcji "Przelew zwykły" można wykonać przelew na rachunek walutowy prowadzony w tym samym banku, **natomiast przy transakcjach w walucie obcej do innych**  banków (w Polsce i za granicą) należy skorzystać z opcji "Przelew walutowy". Przy próbie wykonania przelewu zwykłego, gdy waluta rachunku obciążanego jest inna niż waluta rachunku uznawanego konieczne jest zaakceptowanie komunikatu o przewalutowaniu (checkbox) *Zgadzam się na przewalutowanie środków po kursie obowiązującym w Banku w momencie wykonania dyspozycji***:** 

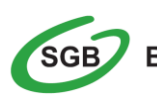

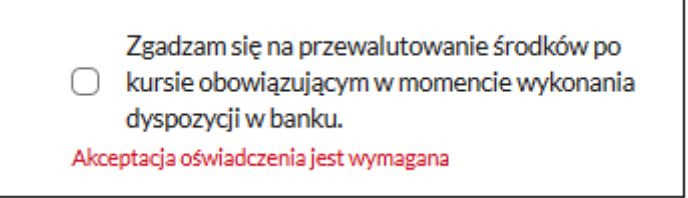

#### *DO ZUS*

Użytkownik ma możliwość zlecenia płatności ZUS poprzez zakładkę "Przelew zwykły" na wybrany rachunek lub z wykorzystaniem zdefiniowanego uprzednio odbiorcy/szablonu płatności.

#### *DO US*

Użytkownik ma możliwość zlecenia płatności US do organu podatkowego w tym na indywidualne mikrorachunki podatkowe ( np. PIT/CIT/VAT/oraz PPD,PPE,PPL,PPW ) lub z wykorzystaniem zdefiniowanego uprzednio odbiorcy/szablonu płatności. Wybranie szablonu z listy powoduje wstawienie danych zapisanych w szablonie do formularza przelewu US. Nie jest możliwe zadysponowanie płatności US wykonywanej cyklicznie (założenie zlecenia stałego).

#### *WŁASNY*

Użytkownik ma możliwość zlecenia płatności pomiędzy udostępnionymi rachunkami.

Podczas składania dyspozycji w polu "**Z rachunku**" prezentowane są wszystkie aktywne rachunki bieżące udostępnione w kanale bankowości Internetowej dla Użytkownika, w polu "**Na rachunek**" prezentowana jest lista aktywnych rachunków, udostępnionych Użytkownikowi w kanale bankowości Internetowej, pomniejszona o rachunek wybrany w polu "**Z rachunku**".

#### *WALUTOWY*

Użytkownik ma możliwość zlecenia przelewu walutowego do dowolnego odbiorcy lub z wykorzystaniem zdefiniowanego uprzednio odbiorcy/szablonu płatności.

#### *Przelew VAT*

Użytkownik ma możliwość zlecenia przelewu VAT. Na formularzu przelewu zwykłego znajduje się checkbox umożliwający ustawienie realizację przelewu VAT.

Dodatkowo użytkownik ma możliwość kopiowania przelewów z datą przyszłą oraz zleceń stałych.

#### **Zlecenie przelewu VAT**

Aby przygotować przelew VAT należy wybrać dostępną opcję ZWYKŁY, następnie zaznaczyć Check BOX umożliwiający ustawienie realizacji przelewu VAT i wypełnić wszystkie wymagane pola:

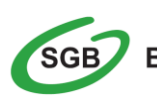

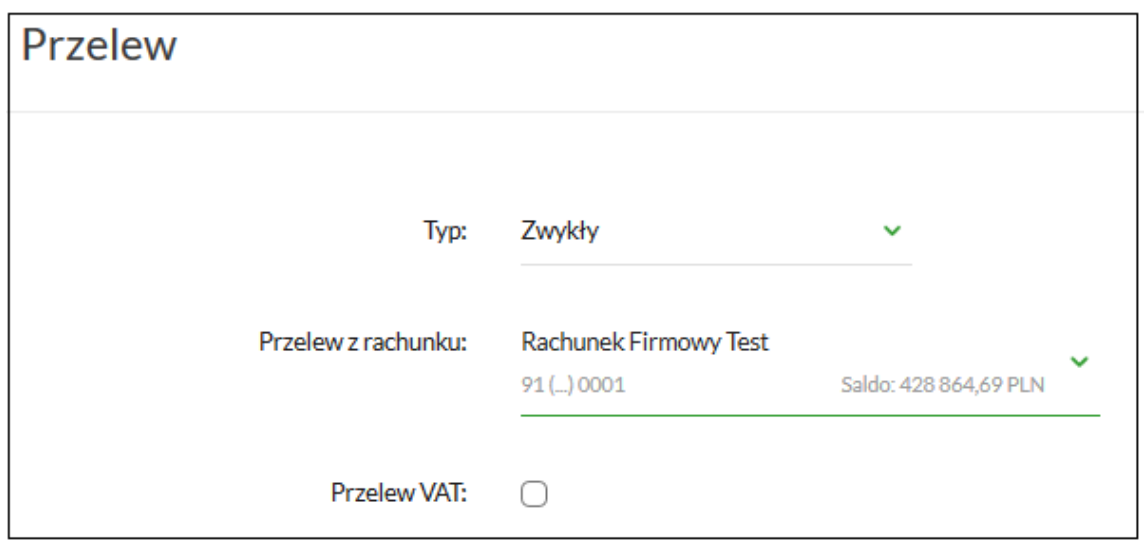

Po zaznaczeniu opcji Przelew VAT system prezentuje dodatkowe pozycje do wypełnienia:

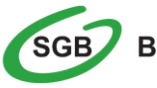
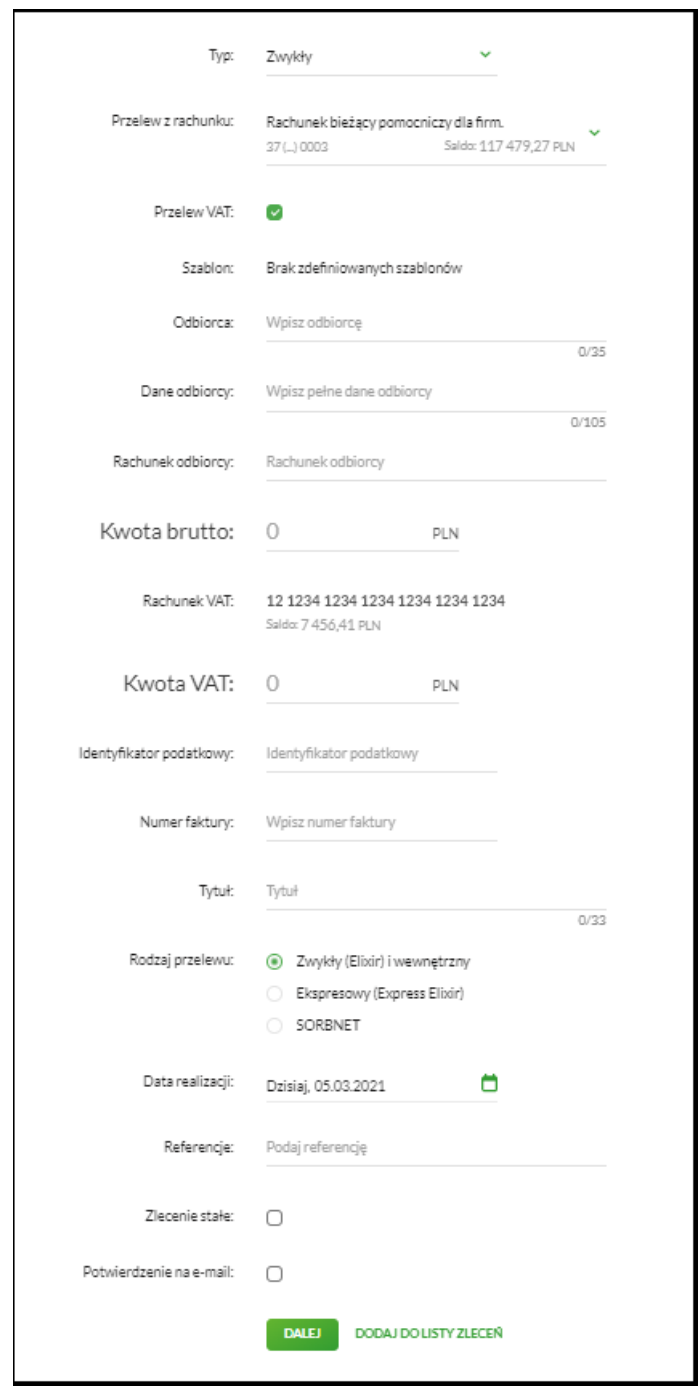

Należy wypełnić wszystkie wymagane pola:

W przypadku braku rachunku VAT powiązanego ze wskazanym rachunkiem do obciążenia, wybranie opcji Przelew VAT jest niemożliwa.

#### **Dodanie przelewu walutowego**

Aby przygotować przelew walutowy należy wybrać dostępną opcję **WALUTOWY**, następnie wypełnić wszystkie wymagane pola, w tym:

- $\triangleright$  Wybrać system rozliczeniowy (SWIFT lub SEPA)
- Wybrać rachunek do obciążenia kwotą przelewu (PLN lub walutowy)

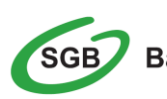

**Uwaga! W przypadku realizacji przelewu walutowego z rachunku PLN następuje przewalutowanie według obowiązującego w momencie realizacji kursu sprzedaży dewiz.**

#### **Dane beneficjenta:**

- wskazać numer rachunku zgodny ze standardem IBAN (międzynarodowy standard numeru rachunku bankowego) – tylko dla płatności do krajów, w których obowiązuje format IBAN, (dla pozostałych krajów dowolny format rachunku),
- $\triangleright$  podać nazwę i adres beneficjenta,
- w polu *"Bank beneficjenta"* podać BIC, czyli oznaczenie kodu identyfikującego bank w systemie SWIFT (8 lub 11 znaków). Dla systemu rozliczeniowego SEPA pole "Bank *beneficjenta" jest* nieaktywne,
- $\triangleright$  wybrać z listy kraj beneficienta (dla przelewów realizowanych w walucie na terenie kraju jest to Polska), dla systemu rozliczeniowego SEPA pole *"Kraj beneficjenta" jest* nieaktywne.

#### **Dane szczegółowe płatności:**

- $\triangleright$  podać kwotę
- podać walutę zlecenia. Dla systemu rozliczeniowego SEPA pole *"Waluta"* automatycznie uzupełniane jest wartością EUR – bez możliwości edycji
- w polu "*Tryb daty waluty"* należy wybrać opcję *Płatność normalna (tomnext),* co oznacza udostępnienie przez Bank środków bankowi beneficjenta lub bankowi rozliczającemu 1-go dnia roboczego następującego po dniu przyjęcia zlecenia do realizacji, dla systemu rozliczeniowego SEPA pole *"Tryb daty waluty" jest* nieaktywne,
- $\triangleright$  zlecenia walutowe realizowane są w trybie daty waluty tomnext, o ile zostaną przyjęte do realizacji **do godziny 15:30** w dniu składania zlecenia (zlecenie otrzyma status – jest w realizacii)
- podać szczegóły płatności, które zostaną przekazane beneficjentowi przelewu
- $\triangleright$  zaakceptować oświadczenie dot. zapoznania się z obowiązującą Taryfą prowizji i opłat za czynności i usługi bankowe – waluty wymienne i ,,Regulaminem realizacji przez SGB-Bank S.A. poleceń wypłaty w obrocie dewizowym''
- w polu *"Prowizje i koszty"* wskazać jedną z dostępnych opcji:
	- opcja kosztowa SHA (koszty Banku ponosi zleceniodawca, a koszty banku beneficjenta – odbiorca przelewu)
	- opcja kosztowa OUR (wszystkie koszty oraz prowizje bankowe ponosi zleceniodawca)
	- opcja kosztowa BEN (wszystkie koszty oraz prowizje bankowe ponosi beneficjent odbiorca przelewu),

dla systemu rozliczeniowego SEPA pole *"Prowizje i koszty"* automatycznie uzupełniane jest wartością SHA – bez możliwości edycji

DALEJ Operację należy zatwierdzić przyciskiem

**Uwaga! Możliwe jest przyśpieszenie realizacji przelewu (***płatność przyspieszona***), co oznacza realizację przelewu w dniu jego przyjęcia, jednakże zlecenie takie należy złożyć do godziny 14:30. Realizacja zlecenia w trybie płatności przyspieszonej wiąże się z dodatkową opłatą ponoszoną przez zleceniodawcę zgodnie z obowiązującą taryfą.**

Środki pieniężne na realizację zlecenia są blokowane zgodnie z postanowieniami "Regulaminu realizacji przez SGB-Bank S.A. poleceń wypłaty w obrocie dewizowym"

**Uwaga! Aktualna tabela kursów walut dostępna jest po zalogowaniu, w menu pomiędzy opcją Pomoc a Opłaty i prowizje.**

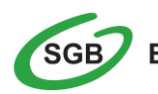

**Uwaga! Numerem rachunku do pobrania należności z tytułu kosztów może być tylko rachunek w walucie PLN.**

**Uwaga! Przelewy walutowe tworzy się tylko z bieżącą datą realizacji.**

**Uwaga! Ze względów bezpieczeństwa podczas wklejenia skopiowanego numeru rachunku odbiorcy**  przelewu – prezentowane jest ostrzeżenie informujące o wypełnieniu pola opcją "wklej".

#### Autoryzacja przelewu

- Po automatycznym przejściu do okna *Potwierdzenie transakcji* prezentowane są wszystkie dane dotyczące przelewu. Istnieje możliwość sprawdzenia poprawności danych i ewentualne poprawienie ich poprzez powrót do poprzedniego okna za pomocą przycisku
- Następnie aby zatwierdzić daną transakcję należy podać w zależności od sposobu autoryzacji:
	- hasło stałe (ustanowione samodzielnie przez Użytkownika podczas pierwszego logowania)
	- kod SMS ( zostanie przesłany na telefon zdefiniowany przez Użytkownika ) **lub**

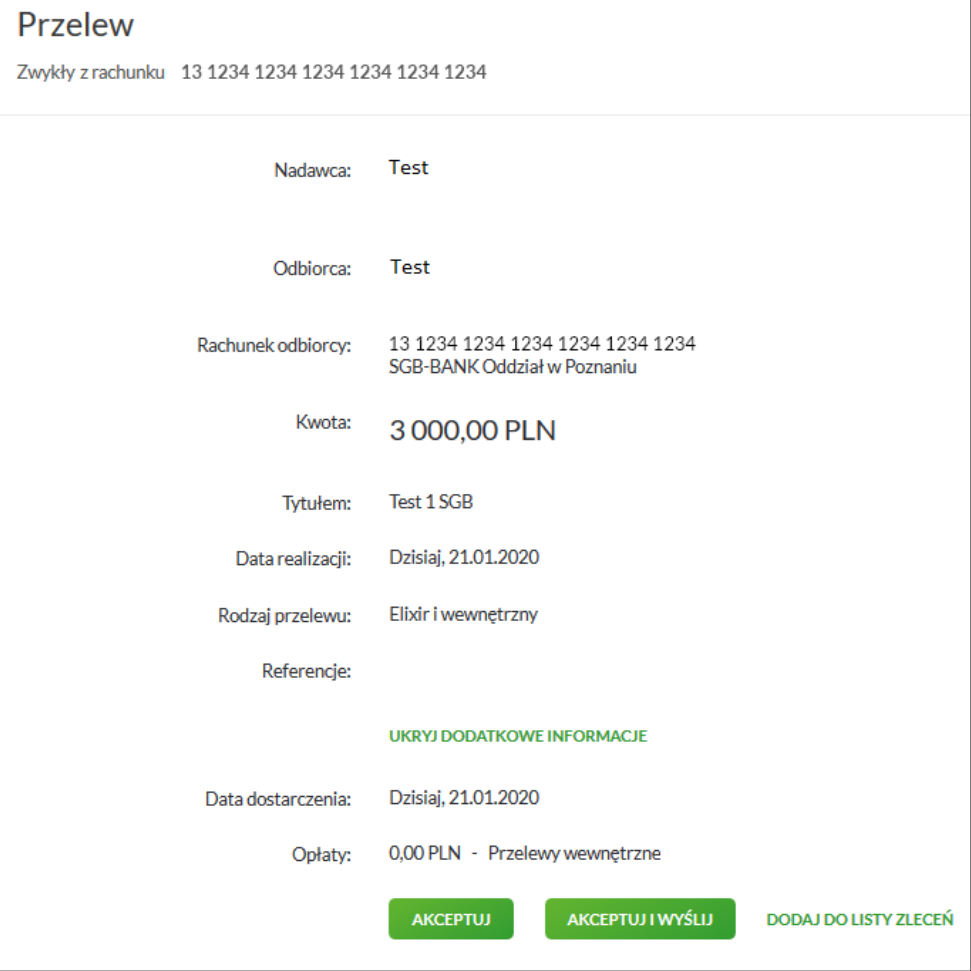

zatwierdzić transakcję w mobilnej aplikacji Token SGB

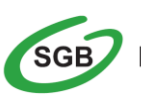

Po wysłaniu przelewu do realizacji należy śledzić status przelewu, gdyż samo jego wysłanie nie oznacza jego realizacji w systemie bankowym (może zdarzyć się, że z pewnych względów przelew będzie odrzucony przez system bankowy).

## **Anulowanie przelewu z datą przyszłą**

- $\triangleright$  Istnieje możliwość anulowania przelewów z data przyszłą. Modyfikacji można dokonać tylko na przelewach widniejących w miniaplikacji **Przelewy** na liście transakcji posiadających status *aktywny*
- $\triangleright$  Kliknięcie w obszar wybranego przelewu powoduje wyświetlenie dodatkowych informacji na temat przelewu, w tym opcji **Anuluj**:

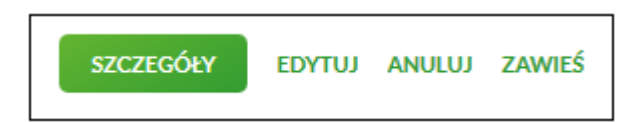

Po wybraniu znajdującego się przy danym przelewie odnośnika **Anuluj** prezentowana jest strona, gdzie AKCEPTUJ

należy autoryzować usunięcie przelewu, a następnie wybrać przycisk

## **Potwierdzenie na adres poczty elektronicznej ( adres e-mail )**

Użytkownik ma możliwość otrzymania potwierdzenia wykonywanego przelewu zwykłego z datą bieżącą na e-mail.

Funkcjonalność nie obejmuje następujących operacji:

- Przelew odroczony
- Przelew walutowy
- Zlecenie stałe

Aby otrzymać powiadomienie, należy podczas wypełniania formatki przelewu zaznaczyć checkboxem "Potwierdzenie na e-mail" i wpisać adres e-mail, na który ma zostać wysłane potwierdzenie, np. jan@bankowy.pl:

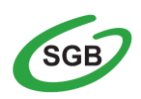

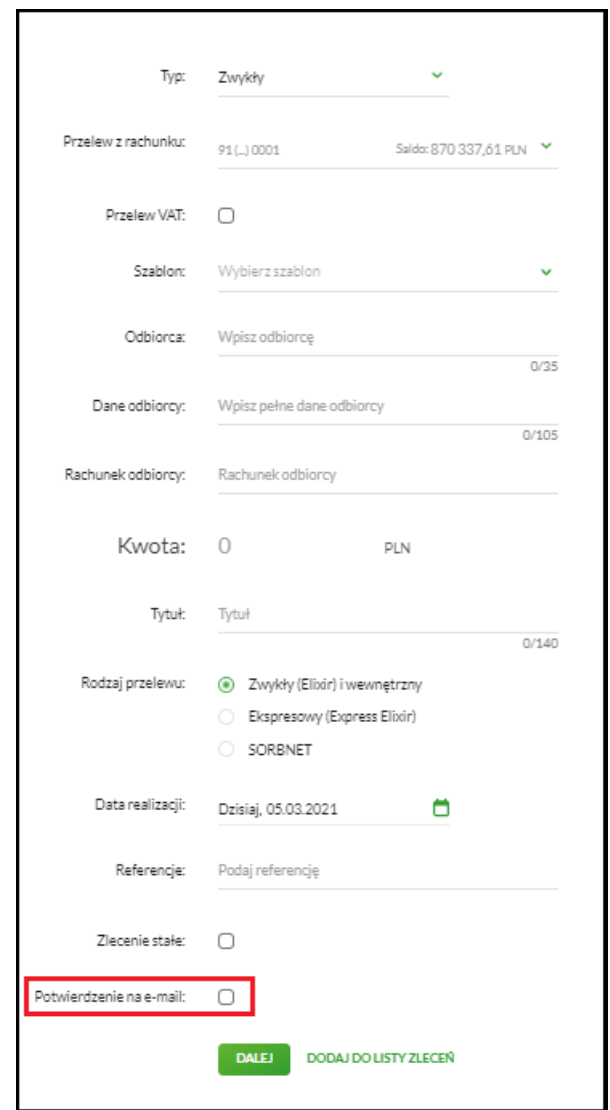

# **Weryfikacja rachunku kontrahenta z wykazem podatników VAT (Biała lista)**

Przy składaniu zlecenia wykonania przelewu, użytkownik ma możliwość zweryfikowania, czy numer rachunku kontrahenta wraz z numerem NIP znajdują się na białej liście podatników VAT, udostępnianej przez Ministerstwo Finansów. Aby dokonać weryfikacji rachunku, należy podczas składania dyspozycji przelewu wpisać numer NIP kontrahenta, a system sam sprawdzi status rachunku i wyświetli zwrotnie odpowiedni komunikat.

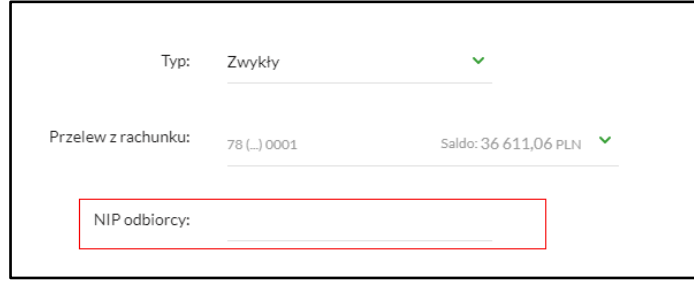

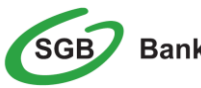

W przypadku pozytywnej weryfikacji ukaże się komunikat "Rachunek odbiorcy figuruje w **rejestrze VAT**"

#### Przelew

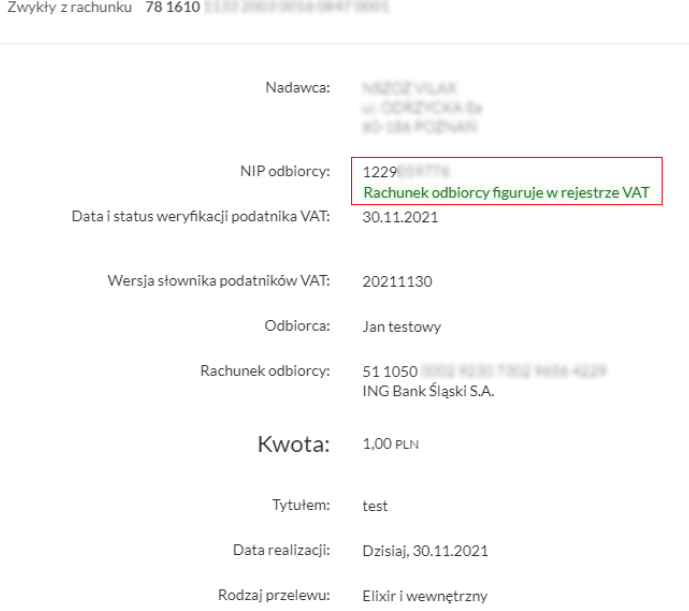

W przypadku, gdy numer NIP kontrahenta nie znajduje się na liście podatników, ukaże się komunikat "**Rachunek odbiorcy nie figuruje w rejestrze VAT**"

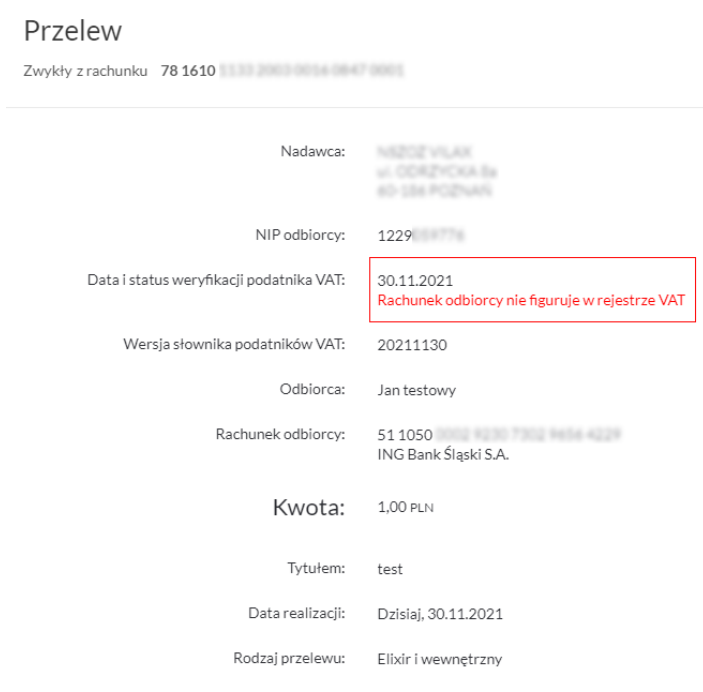

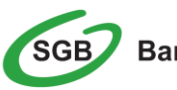

W przypadku, gdy nie zostanie wpisany numer NIP kontrahenta, użytkownik otrzyma następujący komunikat.

Wynik weryfikacji odbiorcy na białej liście podatników VAT jest niedostępny (brak uzupełnionego numeru NIP odbiorcy)

#### **UWAGA!**

**Brak uzupełnionego numeru NIP oraz wynik weryfikacji odbiorcy przelewu na liście podatników nie wpływa na możliwość i wysyłki i realizacji przelewu.**

#### **Jak łatwiej wykonać przelew?**

Usługa Bankowości Internetowej SGB24 BIZNES posiada wiele dodatkowych opcji ułatwiających wykonanie przelewu. Pozwala na zaimportowanie listy przelewów, utworzenie szablonu przelewu, import szablonów czy przygotowanie listy przelewów w miniaplikacji **Przelewy**. Użytkownik ma możliwość samodzielnego dopasowania opcji do swoich potrzeb, a z szablonu przelewów może korzystać wielokrotnie. W przypadku zmiany jakichkolwiek danych Usługa Bankowości Internetowej SGB24 Biznes pozwala na wprowadzenie zmian zarówno w zaimportowanych przelewach, jak i szablonach przelewów.

#### Import przelewów

Funkcjonalność Usługi Bankowości Internetowej SGB24 BIZNES umożliwia importowanie przelewów zwykłych, przelewów do ZUS oraz przelewów podatku z plików tekstowych w formacie, który należy wcześniej określić w opcji *Ustawienia / Ustawienia importu.*

Dla funkcji importu przelewów obsługiwane są następujące formaty:

- XML, Elixir, Liniowy, Telekonto, VideoTel (przelewy zwykłe)
- XML, Eliksir, Liniowy (przelewy podatku)
- ISO20022 ( przelew walutowy SEPA )

**Uwaga! Ze względów bezpieczeństwa po zaimportowaniu przelewu zachowaj szczególną ostrożność.** (Zawsze ponownie sprawdzaj poprawność numeru rachunku odbiorcy oraz kwotę operacji).

Szczegółowy opis ustawień oraz struktur plików importu przelewów znajduje się w odrębnym Przewodniku: **"**Struktura danych dla importu i eksportu w Usłudze Bankowości Internetowej**"**.

- $\triangleright$  aby zaimportować przelewy należy w miniaplikacji Przelewy wybrać polecenie importu właściwych przelewów dostępne w dodatkowych opcjach ⋒  $\times$ WYKONAJ PRZELEW V DODATKOWE OPCJE V
- $\triangleright$  po wybraniu opcji importu pojawi się okienko z możliwością wybrania pliku z danymi
- $\triangleright$  po wybraniu pliku z danymi i kliknięciu przycisku Dalej, plik jest sprawdzany pod względem zgodności z ustaloną strukturą i zapisywany w bazie danych
- $\triangleright$  kliknięcie przycisku zapisz poprawne stapisz poprawne spowoduje zapisanie danych oraz dodanie przelewów do koszyka zleceń
- $\triangleright$  zaimportowane przelewy nie blokują dostępnych środków, choć można zaznaczyć checkbox "Blokuj środki dla przelewów odroczonych"

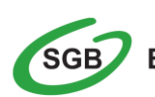

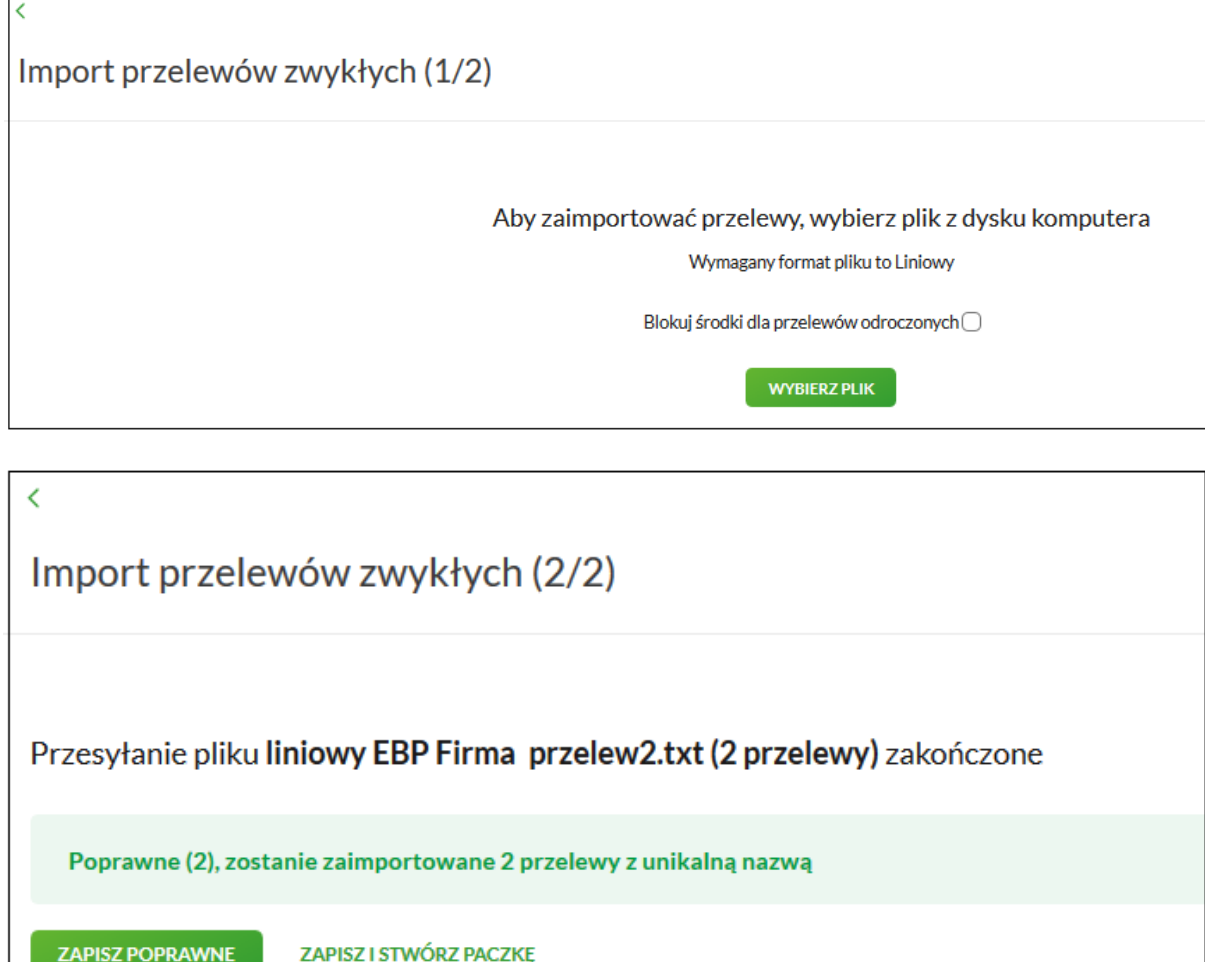

# Szablon przelewu

W przypadku, gdy wykonywanych jest wiele przelewów na konkretny rachunek, dużym ułatwieniem jest stworzenie szablonu przelewu. Korzystanie z szablonu powoduje, że wykonując kolejny przelew na bazie szablonu nie trzeba ponowne wypełniać wszystkich pól wymaganych przy tworzeniu przelewu. Dane odbiorcy oraz dane przelewu zostają wpisane automatycznie zgodnie z treściami zawartymi w szablonie, a Użytkownik dokonuje tylko zatwierdzenia transakcji.

Bankowość Internetowa SGB24 Bizens pozwala filtrować listy szablonów, dzięki czemu wybór odpowiedniego zabiera znacznie mniej czasu.

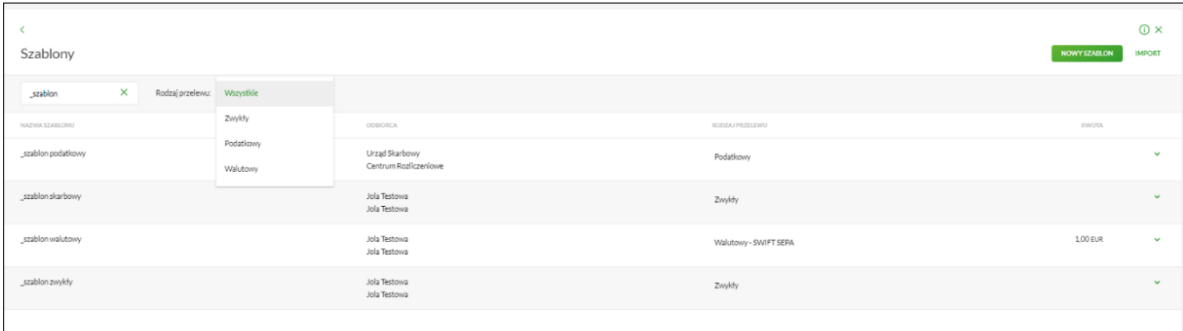

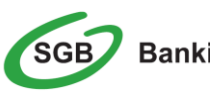

## **Tworzenie szablonu przelewu**

W miniaplikacji przelewy z poziomu **dodatkowe opcje** wybieramy **listę szablonów**. Następnie za pomocą przycisku **NOWY SZABLON** można dodać następujące szablony przelewów:

- szablon przelewu zwykłego,
- szablon przelewu walutowego,
- szablon przelewu US.

Nowy szablon można również utworzyć klikając na Widgecie **Przelewy** w przycisk **Zarządzaj Szablonami:**

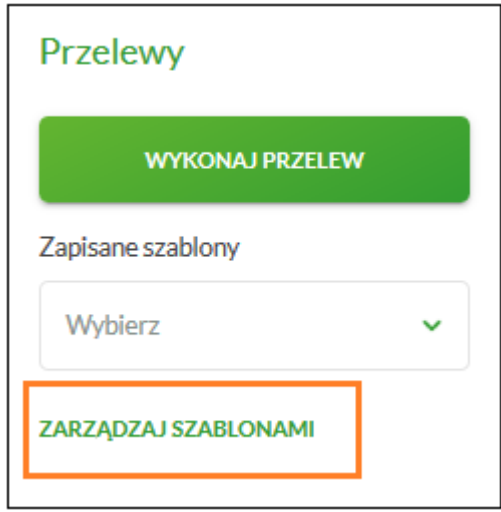

## **Dodanie nowego szablonu przelewu zwykłego**

Po wybraniu nowego szablonu dla przelewu zwykłego wyświetlane jest okno z następującymi danymi do uzupełnienia:

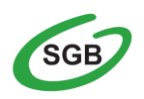

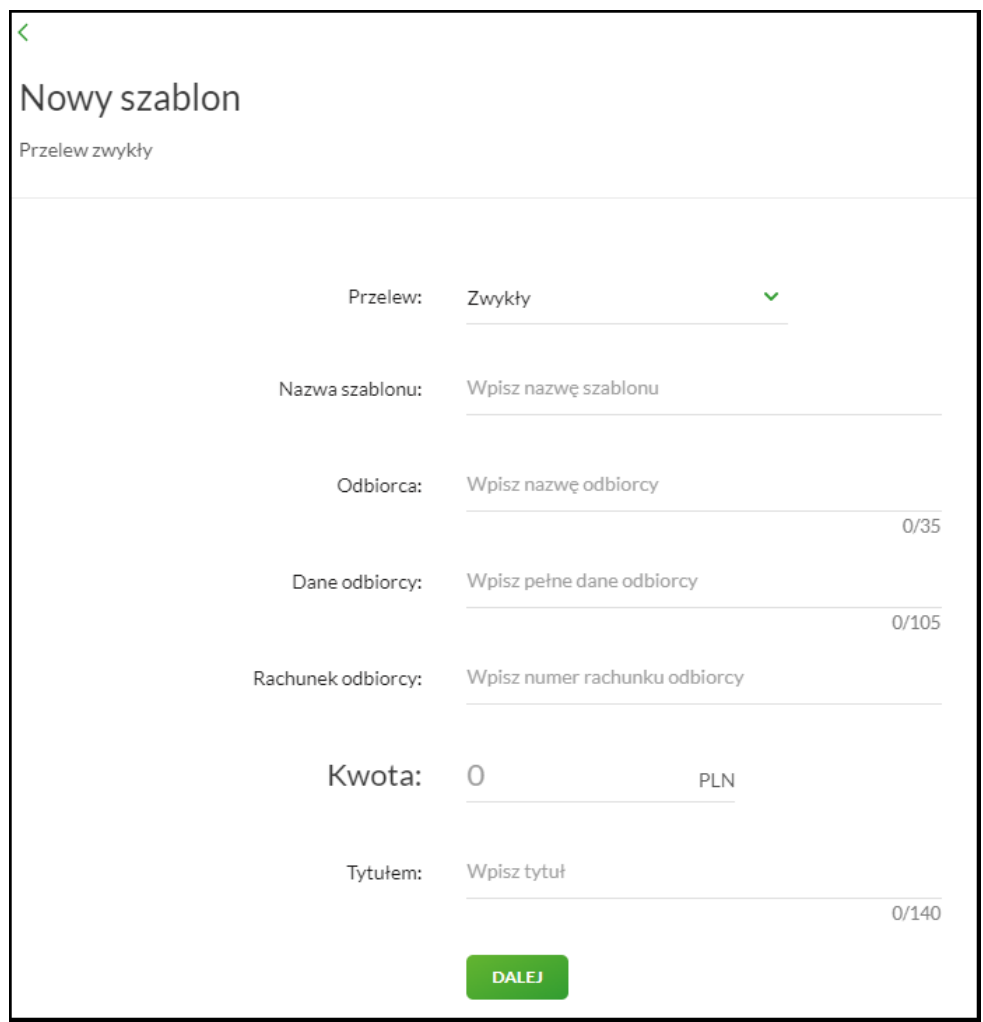

Użytkownik ma możliwość poprawienia danych za pomocą przycisku  $\leq$  dostępnego w nagłówku formularza. Użycie przycisku przenosi użytkownika do poprzedniego ekranu.

Po zdefiniowaniu niezbędnych danych i wybraniu przycisku Akceptuj szablon przelewu zwykłego zostaje utworzony (pojawia się na liście szablonów płatności), a system wyświetla potwierdzenie dodania szablonu wraz z przyciskami do utworzenia nowego szablonu oraz powrotu do pulpitu.

Wybranie utworzonego szablonu przelewu zwykłego na formatce **nowego przelewu zwykłego** powoduje wypełnienie formularza przelewu wprowadzonymi w szablonie danymi.

Dodatkowym ułatwieniem podczas wyboru szablonu podczas tworzenia przelewu jest informacja o rachunku na jaki składane jest zlecenie:

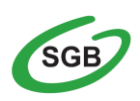

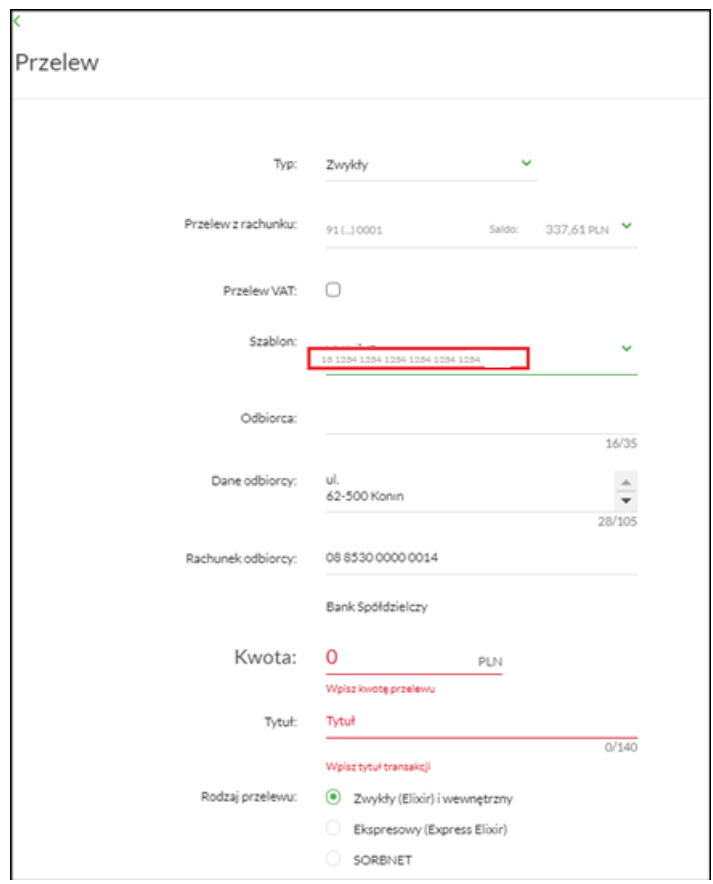

# **Dodanie nowego szablonu przelewu podatkowego**

Po wybraniu nowego szablonu dla Urzędu Skarbowego wyświetlane jest okno z następującymi danymi do uzupełnienia:

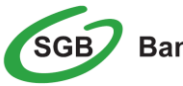

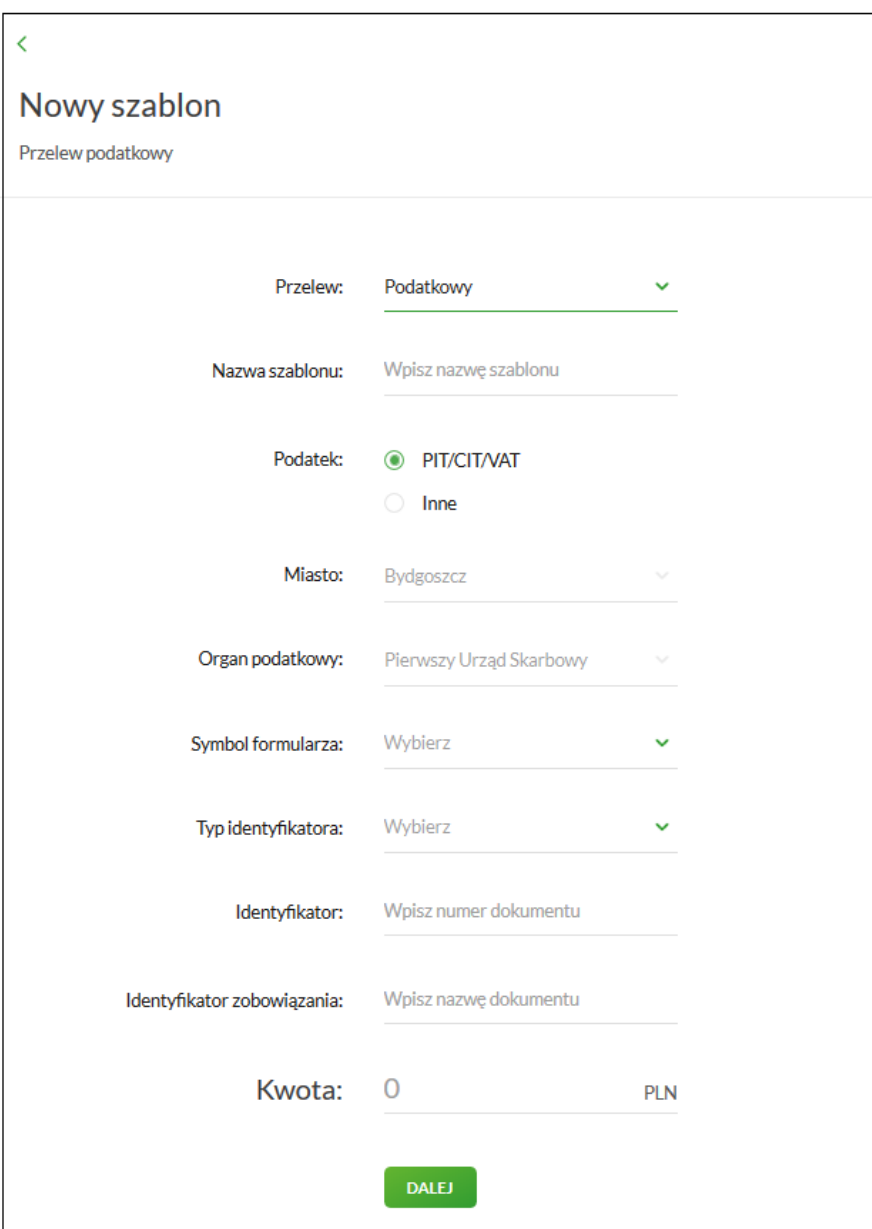

Po wprowadzeniu danych szablonu należy zapisać szablon za pomocą przycisku Dalej. Wyświetlane jest wówczas okno zawierające wcześniej wprowadzone dane.

Użytkownik ma możliwość poprawienia danych za pomocą przycisku  $\leq$  dostępnego w nagłówku formularza. Użycie przycisku przenosi użytkownika do poprzedniego ekranu.

Po zdefiniowaniu niezbędnych danych i wybraniu przycisku state szablon przelewu US zostaje utworzony (pojawia się na liście szablonów płatności), a system wyświetla potwierdzenie dodania szablonu wraz z przyciskami do utworzenia nowego szablonu oraz powrotu do pulpitu.

Wybranie utworzonego szablonu US podatkowego na formatce **nowego przelewu podatkowego** powoduje wypełnienie formularza przelewu wprowadzonymi w szablonie danymi.

## **Dodanie nowego szablonu przelewu walutowego**

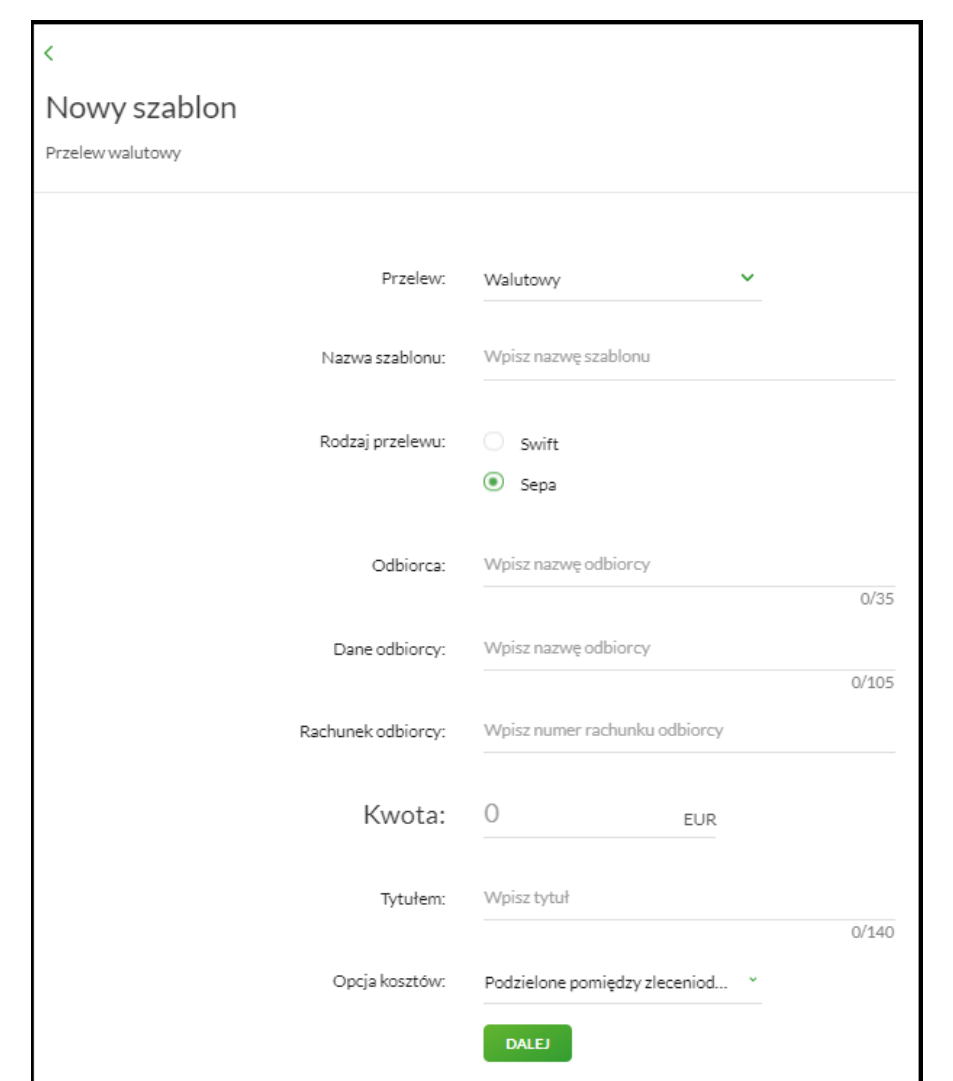

Po wybraniu nowego szablonu dla przelewu walutowego wyświetlane jest okno z następującymi danymi do uzupełnienia:

Po wprowadzeniu danych szablonu należy zapisać szablon za pomocą przycisku <sup>DALEJ</sup> Wyświetlane jest wówczas okno zawierające wcześniej wprowadzone dane.

Użytkownik ma możliwość poprawienia danych za pomocą przycisku < dostępnego w nagłówku formularza. Użycie przycisku przenosi użytkownika do poprzedniego ekranu.

Po zdefiniowaniu niezbędnych danych i wybraniu przycisku szablon przelewu walutowego zostaje utworzony (pojawia się na liście szablonów płatności), a system wyświetla potwierdzenie dodania szablonu wraz z przyciskami do utworzenia nowego szablonu oraz powrotu do pulpitu.

Wybranie utworzonego szablonu przelewu walutowego na formatce **nowego przelewu walutowego** powoduje wypełnienie formularza przelewu wprowadzonymi w szablonie danymi.

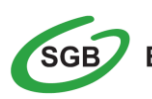

## **Edycja szablonu przelewu**

Aby dokonać edycji danych zdefiniowanego szablonu przelewu należy z poziomu listy szablonów przelewów, dla wybranego szablonu wybrać odnośnik z nazwą szablonu, a następnie przycisk **EDYTUJ**. Edycja danych szablonu możliwa jest również z poziomu formatki ze **szczegółami wybranego szablonu**.

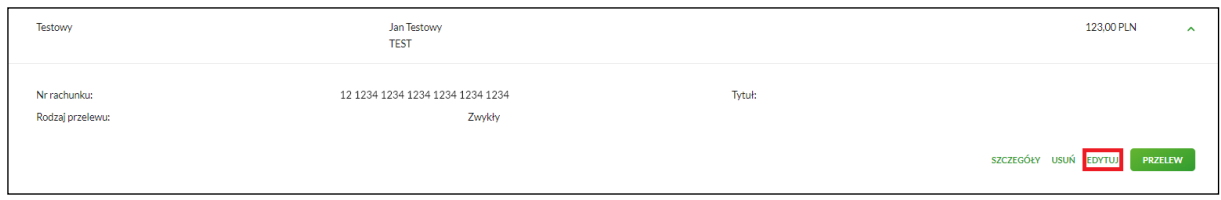

Wyświetlane jest wówczas okno prezentujące dane wybranego szablonu z możliwością modyfikacji danych:

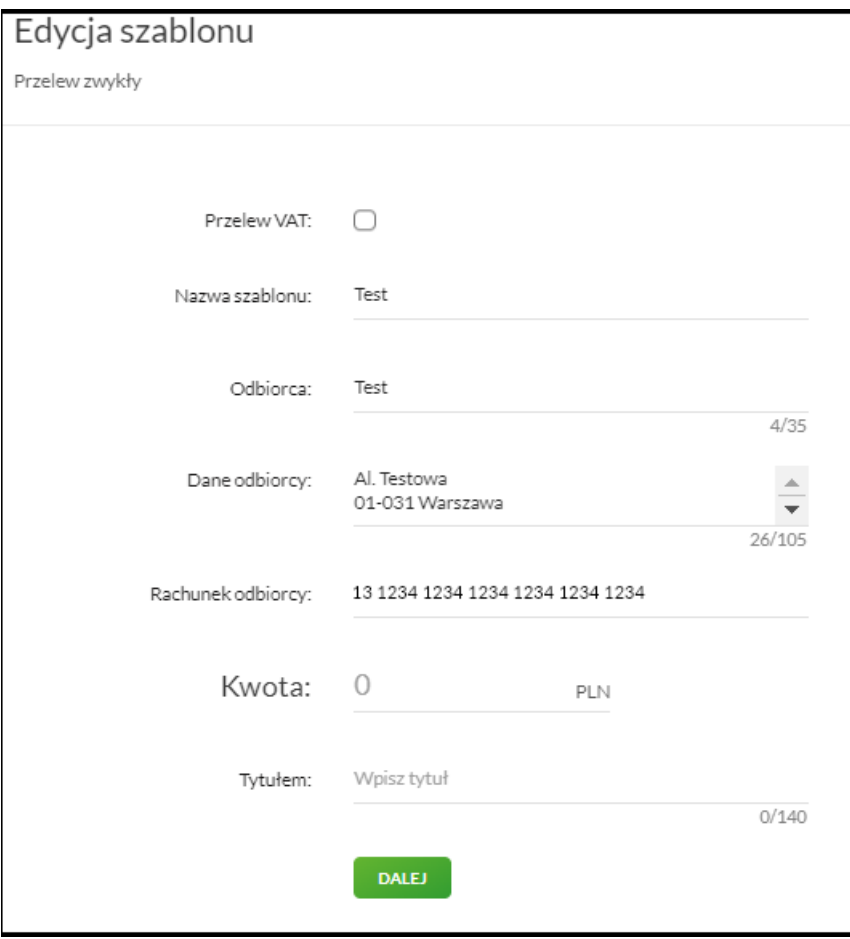

Dane szablonu płatności zależne są od typu przelewu.

W przypadku zapisu danych szablonu przelewu zwykłego kontrolowana jest unikalność nazwy szablonu oraz rachunku odbiorcy. W przypadku wprowadzenia nazwy szablonu, która została już użyta (istnieje szablon o takiej samej nazwie) wyświetlany jest komunikat.

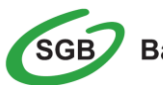

Po dokonaniu zmian na formularzu i zapisaniu ich za pomocą przycisku **DALEJ** wyświetlane jest okno zawierające zmienione dane wybranego typu płatności w trybie podglądu wraz z formularzem autoryzacji operacji:

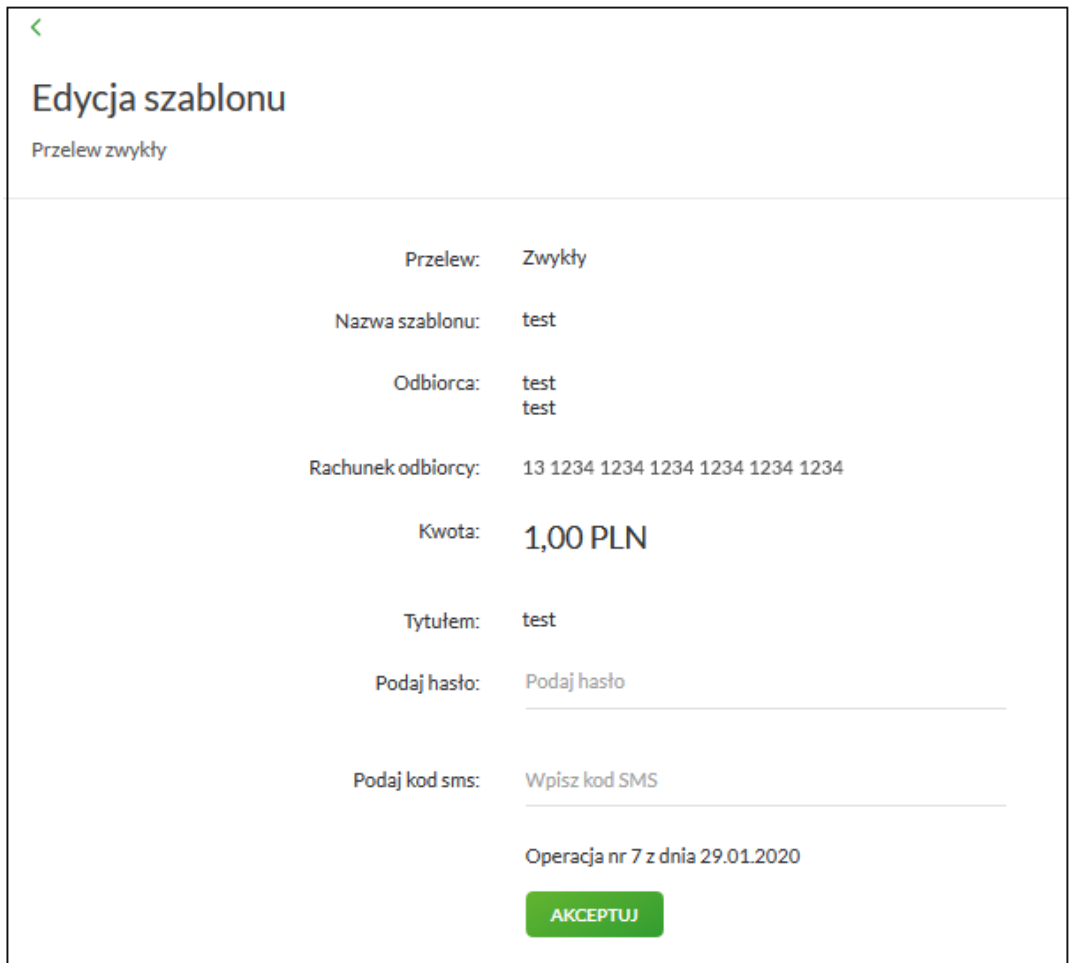

Użytkownik ma możliwość poprawienia danych za pomocą przycisku < dostępnego w nagłówku formularza. Użycie przycisku przenosi użytkownika do poprzedniego ekranu.

Po dokonaniu akceptacji danych aktualnie posiadaną metodą autoryzacji i wybraniu przycisku **AKCEPTUJ** dane szablonu płatności zostają zmienione, a system wyświetla potwierdzenie edycji szablonu wraz z przyciskami do utworzenia nowego szablonu - **UTWÓRZ NOWY SZABLON** oraz powrotu do pulpitu - **WRÓĆ DO PULPITU**.

## **Usunięcie szablonu przelewu**

W celu usunięcia szablonu płatności należy z poziomu listy szablonów płatności, dla wybranego szablonu wybrać odnośnik z nazwą szablonu, a następnie przycisk **USUŃ**. Usunięcie danych szablonu możliwe jest również z poziomu formatki ze **szczegółami wybranego szablonu**.

Wyświetlane jest wówczas okno prezentujące dane usuwanego szablonu:

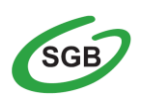

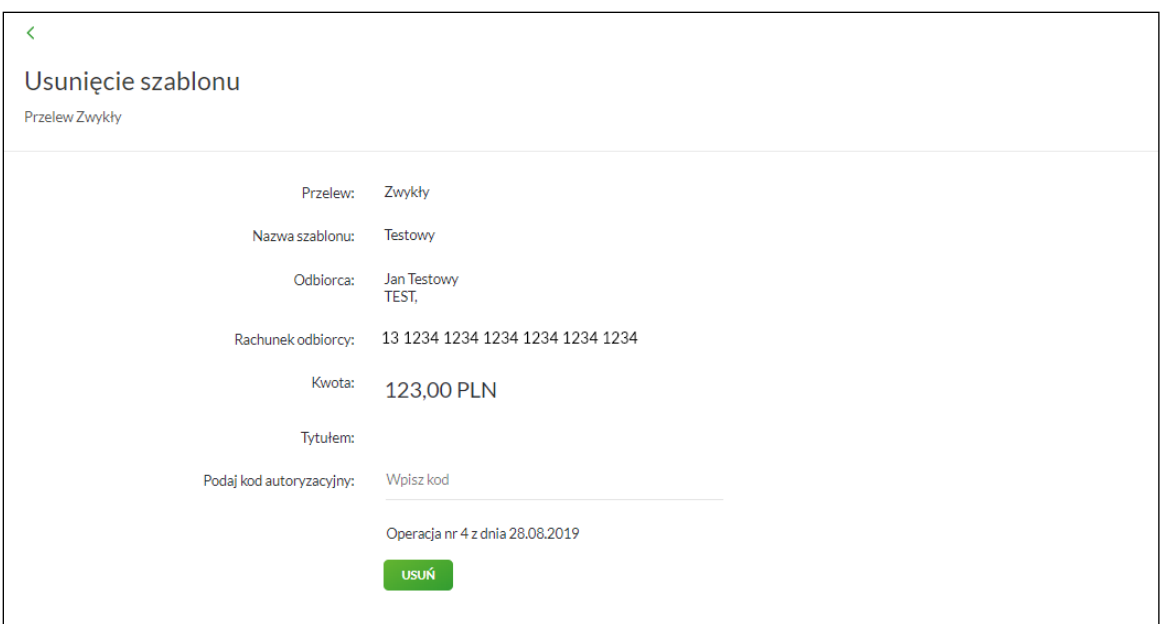

Po wyborze przycisku USUN na formatce potwierdzenia usunięcia danych szablonu, szablon zostaje usunięty, a system wyświetla potwierdzenie usunięcia szablonu płatności wraz z przyciskiem do powrotu do pulpitu - **WRÓĆ DO PULPITU**.

Użytkownik ma także możliwość rezygnacji z usunięcia szablonu płatności za pomocą przycisku dostępnego w nagłówku formularza. Użycie przycisku przenosi użytkownika do listy szablonów.

## **Import szablonów**

Import szablonów z danymi odbiorców dostępny jest z poziomu **listy szablonów przelewów** po wyborze odnośnika **IMPORT**. System umożliwia importowanie danych odbiorców z plików tekstowych w wybranym formacie. Obsługiwane są następujące formaty importu danych odbiorców: XML o określonej, stałej strukturze, konfigurowalny format liniowy (tekstowy), Telekonto.

Szczegółowy opis struktur plików importu odbiorców znajduję się w odrębnej dokumentacji Struktura danych dla importu i eksportu w Usłudze Bankowości Internetowej .

**Uwaga! Ze względów bezpieczeństwa po zaimportowaniu szablonu zachowaj szczególną ostrożność. Prosimy o weryfikację numeru rachunku odbiorcy przelewu i kwoty operacji.**

Po wybraniu opcji importu pojawia się okienko z możliwością wybrania pliku z danymi.

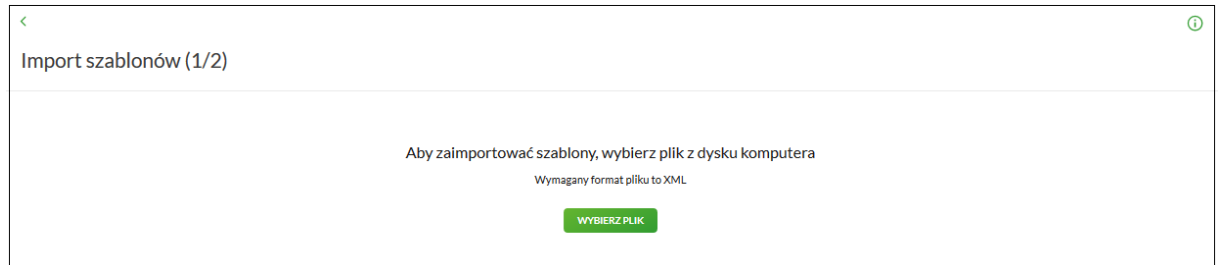

Używając przycisku **WYBIERZ PLIK** należy wskazać lokalizację i nazwę pliku do importu. Uruchomić import przyciskiem **DALEJ** lub wycofać się z wczytywania wybranego pliku.

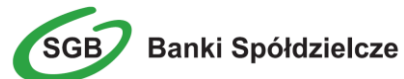

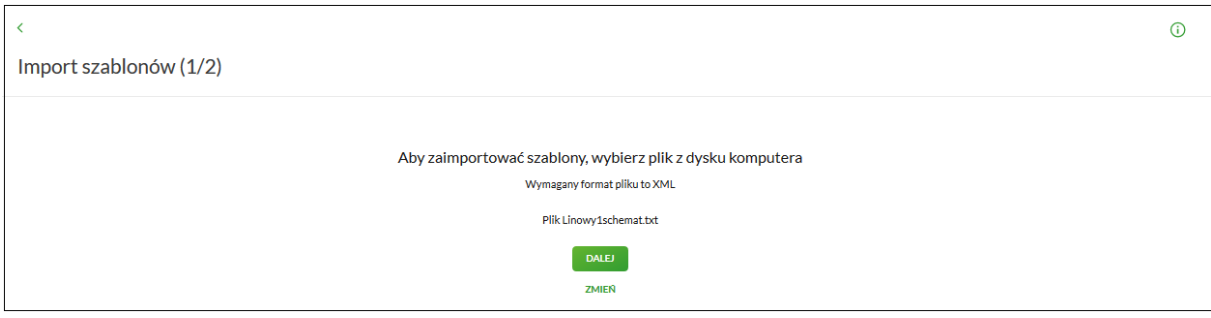

Po wybraniu pliku z danymi i kliknięciu przycisku **DALEJ**, plik jest sprawdzany pod względem zgodności z ustaloną strukturą i zapisywany w bazie danych. Kolejne okno informuje o sprawdzeniu pliku.

Po weryfikacji pliku importu i wyborze przycisku **ZAPISZ POPRAWNE** prezentowana jest formatka wymuszająca autoryzację procesu importu danych odbiorców.

Autoryzacji podlega proces importu, co oznacza, że nie będzie konieczności autoryzacji każdego poprawnie zaimportowanego odbiorcy.

## Funkcja odpowiedz na przelew

Po otrzymaniu przelewu na rachunek, użytkownik może w łatwy sposób przygotować przelew zwrotny do nadawcy, wybierając przy danej transakcji przycisk **Odpowiedz**.

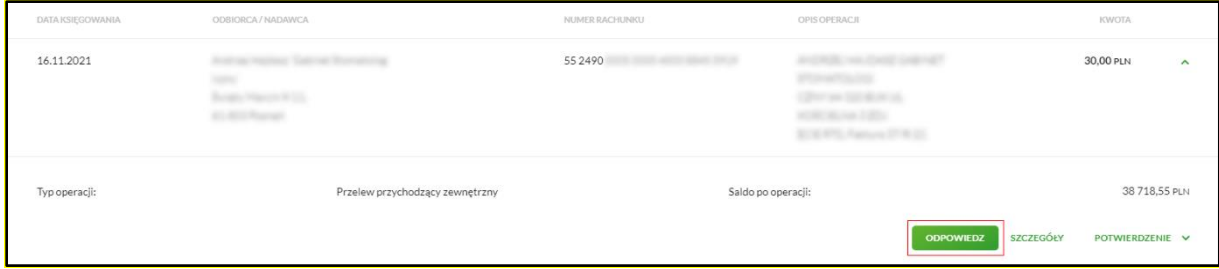

Po wybraniu funkcji **Odpowiedz**, system wyświetli formatkę przelewu zwrotnego z wypełnionymi danymi.

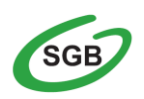

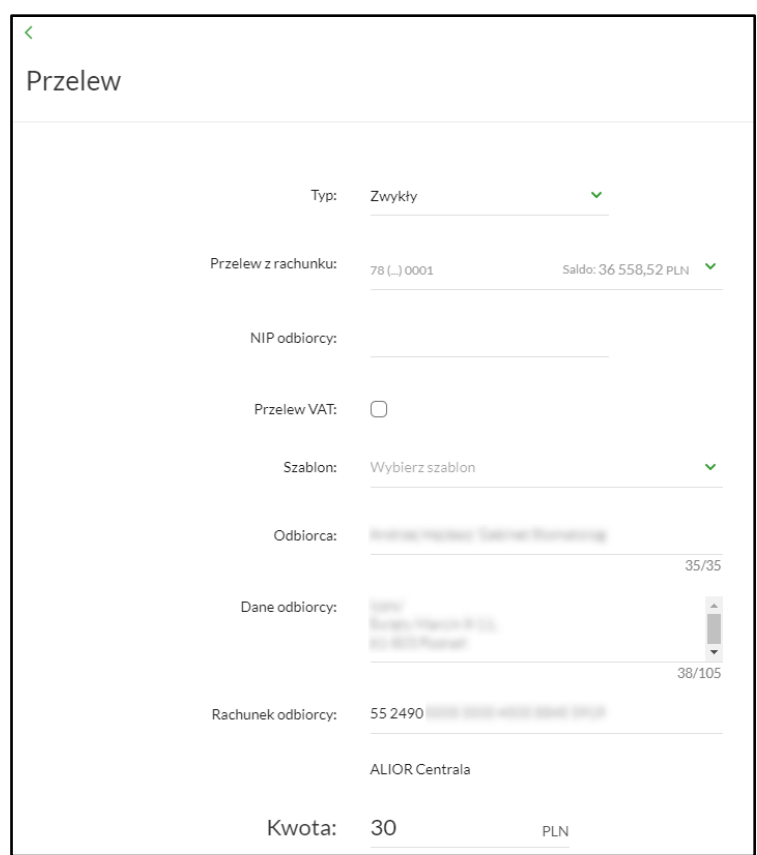

# **Lista zleceń**

Jest to wygodna i prosta w użyciu funkcja, która umożliwia przygotowanie większej ilości zleceń i przechowywanie ich do czasu akceptacji. Dodane do listy zleceń dyspozycje można usuwać.

Dodatkowym ułatwieniem jest możliwość pojedynczego akceptowania wybranego zlecenia lub łącznie większej ich ilości.

Użytkownik ma możliwość podglądu liczby dyspozycji dla aplikacji "Lista zleceń". Dodanie nowego przelewu do listy zleceń powoduje aktualizację informacji o liczbie dyspozycji.

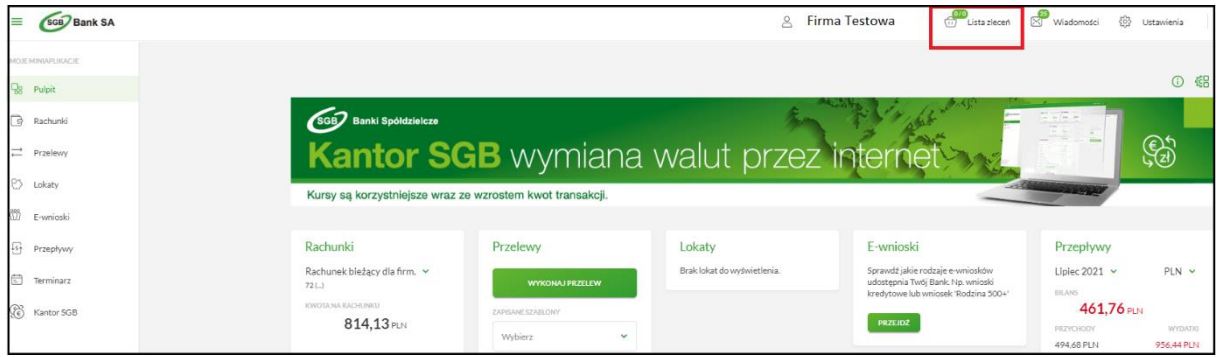

Do poprawnej obsługi miniaplikacji **Lista zleceń** wymagany jest również dostęp do miniaplikacji **Przelewy**

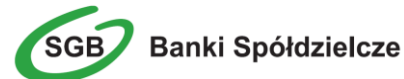

- W *Liście zleceń* można przechowywać zlecenia typu:
	- Przelew zwykły, podatkowy, walutowy
	- Zlecenie stałe
- Aby dodać do *Listy zleceń* nowe zlecenie należy na stronie autoryzacyjnej wybrać przycisk *Dodaj do Listy zleceń*

**Uwaga! Dodanie dyspozycji do Listy zleceń nie wymaga autoryzacji.**

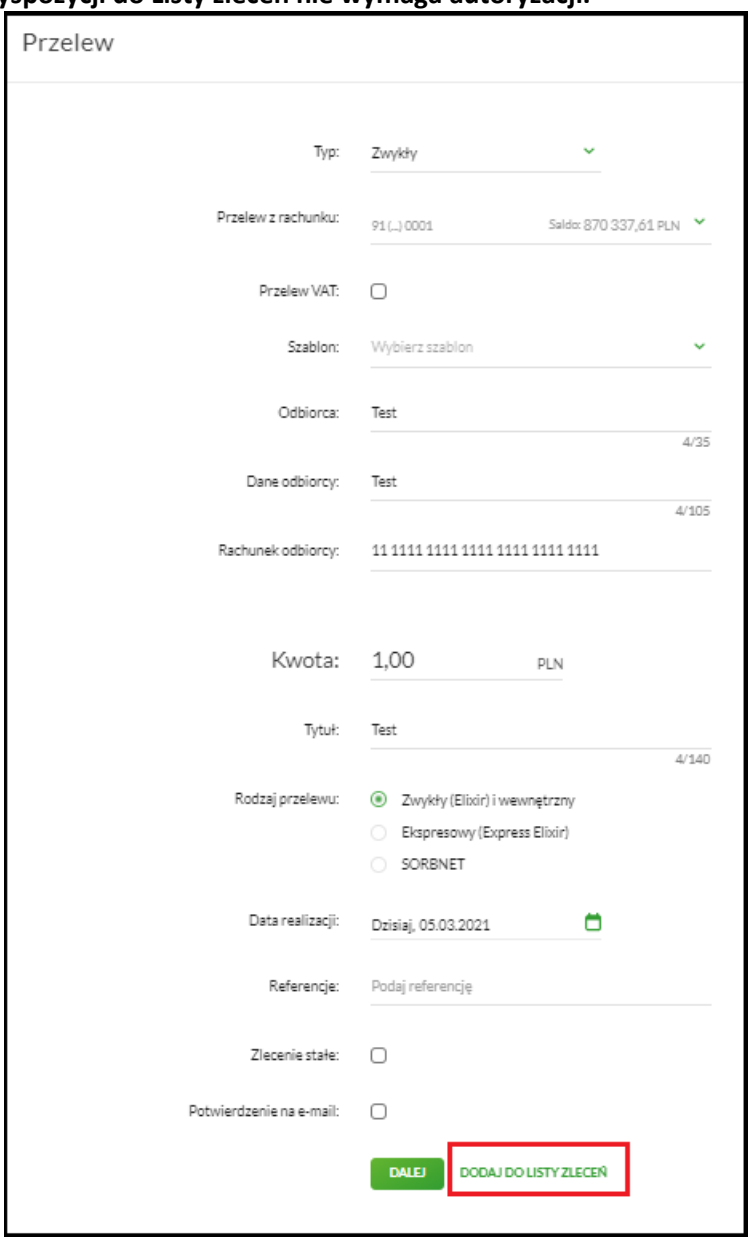

**Uwaga! Ze względów bezpieczeństwa prosimy o weryfikację kwoty dyspozycji oraz numerów rachunków poszczególnych odbiorców.**

Na liście przelewów w Liście zleceń, dla każdej płatności dostępne są następujące informacje:

- **Data realizacji** data realizacji płatności (w przypadku, gdy przelew został dodany przed COT godziny realizacji przelewów w Usłudze Bankowości Internetowej i nie został zrealizowany przed COT, system będzie zmieniał automatycznie datę realizacji na najbliższy dzień roboczy),
- **Odbiorca / Rachunek -** nazwa odbiorcy płatności / numer rachunku odbiorcy w formie skróconej (6 pierwszych i 6 ostatnich cyfr numeru NRB),
- **Opis** tytuł płatności przelewu,
- **Kwota –** kwota płatności wraz z symbolem waluty.
- **Status status realizacii płatności**

Lista płatności w liście zleceń jest stronicowana. System wyświetla listę 20 pierwszych rekordów z możliwością przechodzenia między stronami za pomocą przycisków nawigacyjnych dostępnych pod listą.

Kliknięcie w obszar wybranego przelewu z listy zleceń powoduje wyświetlenie dodatkowych informacji na temat dyspozycji przelewu:

- **Rodzaj przelewu**
- **Z rachunku -** numer rachunku obciążanego

Użytkownik systemu ma możliwość zmiany kolejności prezentowanych przelewów na liście przelewów w aplikacji "Lista zleceń" oraz liście przelewów w paczce według kryterium statusu przelewu.

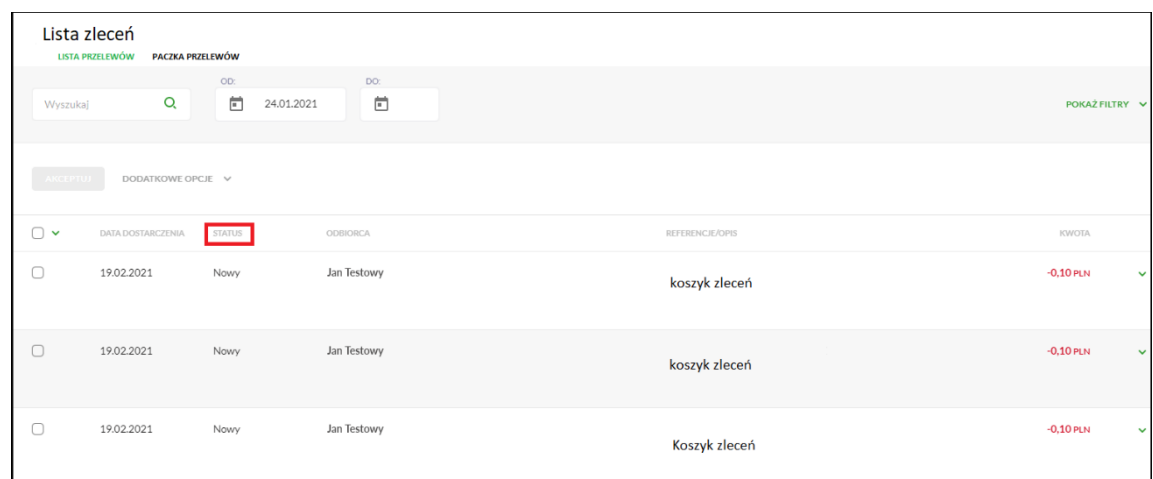

Dodatkowo dostępny jest odnośnik **AKCEPTUJ** przelew oraz **DODATKOWE OPCJE** umożliwiający:

- **KOPIUJ** skopiowanie dyspozycji przelewu
- **EDYTUJ** edycja danych dyspozycji przelewu (tylko dla dyspozycji w stanie Nowy)
- **USUŃ** usunięcie wszystkich zaznaczonych przelewów. W celu potwierdzenia zbiorczego usunięcia przelewów z listy zleceń należy wybrać przycisk **AKCEPTUJ**. Przycisk jest nieaktywny do momentu zaznaczenia dyspozycji na liście przelewów.
- **SZCZEGÓŁY** przechodzi do szczegółów utworzonego przelewu
- **DODAJ DO PACZKI** pozwala dodać wybrany przelew do paczki

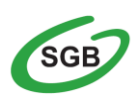

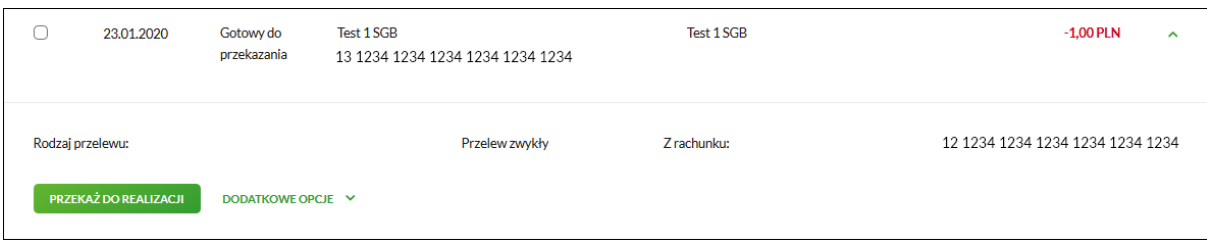

System umożliwia filtrowanie listy przelewów w liście zleceń po wybraniu opcji **POKAŻ FILTRY** lub ikony **Q** znajdującej się pod listą, a następnie po wpisaniu danych w polu wyszukiwania takich jak: data realizacji, odbiorca przelewu, tytuł płatności, kwota przelewu możemy dokonać filtrowania.

**FILTRUJ** 

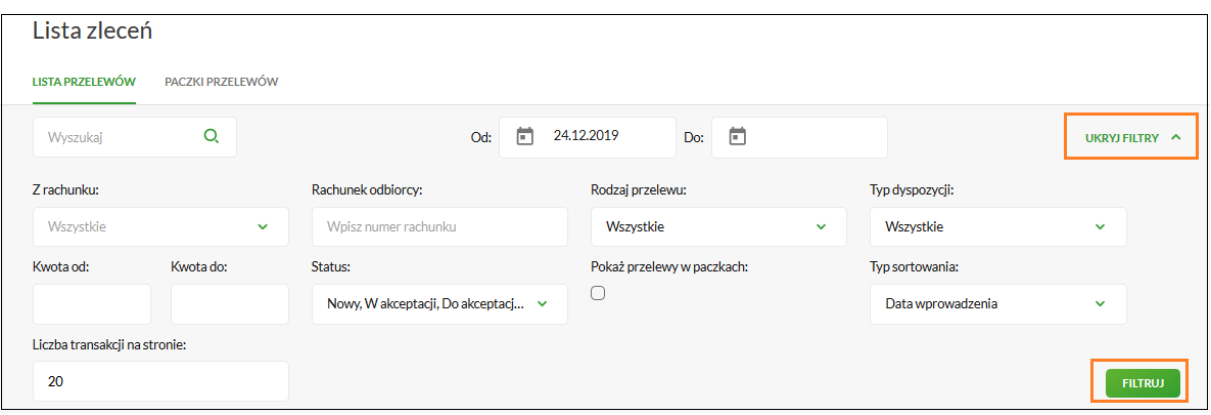

Dla listy zleceń dostępne są następujące opcje:

- **Zaznacz wszystkie** System umożliwia zaznaczenie wszystkich pozycji na wszystkich stronach listy przelewów, dla których jest to możliwe. Kliknięcie w nagłówku tabeli w kwadrat (pole checkbox) zaznacza na stronie, a kliknięcie obok niego w trójkąt rozwija listę z opcją
- **Na wszystkich stronach**. Wybranie tej opcji powoduje zaznaczenia wszystkich pozycji na wszystkich stronach listy. Dodatkowo pojawia się informacja o ilości i łącznej kwocie wszystkich zaznaczonych przelewów,

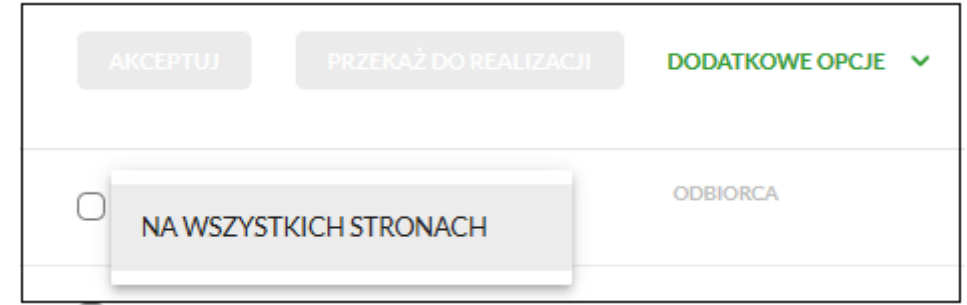

 **AKCEPTUJ** – podpisanie (autoryzacja) i przekazanie do realizacji zaznaczonych na liście przelewów. Przycisk jest nieaktywny do momentu zaznaczenia dyspozycji na liście przelewów w liście zleceń. W procesie grupowej realizacji zleceń następuje kontrola limitów dostępnych środków na rachunku. W celu potwierdzenia akcji zbiorczej realizacji przelewów z listy przelewów należy zaakceptować dyspozycję za pomocą dostępnego środka autoryzacji oraz wybrać przycisk **AKCEPTUJ**.

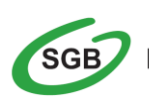

Pracownik firmy akceptujący przelewy może dokonać weryfikacji dodatkowych informacji na liście zbiorczej akceptacji przelewów. System, na ekranie zbiorczej akceptacji przelewów prezentuje poniższe informacje.

- numeru rachunku z którego przekazywany jest przelew
- dostępnych środków na rachunku z którego przekazywany jest przelew
- ilości przekazywanych przelewów
- ogólnej kwoty przekazywanych przelewów
- podsumowania dyspozycji per rachunek

Na etapie autoryzacji przelewów w Liście zleceń nie ma możliwości zmiany typu przelewu (systemu rozliczeniowego) w przypadku wystąpienia błędów walidacji. System wyświetli komunikat wynikający z przyczyny braku możliwości realizacji przelewów wraz ze wskazaniem na dyspozycję, dla której stwierdzono błąd. Taką dyspozycję użytkownik musi odznaczyć z listy dyspozycji do autoryzacji.

Po poprawnej akcji zbiorczej akceptacji przelewów, wyświetlane jest potwierdzenie przekazania dyspozycji do realizacji wraz z przyciskami:

- **PRZEJDŹ DO LISTY ZLECEŃ** umożliwiającym powrót do **listy zleceń**,
- **WRÓĆ DO PULPITU** umożliwiającym powrót do pulpitu.

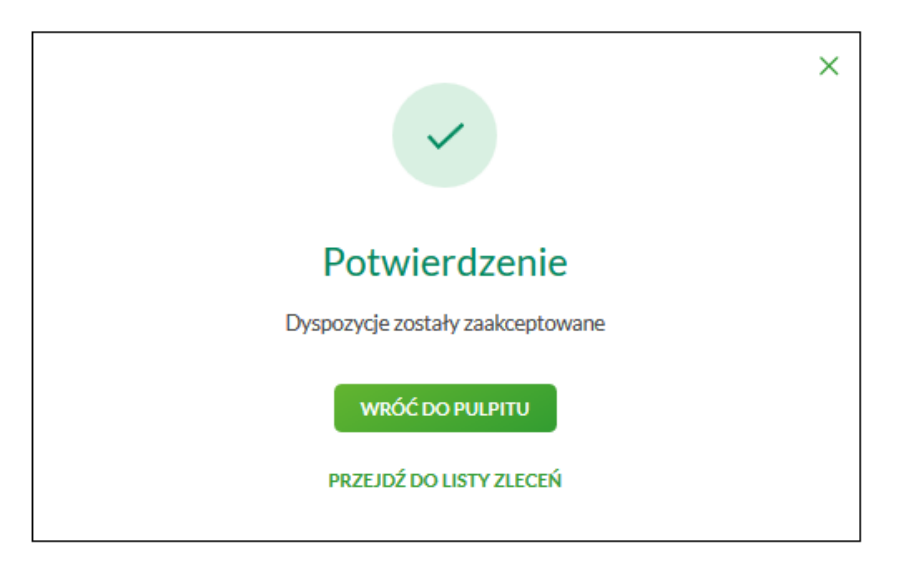

## Identyfikacja przelewów VAT

Użytkownik firmy odpowiedzialny za akceptację przelewów będzie miał możliwość identyfikacji przelewów VAT na liście zleceń. Dodatkowo będzie mógł również filtrować przelewy VAT. Raport przelewów (PDF) będzie zawierał:

- informacje pozwalające na zidentyfikowanie przelewów VAT
- kwotę VAT
- NIP
- numer faktury

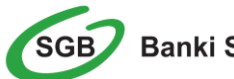

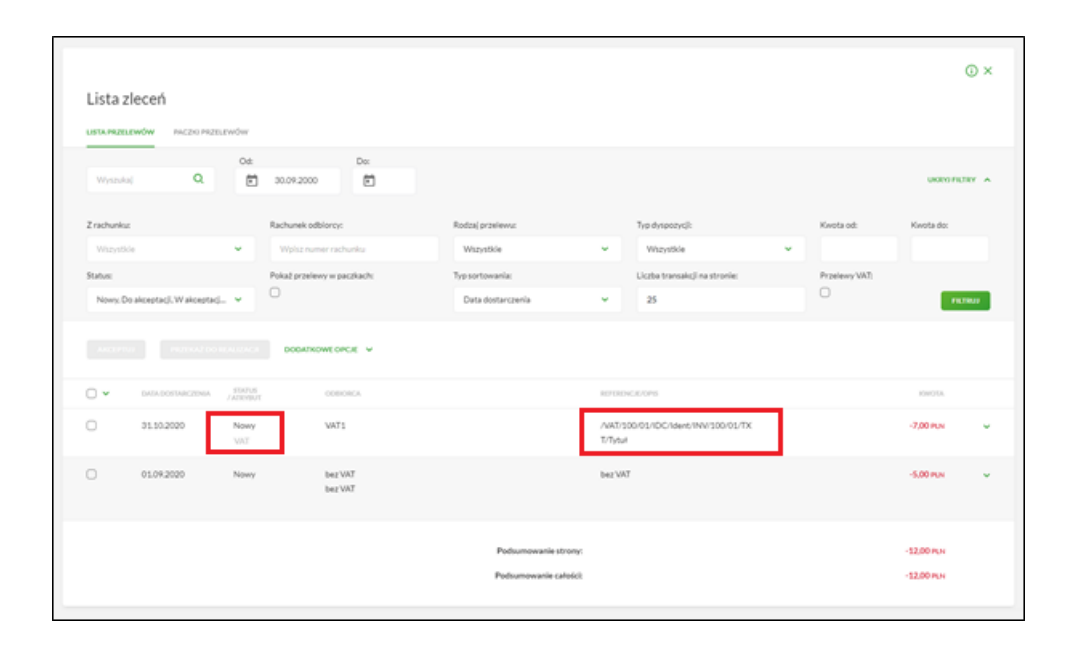

# Przeglądanie szczegółów płatności w Lista Zleceń

Wybór odnośnika **SZCZEGÓŁY** dostępnego dla wybranej płatności w liście zleceń umożliwia wyświetlenie dodatkowych informacji na temat wybranej płatności. Lista danych prezentowanych w szczegółach przelewu jest zależna od typu przelewu.

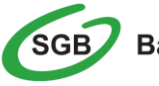

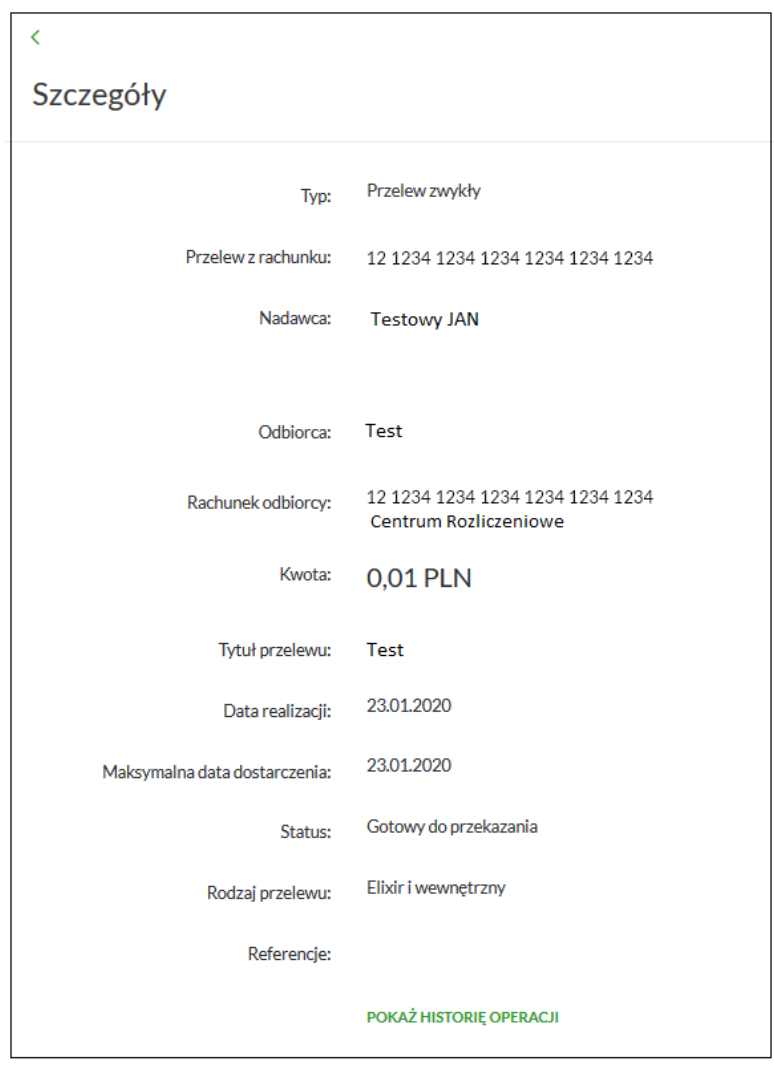

# Statusy zleceń w Lista Zleceń

W liście zleceń dyspozycje przelewów mogą być prezentowane z uwzględnieniem poniższych statusów:

- *Nowy* zlecenie nie posiada żadnej akceptacji, użytkownik ma prawo do podpisu (autoryzacji) zlecenia.
- *Do akceptacji* dyspozycja niezaakceptowana przez użytkownika, który jest zalogowany. Użytkownik ma prawo do podpisu zlecenia.
- *W akceptacji* zaakceptowane przez użytkownika, który jest zalogowany w systemie. Użytkownik nie ma prawa do podpisu zlecenia.
- *Przekazany do realizacji* dyspozycja podpisana przez komplet użytkowników wymaganych w schemacie akceptacji oraz przekazana do realizacji.
- *Gotowy do przekazania* dyspozycja podpisana przez komplet użytkowników wymaganych w schemacie akceptacji oczekująca na przekazanie do realizacji. Nie została przekazana w wyniku zmian w schemacie akceptacji.

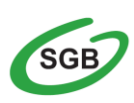

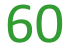

*Usunięty* – dyspozycja przelewu usunięta

#### **Paczki Przelewów**

Użytkownik ma możliwość tworzenia paczek przelewów spośród przelewów zapisanych wcześniej w liście zleceń (dodanych ręcznie lub też zaimportowanych). W celu utworzenia paczki należy checkboxem w wskazać przelewy, które maja znaleźć się w paczce.

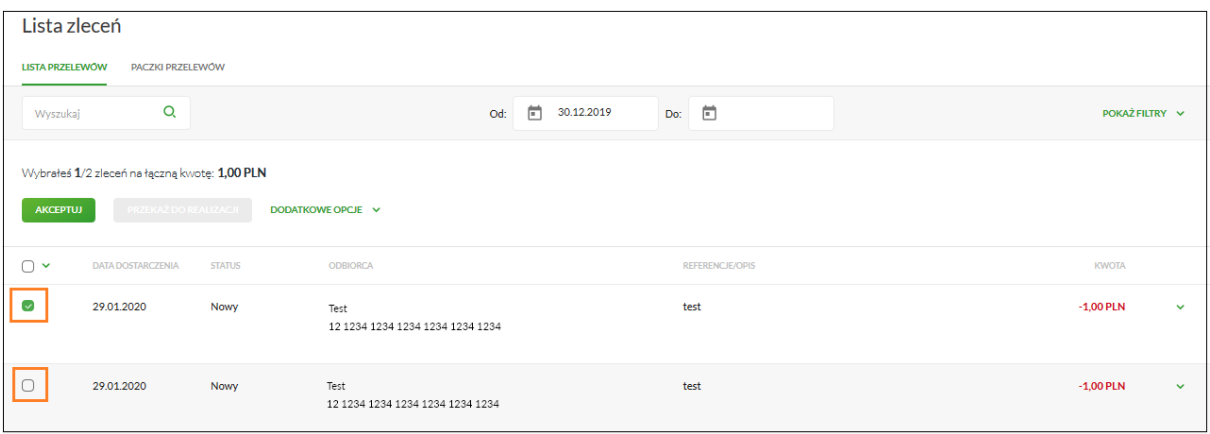

Po wybraniu zleceń należy rozwinąć listę opcji dostępnych pod przyciskiem **DODATKOWE OPCJE i wybrać Utwórz paczkę**.

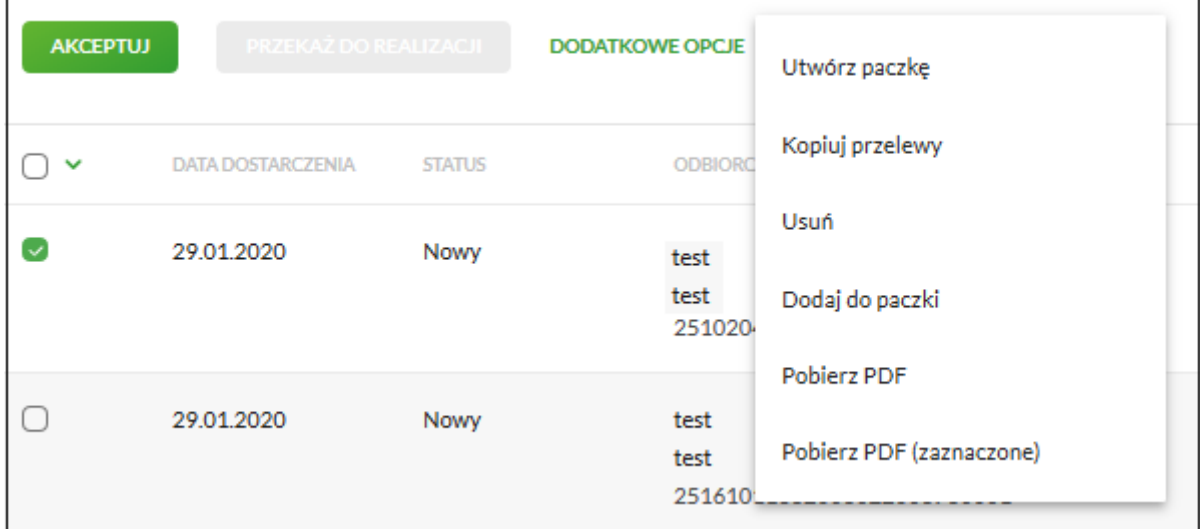

Przy tworzeniu paczki użytkownik może nadać jej indywidualną nazwę.

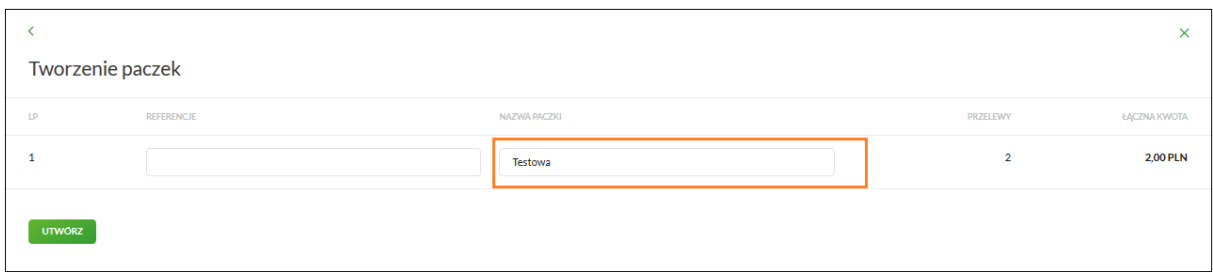

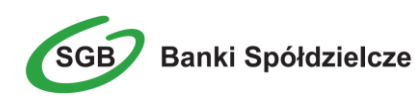

Utworzona paczka dostępna jest w zakładce **PACZKI PRZELEWÓW** w liście zleceń. Utworzone paczki można filtrować wybierając Pokaż Filtry oraz ustalając:

- Zakres dat
- Kwotę
- Status
- Liczbę transakcji na stronie

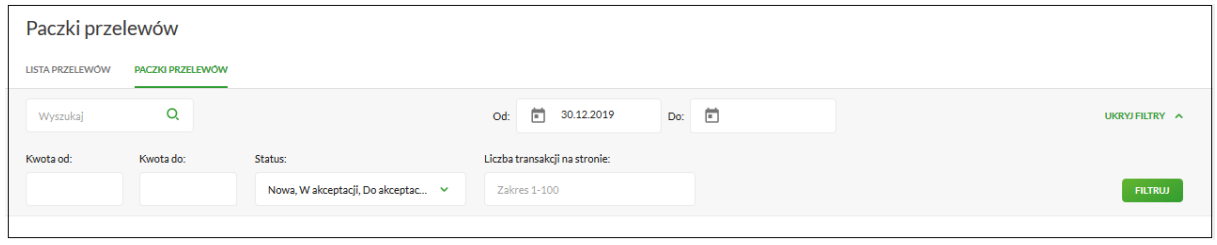

Po określeniu kryteriów filtrowania listy należy wybrać przycisk **ELITRUP**. Lista paczek zostanie wówczas ograniczona do tych, które spełniają podane przez użytkownika warunki filtrowania.

**AKCEPTUJ** Paczkę można zaakceptować pojedynczo lub zbiorczo wybierając przycisk .

Zaakceptowana paczka (zgodnie ze schematem akceptacji) otrzymuje status "Gotowa do przekazania" i można ją przekazać do realizacji wybierając DODATKOWE OPCJE, a następnie z rozwiniętej listy wybrać opcję Przekaż do realizacji. W każdej chwili (przed przekazaniem do Banku) można wycofać złożone na paczce podpisy poprzez opcję Wycofaj akcept.

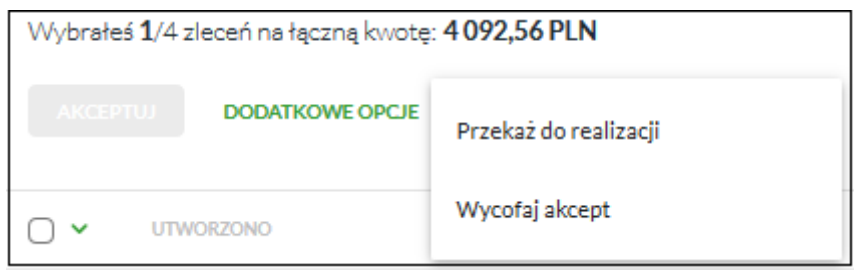

**Uwaga! Ze względów bezpieczeństwa prosimy o weryfikację kwoty dyspozycji oraz numerów rachunków poszczególnych odbiorców znajdujących się w paczce przed wysłaniem jej do Banku.**

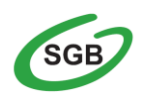

Przed akceptacją paczki przelewów, użytkownik może zweryfikować dostępne środki na rachunku, z którego zlecane są płatności.

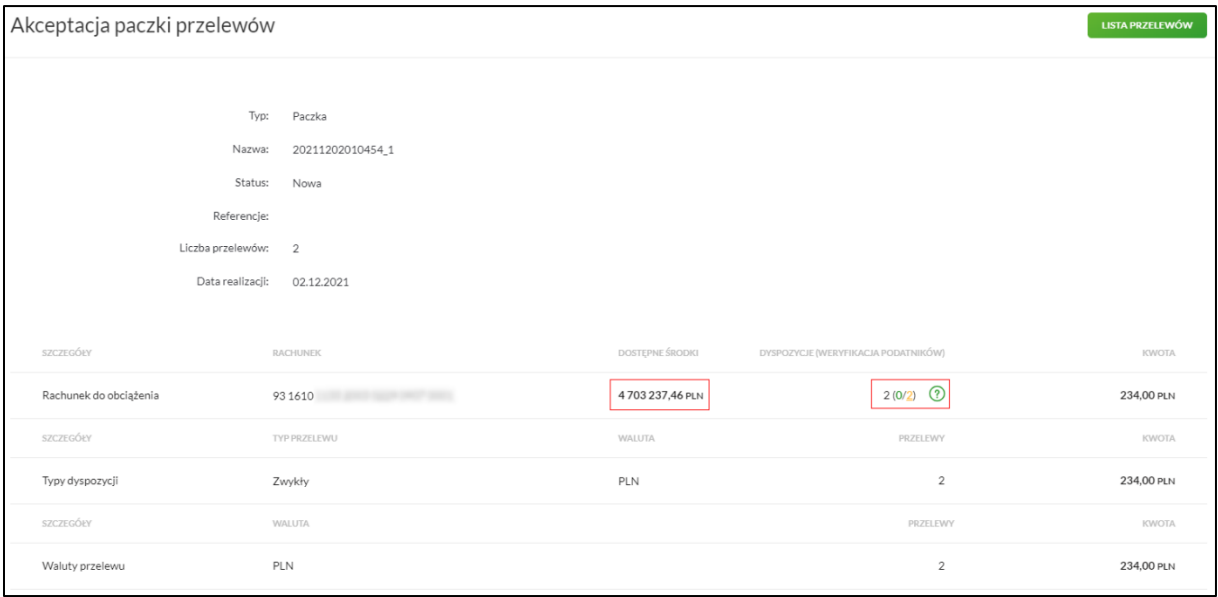

Dodatkowo w kolumnie "Dyspozycje (weryfikacja podatników)" użytkownik może sprawdzić wynik weryfikacji rachunków na białej liście podatników VAT.

Kolor zielony – oznacza, że rachunek odbiorcy figuruje w rejestrze VAT,

Kolor żółty – oznacza, że wynik weryfikacji jest niedostępny lub rachunek nie figuruje w rejestrze VAT.

Po wybraniu przelewów oznaczonych kolorem żółtym, system wyświetli szczegółową listę przelewów, wraz z dokładnym wynikiem weryfikacji kontrahenta na białej liście podatników VAT.

#### **Uwaga! Wynik weryfikacji rachunków kontrahenta nie wpływa na możliwość realizacji przelewów.**

## **Wielopodpis**

Bankowość Internetowa umożliwia stosowanie wielopodpisu podczas akceptacji składanych dyspozycji przelewów. Użytkownicy mogą realizować dyspozycje przelewów oraz zleceń stałych jednoosobowo lub wieloosobowo w zależności od zdefiniowanych w banku schematów akceptacji.

Użytkownik ma możliwość akceptacji jednoosobowej przelewów bądź akceptacji wieloosobowej do kwoty limitu akceptacji.

Wielopodpis dotyczy autoryzacji:

- Przelewu zwykłego
- Przelewu własnego
- Przelewu US
- Przelewu walutowego

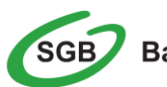

- Przelewu Express Elixir
- Przelewu SORBNET
- Zlecenia stałego

Weryfikacja limitu akceptacji realizowana jest na dzień akceptacji dyspozycji, bez względu na planowaną datę realizacji. Po akceptacji przelewu lub zleceń stałych oraz spełnieniu wymaganego schematu akceptacji, przelew przekazywany jest automatycznie do realizacji.

W przypadku braku uprawnień do samodzielnego podpisania przelewu zostanie zaprezentowany komunikat "*Brak możliwości akceptacji przelewu z powodu braku uprawnień do akceptacji dla przelewu* ".

Dodatkowo należy pamiętać, iż dla lokat oraz zakładki "Zapytania i zmiany" może obowiązywać wielopodpis zgodnie ze schematem akceptacji.

# **Płatności Masowe**

Usługa Bankowości Internetowej SGB24 BIZNES zapewnia pełną kontrolę finansów przedsiębiorstwa. Klikając w miniaplikację **Płatności Masowe system** przekierowuje nas do wykazu rachunków przedsiębiorstwa, dla których uruchomiona została funkcjonalność płatności masowych. Wybierając konkretny rachunek możemy podejrzeć ostatnie transakcje.

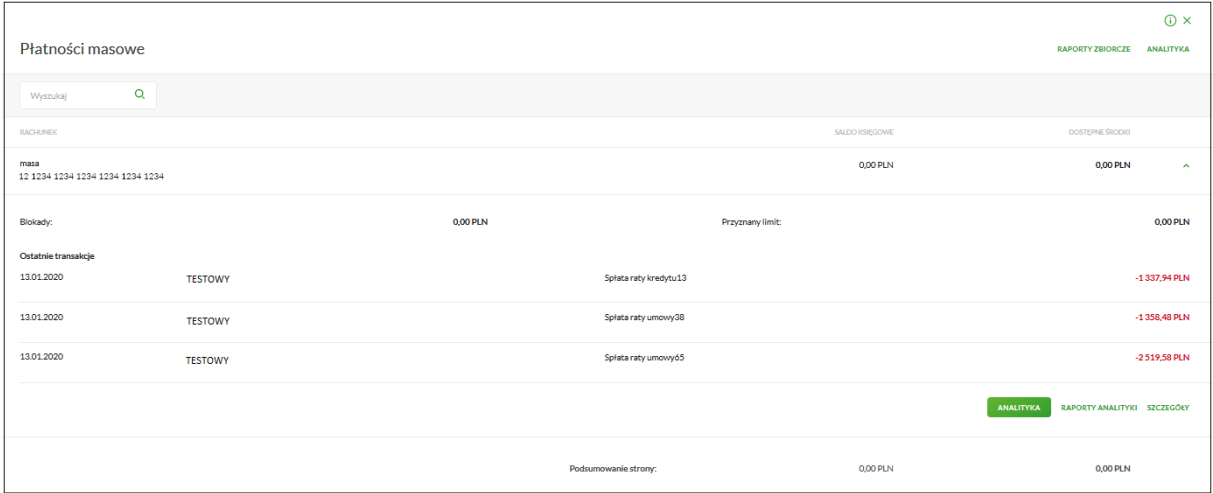

Użytkownik ma możliwość pobrania listy raportów analityki wybraniu przycisku **ANALITYKA** w prawym górnym rogu lub po rozwinięciu wybranego rachunku pod transakcjami.

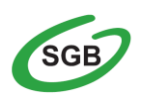

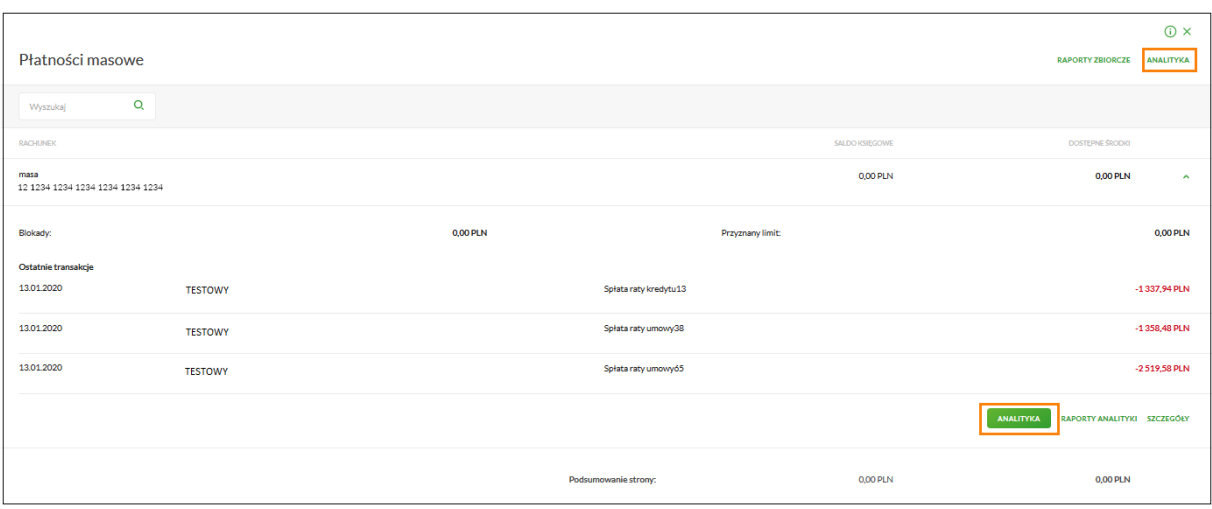

Wybierając taki raport możemy dokładnie przefiltrować transakcje wybierając:

- Zakres dat
- Kwotę
- NRB

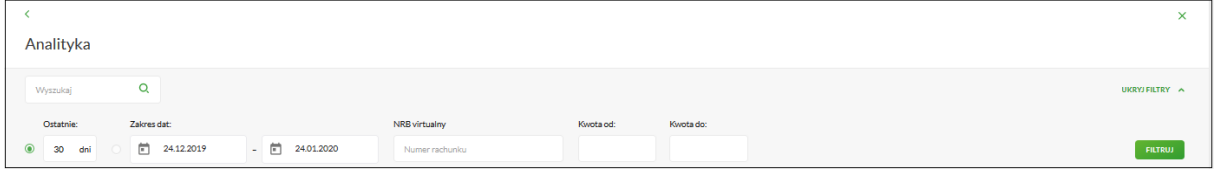

Po określeniu kryteriów filtrowania listy należy wybrać przycisk **ERLIRUM**. Lista operacji zostanie wówczas ograniczona do tych, które zawierają się w podanych przez użytkownika warunkach filtrowania.

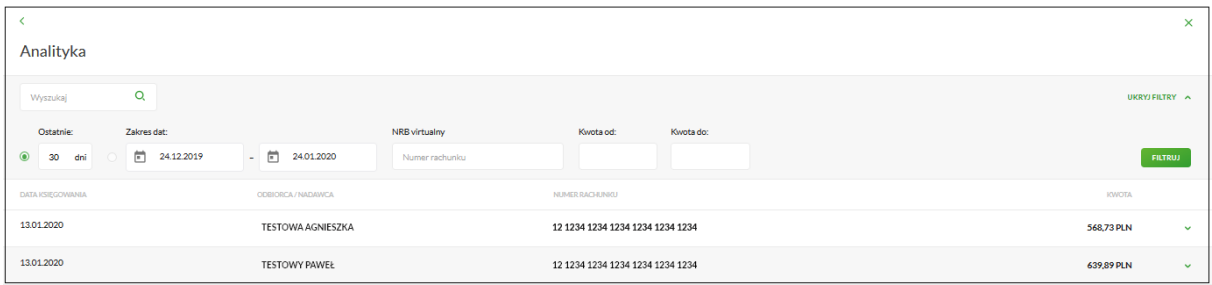

Po naciśnięciu w wybrana płatność pojawi nam się opis operacji. Po naciśnięciu w przycisku **SZCZEGÓŁY** nastąpi przekierowanie do szczegółów operacji wirtualnej, którą możemy pobrać jako PDF.

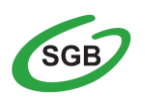

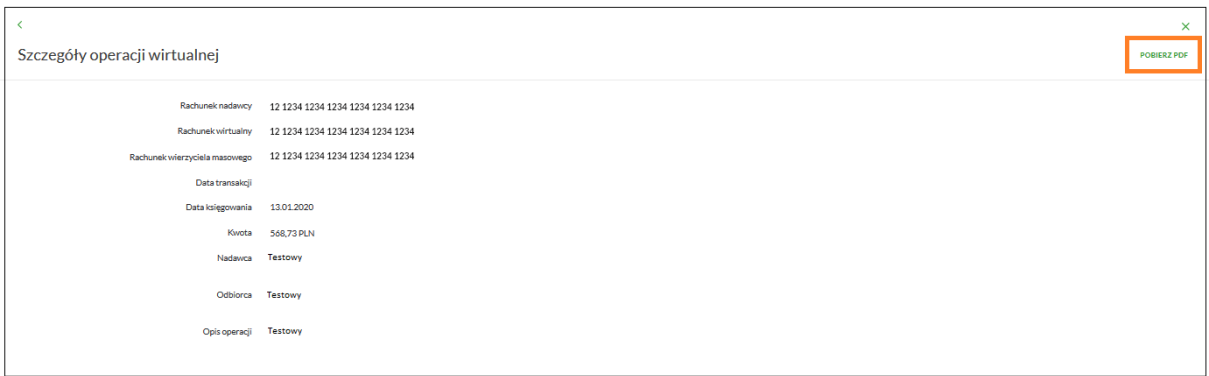

Dla łatwiejszej kontroli rachunków oraz przechowywania dokumentacji została stworzona zakładka **RAPORTY ZBIORCZE.**

Po jej wybraniu nastąpi przekierowanie do Zbiorczego pobierania raportów analityki gdzie można wskazać rachunki oraz dzień, dla których chcemy pobrać taki raport. Jest to skompresowany report.zip więc dodatkowo nie zabiera dużo miejsca.

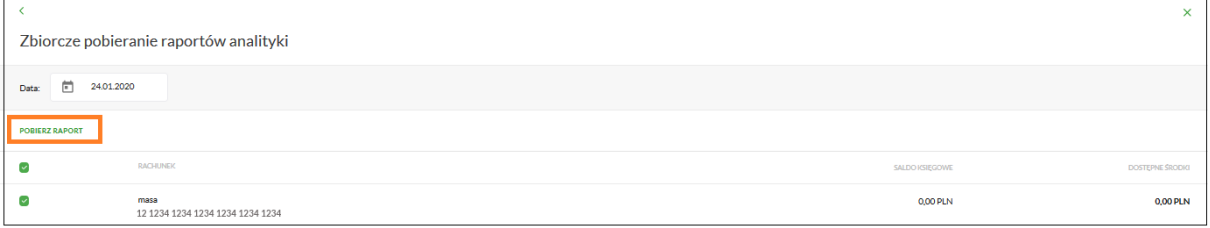

# **Jak doładować telefon komórkowy?**

Opcja *Doładowania* umożliwia zasilenia konta telefonu komórkowego na kartę (pre-paid). Operacja polega na przelaniu należności za doładowanie telefonu komórkowego z własnego rachunku bankowego na konto operatora GSM. Uwaga! Bank nie zrealizuje skutecznie doładowania telefonu komórkowego za pomocą opcji "Ponów" z historii rachunku. Skorzystaj z opcji *Doładowanie* / NOWE *DOŁADOWANIE.* 

Miniaplikacja **Doładowania** zapewnia użytkownikowi możliwość wyświetlenia historii wykonanych doładowań wraz z dostępem do ich szczegółowych danych.

Usługa Bankowości Internetowej SGB24 BIZNES zapewnia użytkownikowi dostęp do miniaplikacji **Doładowania** z dwóch głównych poziomów:

- **widżetu Doładowania** (wyświetlanego na pulpicie o ile użytkownik nie usunął go z pulpitu):

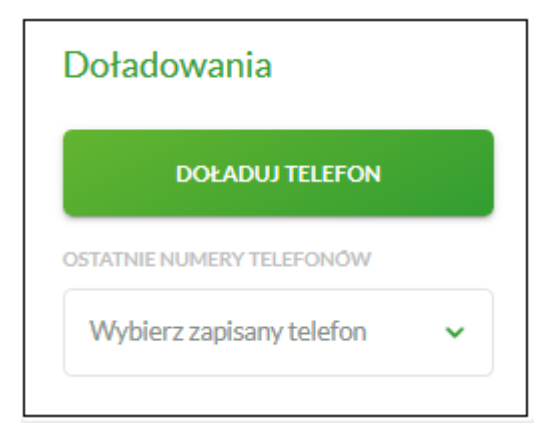

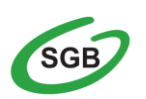

- głównej formatki **Historia doładowań** (wyświetlanej po wybraniu w panelu sterowania opcji *Doładowania* lub wybraniu nagłówka widżetu miniaplikacji **Doładowania**):

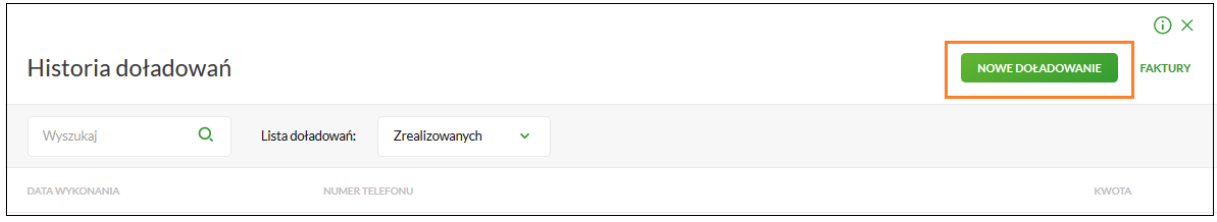

Oprócz standardowego uruchomienia miniaplikacji **Doładowania** powodującego przejście do historii doładowań użytkownika możliwe jest także kontekstowe uruchomienie miniaplikacji **Doładowania**. Związane jest to z obsługą opcji dostępnych z poziomu widoku widżetu np. wybranie przycisku **DOŁADUJ TELEFON** na widżecie Doładowania przenosi do miniaplikacji **Doładowania**, widok **Nowe doładowanie***.*

Użytkownik ma możliwość:

- przeglądania skróconych informacji o doładowaniach,
- przeglądania historii doładowań,
- przeglądania szczegółów doładowania.

#### **Przeglądanie historii doładowań**

Po wybraniu miniaplikacji **Doładowania** wyświetlane jest okno prezentujące historię doładowań użytkownika.

Użytkownik ma możliwość przeglądania doładowań po wybraniu odpowiedniej wartości w polu **Lista doładowań**:

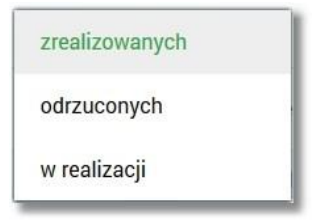

Doładowania mogą być dodatkowo oznaczone liczbą nowych pozycji, z którymi użytkownik jeszcze się nie zapoznał (nie były wyświetlone poprzez wejście do widoku doładowań).

Na liście doładowań, dla każdego doładowania dostępne są następujące informacje:

- Numer telefonu numer telefonu, na który złożono doładowanie,
- Data wykonania w formacie DD.MM.RRRR,
- Kwota kwota doładowania wraz z walutą.

Wybranie doładowania z listy (poprzez kliknięcie w rekord na liście), powoduje wyświetlenie dodatkowych informacji na temat wybranego doładowania.

System umożliwia filtrowanie listy doładowań po wybraniu ikony Q znajdującej się nad listą:

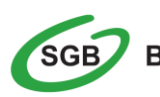

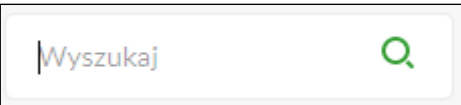

Filtrowanie listy odbywa się już po wpisaniu pierwszej litery/cyfry/znaku, wielkość liter nie ma znaczenia. System nie wyświetli żadnego doładowania w sytuacji, gdy nie znajdzie wprowadzonej w polu wyszukiwania treści. Aby powrócić do pełnej listy doładowań należy usunąć z pola wyszukiwania wprowadzoną treść.

W nagłówku miniaplikacji dostępne są następujące przyciski: **NOWE DOŁADOWANIE** - umożliwiający zlecenie nowego doładowania telefonu, **FAKTURY** - umożliwia przekierowanie do zewnętrznej strony z fakturami za doładowania BlueMedia.

Znajdująca się w nagłówku miniaplikacji ikona  $\times$  umożliwia otwarcie pulpitu, a tym samym zamknięcie miniaplikacji.

#### **Przeglądanie szczegółów doładowania**

Aby przejść do szczegółów wybranego doładowania należy z poziomu **listy doładowań** dla wybranego doładowania wybrać opcję dostępną pod kwotą doładowania. Wyświetlane jest wówczas okno:

 $\overline{\epsilon}$ 

# Szczegóły doładowania

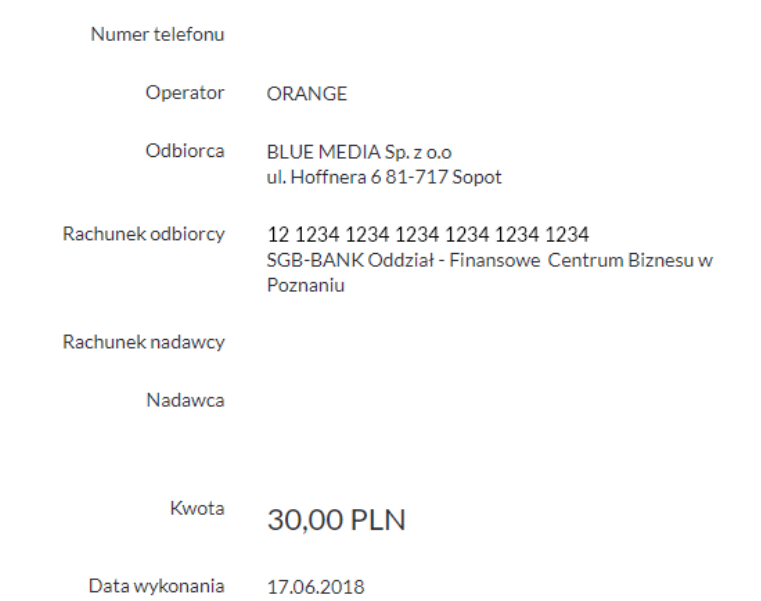

#### **Zlecenie doładowania**

Użytkownik może dokonać doładowania telefonu z poziomu widżetu miniaplikacji **Doładowania** znajdującego się na pulpicie poprzez wybranie przycisku **DOŁADUJ TELEFON** lub z poziomu **historii**

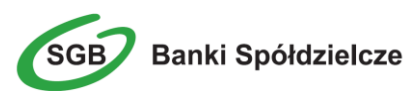

**doładowań**, poprzez wybranie przycisku **NOWE DOŁADOWANIE**. Wyświetlany jest wówczas formularz, w którym należy uzupełnić następujące informacje:

- **z rachunku** z dostępnej w polu listy rachunków należy wskazać rachunek do obciążenia,
- **Operator** lista wyboru wszystkich aktywnych operatorów sieci komórkowej,
- **Numer telefonu** pole dostępne do edycji po wyborze operatora z listy, pole tekstowe o długości maksymalnej 9 znaków, do wprowadzania numeru doładowywanego telefonu, poprawnie pola numeru telefonu powinny być wypełnione następująco:
	- o numer telefonu musi mieć ciągiem 9 cyfr,
	- o ciąg cyfr nie może rozpoczynać się od cyfry "0" i "4",
	- o oba pola nr telefonu muszą być wypełnione identyczną wartością.
- **Potwierdzenie numeru telefonu -** pole dostępne do edycji po wyborze operatora z listy, pole tekstowe o długości maksymalnej 9 znaków, do potwierdzenia numeru doładowywanego telefonu,
- **Kwota doładowania -** pole wyświetlane po wyborze operatora z listy, w zależności od konfiguracji parametrów wybranego operatora zostanie wyświetlona pod etykietą:
	- o lista wyboru kwot doładowania,
	- o kwoty w kolejności rosnącej lub lista wyboru kwot doładowania,
	- o kwoty w kolejności rosnącej oraz poniżej kwot pole do wpisania dowolnej kwoty w pełnych złotych z wyświetlonym zakresem kwot doładowania wybranego operatora,
	- o pole do wpisania dowolnej kwoty staje się aktywne po wyborze zakresu kwot lub tylko pole do wpisania dowolnej kwoty pełnych złotych z wyświetlonym zakresem kwot doładowania wybranego operatora.
- **Regulamin** pole typu checkbox, potwierdzające zapoznanie się z regulaminem usługi natychmiastowego doładowania. Zaznaczenie pola jest obligatoryjne do realizacji doładowania telefonu. W przypadku, gdy pole to nie zostanie zaznaczone system nie zrealizuje zlecenia i wyświetli komunikat o konieczności potwierdzenia zapoznania się z regulaminem. Odnośnik o nazwie "Regulaminem" (prezentujący regulamin doładowań) dostępny przy polu Regulamin stanowi link do strony WWW zawierającej regulamin doładowań telefonów komórkowych.

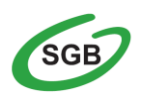

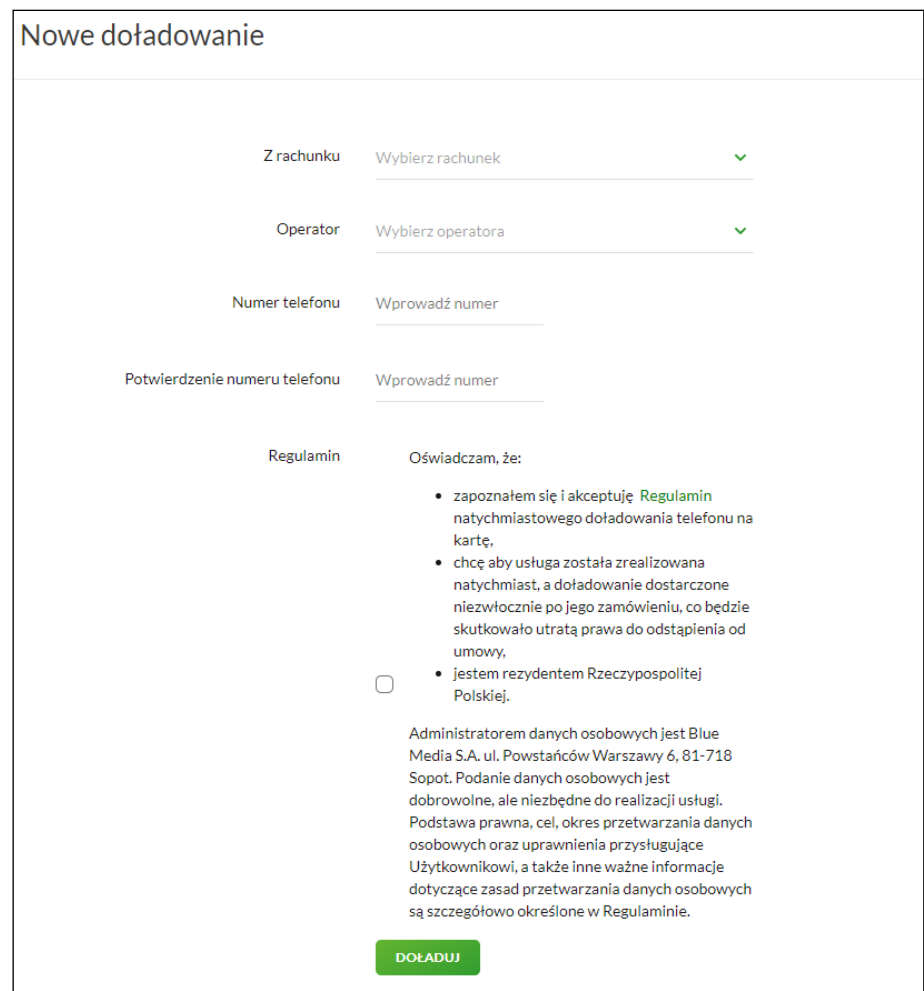

Po określeniu parametrów doładowania należy użyć przycisku **DOŁADUJ**, system wyświetla wówczas formularz z danymi w trybie podglądu.

System skontroluje, czy został wybrany operator, czy wybrano lub wprowadzono poprawną kwotę w wymaganym formacie oraz z możliwego zakresu kwot doładowania, poprawność wprowadzonego nr telefonu, a także, czy wprowadzono ten sam numer w obydwu polach. Jeśli środki na rachunku klienta są niewystarczające wyświetlony zostanie komunikat o braku wystarczających środków na realizację doładowania.

W celu doładowania telefonu należy użyć przycisku **AKCEPTUJ**. Operacja wymaga autoryzacji.

Użytkownik ma także możliwość rezygnacji z doładowania telefonu poprzez przycisk lub poprawy danych za pomocą przycisku dostępnego w nagłówku formularza. Użycie przycisku przenosi użytkownika do poprzedniego ekranu.

Po dokonaniu akceptacji, użytkownikowi wyświetlane jest potwierdzenie przekazania dyspozycji do realizacji wraz z przyciskami do utworzenia nowego doładowania - **UTWÓRZ NOWE DOŁADOWANIE** oraz powrotu do pulpitu **WRÓĆ DO PULPITU**.

**Jak założyć lokatę?**

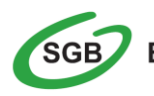

Miniaplikacja **Lokaty** umożliwia założenie lokat, ich likwidację oraz uzyskiwanie informacji o wszystkich posiadanych lokatach z uwzględnieniem tych założonych poprzez WWW, w placówce Banku.

Usługa Bankowości Internetowej SGB24 BIZNES zapewnia dostęp do miniaplikacji **Lokaty** z dwóch głównych poziomów:

widżetu Lokaty (wyświetlanego na pulpicie o ile użytkownik nie usunął go z pulpitu):

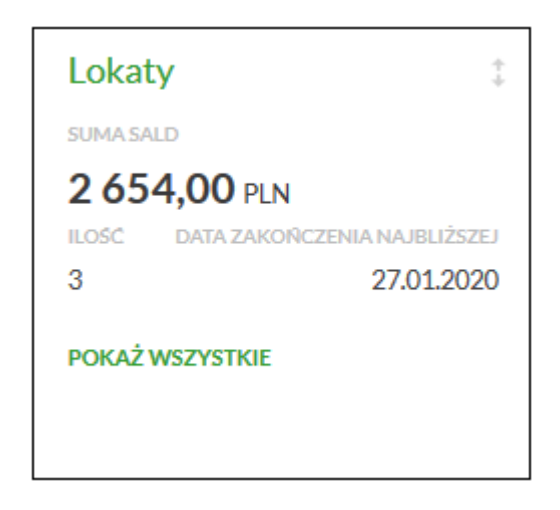

 głównej formatki Lokaty (wyświetlanej po wybraniu w panelu sterowania opcji *Lokaty* lub wybraniu nagłówka widżetu miniaplikacji **Lokaty**)

Użytkownik posiadający dostęp do miniaplikacji **Lokaty** ma możliwość:

- przeglądania skróconych informacji o lokatach na widżecie miniaplikacji Lokaty,
- modyfikacji nazwy własnej lokaty,
- przeglądania listy lokat,
- przeglądania szczegółów lokaty,
- zakładania nowej lokaty.
- zerwania lokaty,
- dopłaty do lokaty.

#### **Widżet Lokaty**

System umożliwia użytkownikowi przeglądanie skróconych informacji o posiadanych lokatach terminowych na widżecie miniaplikacji **Lokaty** wyświetlanym na pulpicie, jeżeli lista lokat dostępnych dla użytkownika zawiera co najmniej jedną lokatę.

W zależności od ustawienia wielkości widżetu w systemie (w opcji może on być wyświetlany w dwóch rozmiarach:

standardowym,

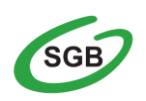

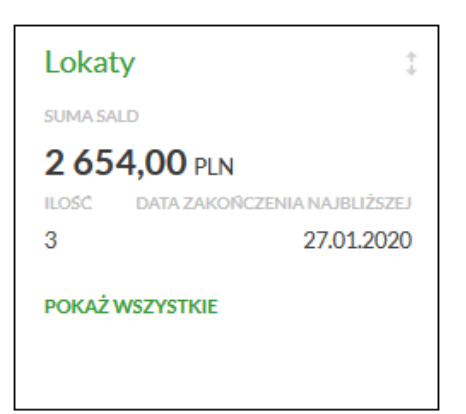

#### rozszerzonym

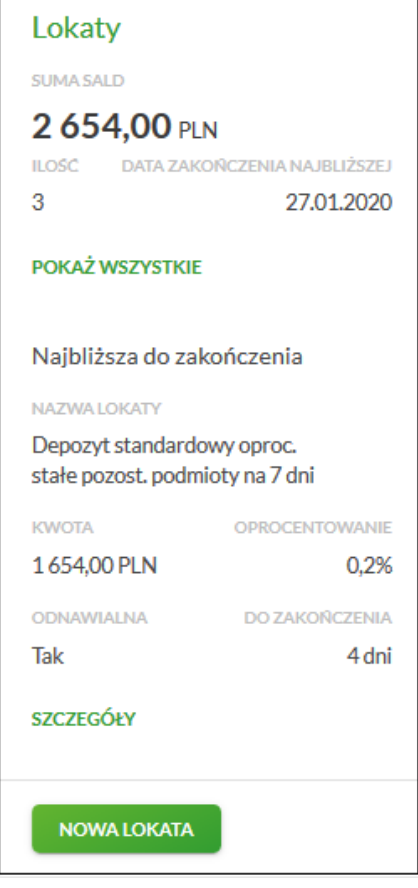

Wybranie tytułu widżetu miniaplikacji **Lokaty** przenosi użytkownika do listy lokat. Natomiast naciśnięcie na przycisk **SZCZEGÓŁY** na widżecie lokat przenosi do szczegółów z rozwiniętym wierszem dotyczącym tej lokaty.

Jeżeli użytkownik jest uprawniony do więcej niż jednej lokaty, wówczas w dolnej części widżetu miniaplikacji wyświetlana jest graficznie liczba lokat użytkownika i aktualna pozycja na liście lokat wraz z przyciskami nawigacyjnymi umożliwiającymi zmianę aktualnie wyświetlanej na widżecie lokaty (przejście do następnej, poprzedniej).

#### **Przeglądanie listy lokat**

Po wybraniu miniaplikacji **Lokaty** wyświetlane jest okno prezentujące listę lokat, do których uprawniony jest użytkownik:

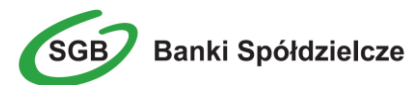
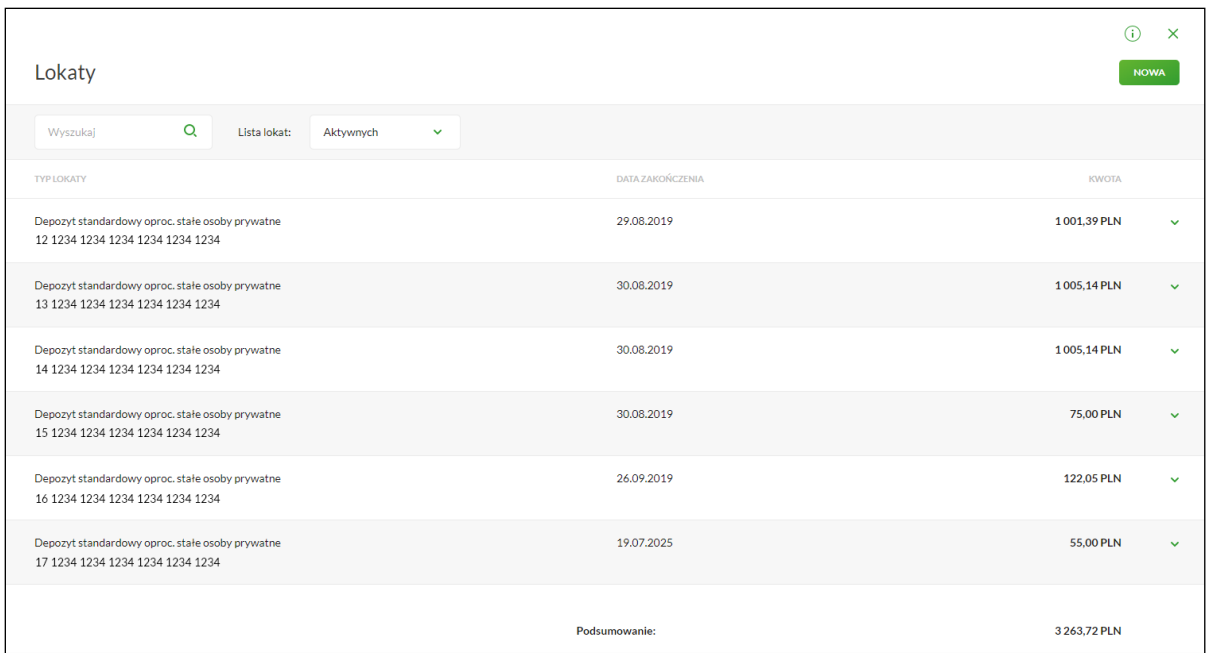

Domyślnie na liście lokat wyświetlane są lokaty aktywne.

Lokaty sortowane są wg okresu (od najkrótszych okresów trwania), a w drugiej kolejności wg wysokości oprocentowania (najpierw najwyższe oprocentowanie).

System umożliwia filtrowanie listy lokat po wybraniu odpowiedniej wartości w polu **Lista lokat**:

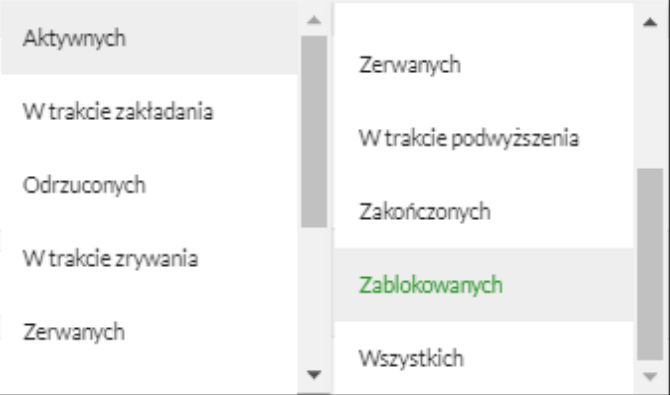

Kliknięcie w wiersz wybranej lokaty powoduje wyświetlenie dodatkowych informacji na temat lokaty oraz dodatkowych przycisków:

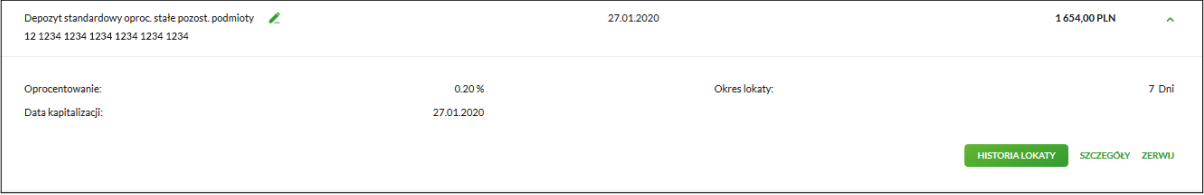

- **Oprocentowanie** aktualne oprocentowanie lokaty,
- **Okres lokaty** długość trwania lokaty,
- **DOPŁAĆ** przycisk umożliwiający dopłatę do lokaty,
- **ZERWIJ** przycisk umożliwiający zerwanie lokaty,
- **SZCZEGÓŁY** przycisk umożliwiający przeglądanie informacji szczegółowych na temat lokaty,

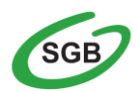

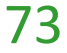

**HISTORIA LOKATY** - przycisk umożliwiający przeglądanie historii operacji na rachunku lokaty.

Ponowne kliknięcie w obszar rozwiniętego wiersza lokaty powoduje zwinięcie dodatkowych informacji i przycisków prezentowanych dla lokaty.

#### **Przeglądanie szczegółów lokaty**

W ramach dostępnych lokat terminowych użytkownik ma możliwość przeglądania szczegółów lokaty.

Aby przejść do szczegółów wybranej lokaty należy z poziomu listy lokat dla rozwiniętego wiersza wybranej lokaty wybrać przycisk **SZCZEGÓŁY**, wyświetlane jest wówczas okno:

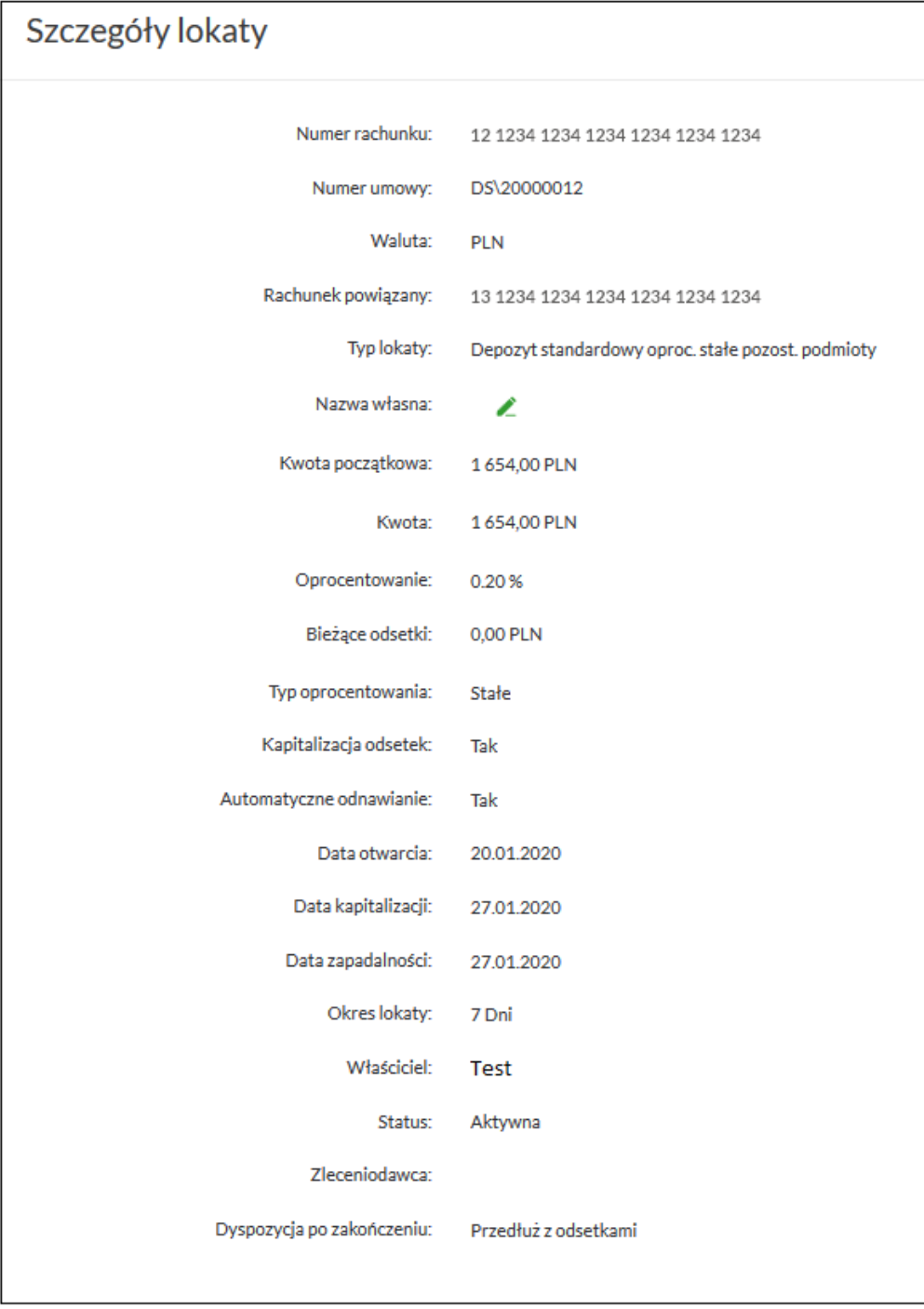

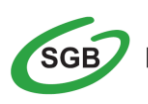

Z poziomu okna, oprócz przeglądania danych szczegółowych lokaty użytkownik może także zerwać lokatę, po wyborze przycisku **ZERWIJ** dostępnego nad szczegółami lokaty oraz podwyższyć kapitał lokaty, po wyborze przycisku **DOPŁAĆ**.

# **Zakładanie lokaty**

Wybranie przycisku **NOWA** z poziomu **listy lokat** umożliwia złożenie wniosku o nową lokatę. Po wybraniu przycisku wyświetlany jest formularz z danymi do uzupełnienia.

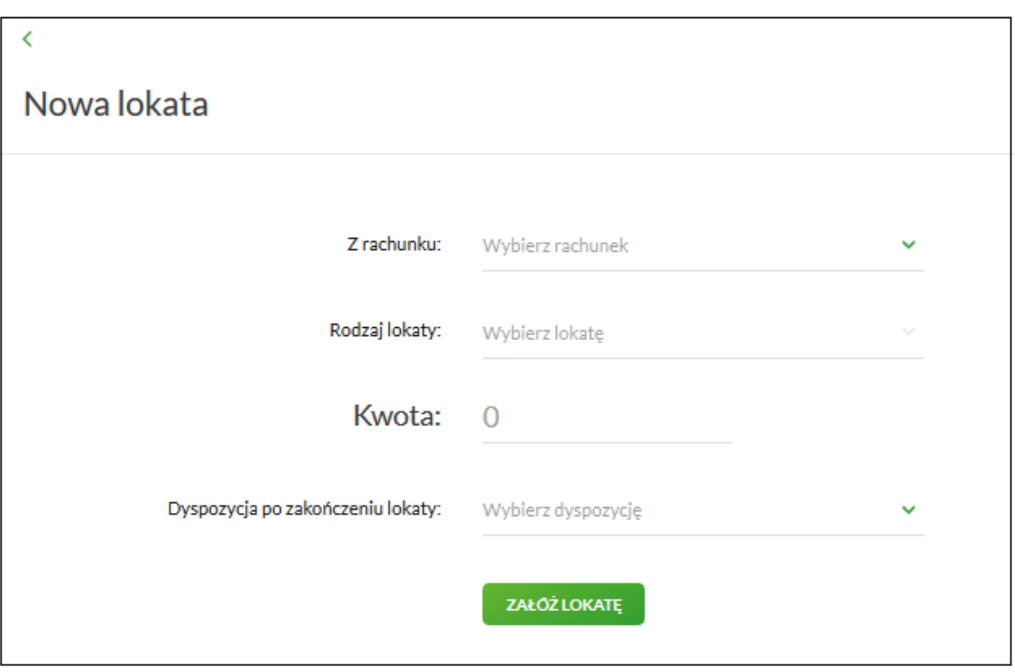

- **Rodzaj lokaty** lista dostępnych dla użytkownika lokat do założenia, pole wymagalne. Po wybraniu rodzaju lokaty pojawiają się dodatkowe pola
- **Okres -** okres trwania lokaty, bez możliwości edycji,
- **Oprocentowanie -** wysokość oprocentowania lokaty, bez możliwości edycji,
- **Typ oprocentowania**  rodzaj oprocentowania, bez możliwości edycji,
- **Kwota** kwota lokaty w walucie rachunku, pole wymagalne,
- **Dyspozycja po zakończeniu lokaty –** sposób zadysponowania środkami, pole wymagalne.

Po określeniu parametrów lokaty i użyciu przycisku **ZAŁÓŻ LOKATĘ**, system wyświetla formularz z danymi nowej lokaty w trybie podglądu. W celu złożenia dyspozycji lokaty należy wprowadzić dane autoryzacyjne oraz użyć przycisku **AKCEPTUJ**. Użytkownik ma także możliwość poprawienia danych

lokaty po wybraniu przycisku dostępnego w nagłówku formularza, który przenosi użytkownika do

poprzedniego ekranu. W celu rezygnacji z założenia lokaty należy użyć przycisku  $\overline{\mathsf{x}}$  znajdującego się w nagłówku formularza. Użycie przycisku powoduje zamknięcie formularza i otwarcie pulpitu.

Po dokonaniu akceptacji i autoryzacji, wyświetlane jest potwierdzenie przekazania dyspozycji do realizacji wraz z przyciskami do założenia nowej lokaty **ZAŁÓŻ NOWĄ LOKATĘ** oraz powrotu do pulpitu **WRÓĆ DO PULPITU**.

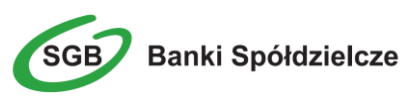

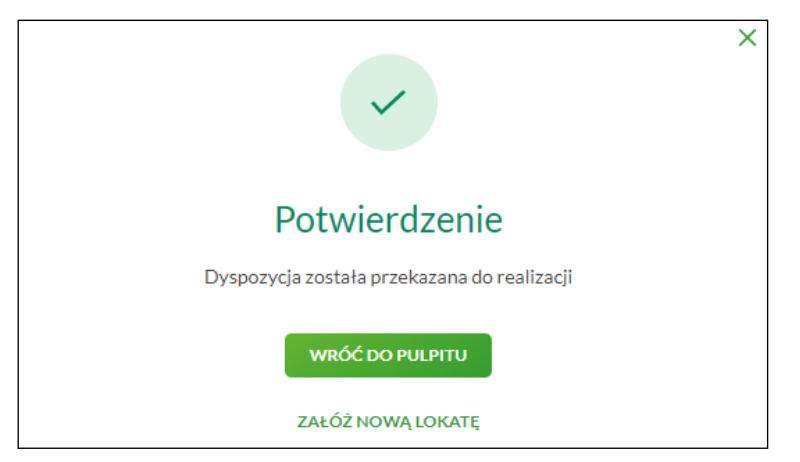

# **Zerwanie lokaty**

Zerwanie lokaty możliwe jest dla lokat aktywnych z poziomu listy lokat lub z poziomu szczegółów lokaty po wybraniu przycisku **ZERWIJ**.

Wybranie przycisku **ZERWIJ** powoduje wyświetlenie okna do potwierdzenia dyspozycji zerwania lokaty:

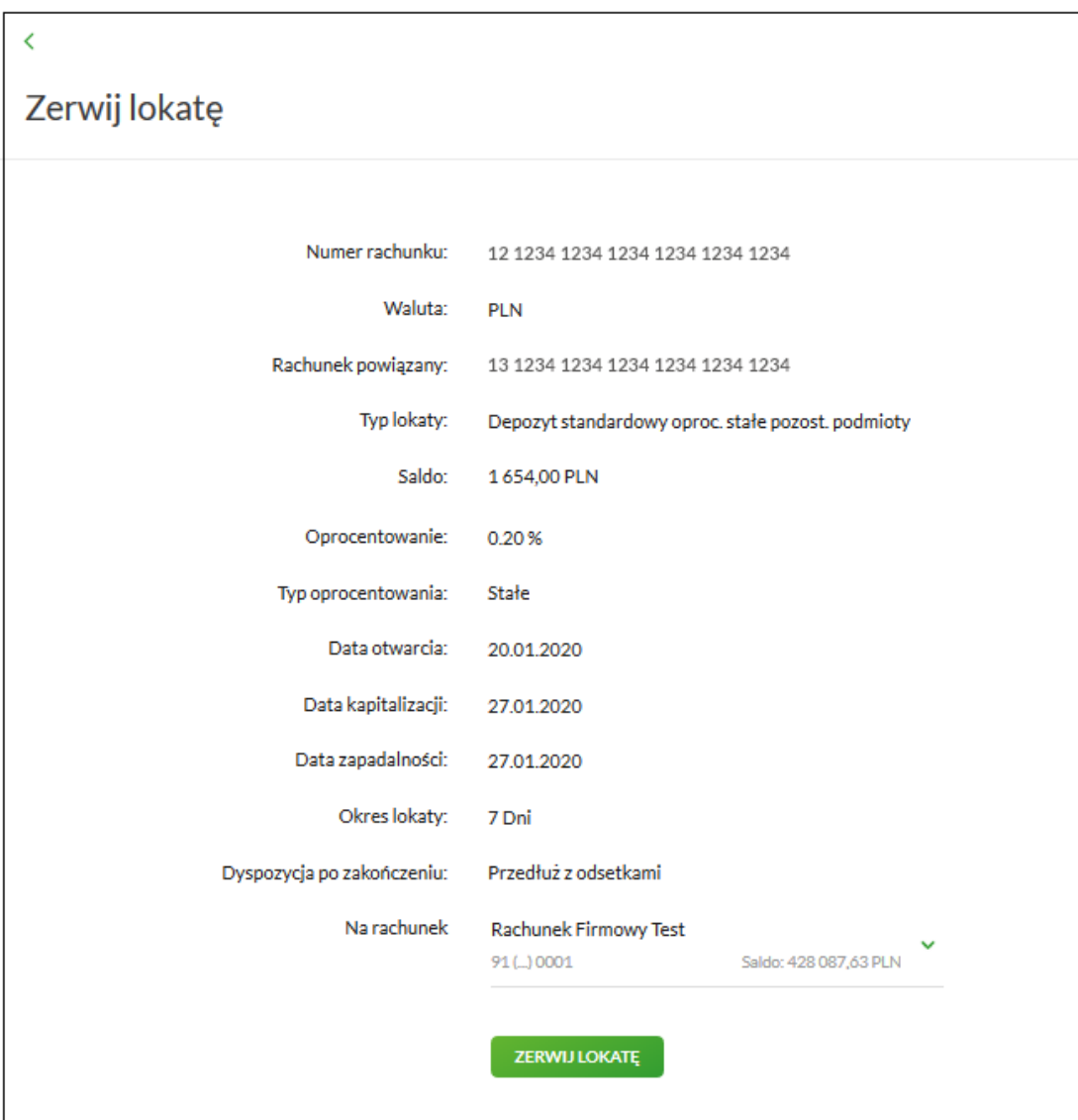

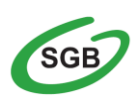

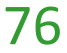

Po wyborze lokaty założonej w kasie, a następnie kliknięciu na przycisk **ZERWIJ**, prezentowana jest formatka potwierdzenia zerwania lokaty niezwiązanej z rachunkiem bieżącym.

W polu "Po zerwaniu prześlij na rachunek" istnieje możliwość wyboru rachunku, na który mają być przekazane środki z zamykanej lokaty (kapitał + odsetki). Lista rachunków do wyboru prezentuje rachunki dostępne dla użytkownika w kanale WWW.

Po wyborze rachunku należy nacisnąć przycisk **ZERWIJ LOKATĘ**. Operacja zerwania lokaty przez użytkownika wymaga autoryzacji. W celu zerwania lokaty należy wprowadzić dane autoryzacyjne, a następnie użyć przycisku **AKCEPTUJ**.

Zerwana lokata znika z listy lokat aktywnych. Użytkownik ma także możliwość rezygnacji z akcji zerwania lokaty wybierając przycisk .

Po dokonaniu akceptacji zerwania lokaty, użytkownikowi wyświetlane jest potwierdzenie przekazania dyspozycji do realizacji wraz z przyciskiem służącym do powrotu do pulpitu **Wróć do pulpitu**.

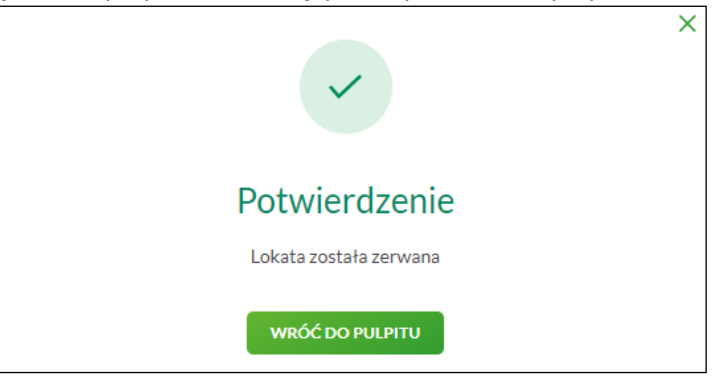

**Jak sprawdzić informacje o posiadanych kartach?**

Miniaplikacja **Karty** zapewnia dostęp do listy kart (debetowych i kredytowych), do których uprawniony jest użytkownik.

System SGB24 BIZNES zapewnia użytkownikowi dostęp do miniaplikacji **Karty** z dwóch głównych poziomów:

widżetu Karty:

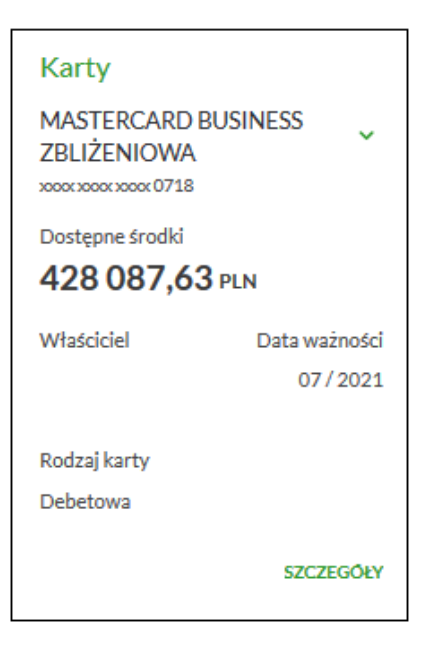

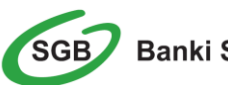

 głównej formatki Karty (wyświetlanej po wybraniu w panelu sterowania opcji Karty lub wybraniu nagłówka widżetu miniaplikacji **Karty**)

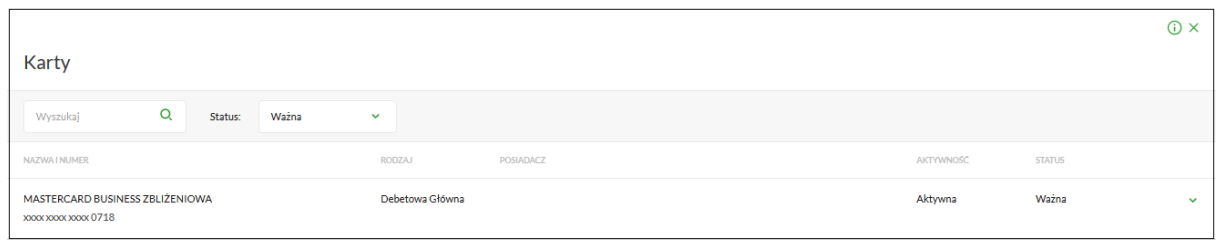

Z poziomu formatek użytkownik może wykonać następujące akcje:

- przeglądania listy kart,
- przeglądania informacji szczegółowych na temat karty,
- modyfikacji nazwy własnej karty,
- przeglądania historii operacji wykonywanych kartą/na rachunku karty,
- przeglądania blokad na rachunku karty,
- aktywacji karty,
- włączenie/wyłączenie funkcji zbliżeniowej,
- zablokowania karty,
- zastrzeżenia karty,
- zmiany limitu karty.

#### **Widżet Karty**

Na kaflu miniaplikacji **Karty**, umieszczonym na pulpicie, wyświetlane są skrócone informacje o kartach, do których użytkownik jest uprawniony.

W zależności od ustawienia wielkości widżetu może on być wyświetlany w dwóch rozmiarach:

• Standardowym:

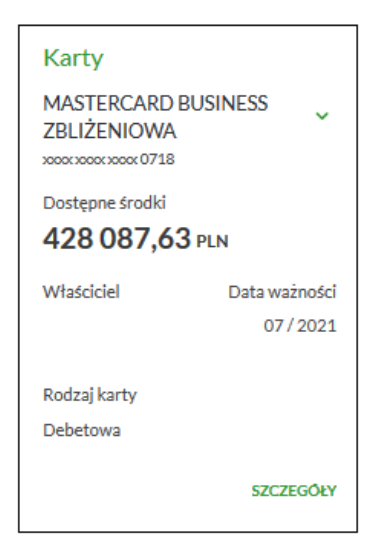

Rozszerzonym:

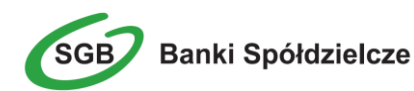

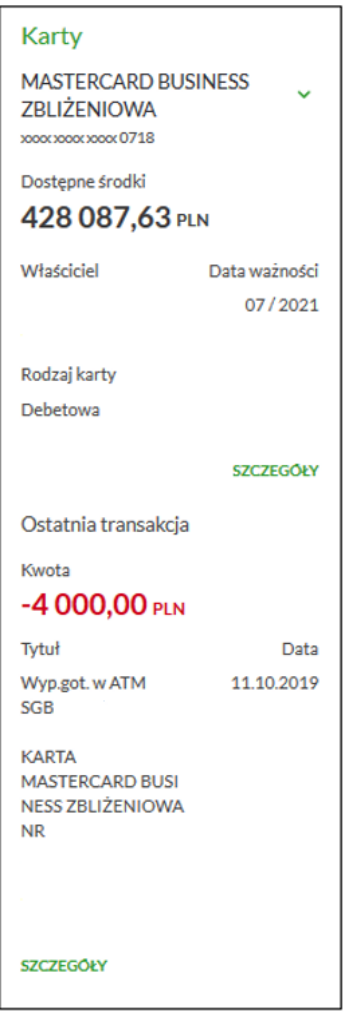

# **Przeglądanie kart**

Po wybraniu miniaplikacji **Karty** wyświetlane jest okno prezentujące listę kart (debetowych, kredytowych), do których uprawniony jest użytkownik.

Użytkownik mam możliwość filtrowania kart po statusie karty poprzez wybór opcji z dostępnej listy:

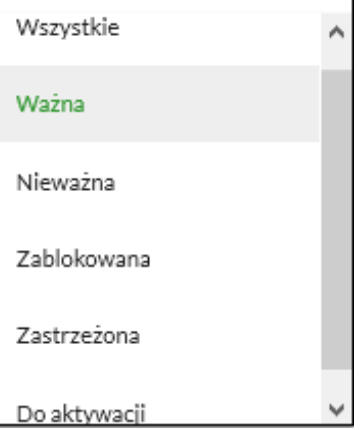

Na liście kart, dla każdej karty dostępne są następujące informacje:

- **Nazwa karty**
- **Imię i nazwisko użytkownika**

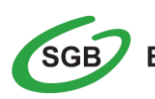

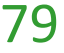

- **Numer karty**
- **Aktywność**
- **Status**

Kliknięcie w wiersz wybranej karty powoduje wyświetlenie dodatkowych informacji na temat karty oraz dodatkowych przycisków:

- dla karty kredytowej:
	- o **Kwota dostępnego limitu** wysokość dostępnych środków z limitu karty,
	- o **Data ważności**  data ważności karty kredytowej w formacie MM/RRRR,
	- o **Ostatnie operacje** lista 3 ostatnich operacji wykonanych kartą.
- dla karty debetowej:
	- o **Data ważności**  data ważności karty debetowej w formacie MM/RRRR,
	- o **Ostatnie operacje** lista 3 ostatnich operacji wykonanych kartą.
- **SZCZEGÓŁY** umożliwia przeglądanie informacji szczegółowych na temat karty
- **WŁ/WYŁ ZBLIŻ**. umożliwia włączenie lub wyłączenie funkcji zbliżeniowych karty
- **ZASTRZEŻ** umożliwia zastrzeżenie karty
- **ZABLOKUJ** umożliwia czasowe zablokowanie karty
- **ZMIEŃ LIMIT** umożliwia zmianę limitów dla karty,
- **ZMIEŃ PIN**  umożliwia nadanie nowego PINu
- **HISTORIA KARTY** umożliwia przeglądanie historii operacji na karcie,

System umożliwia filtrowanie listy kart po wybraniu ikony Q znajdującej się nad listą, a następnie po wpisaniu danych w polu wyszukiwania:

System filtruje listę już po wpisaniu pierwszej litery/cyfry/znaku. Wielkość liter nie ma znaczenia. System nie wyświetli żadnej karty w sytuacji, gdy nie znajdzie wprowadzonej w polu wyszukiwania treści.

Znajdująca się w nagłówku miniaplikacji ikona  $\times$  umożliwia otwarcie pulpitu, a tym samym zamknięcie miniaplikacji.

**Uwaga!** Niektóre terminale odczytają Twój PIN dopiero po jego 4-krotnym wprowadzeniu (przykładowy komunikat wyświetlany na terminalu w sklepie: Błędny PIN). Z tego powodu zalecamy, aby pierwszą transakcję po nadaniu nowego PINu wykonać w bankomacie.

# **Przeglądanie informacji szczegółowych na temat karty**

W celu przejścia do szczegółów wybranej karty należy z poziomu **listy kart**, dla wybranej karty wybrać przycisk **SZCZEGÓŁY**, wyświetlane jest wówczas okno na formularzu, a użytkownik ma możliwość przeglądania informacji szczegółowych na temat karty, do której jest uprawniony. Lista pól dostępnych na formularzu jest zależna od typu karty.

Na formatce ze szczegółami karty kredytowej głównej/dodatkowej prezentowane są następujące dane:

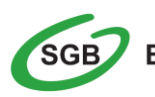

- **Numer karty** częściowo zamaskowany numer karty,
- **Nazwa i typ karty** nazwa karty nadawana w systemie oraz typ karty,
- **Nazwa własna** nazwa karty nadana przez użytkownika,
- **Imię i nazwisko okaziciela** imię i nazwisko właściciela karty,
- **Data ważnoś**ci koniec okresu ważności karty, data w formacie ZM/RRRR,
- **Aktywność** określenie aktywności karty,
- **Status** status karty,
- **Numer rachunku kredytowego** numer rachunku kredytowego, do którego wydano kartę,
- **Przyznany limit** kwota i waluta przyznanego limitu kredytowego,
- **Kwota dostępnego limitu** kwota i waluta dostępnego limitu kredytowego,
- **Kwota zablokowanych środków** kwota i waluta zablokowanych środków,
- **Oprocentowanie dla transakcji gotówkowych** wartość procentowa,
- **Oprocentowanie dla transakcji bezgotówkowych** wartość procentowa,
- **Oprocentowanie dla transakcji ratalnych** wartość procentowa,
- **Data końca cyklu rozliczeniowego** koniec cyklu rozliczeniowego, data w formacie ZM/RRRR.

Formularz szczegółów karty kredytowej zawiera także sekcje **Walnformacje o spłacie - pokaż** oraz (domyślnie rozwinięte):

- Sekcja spłaty karty zawiera informacje związane ze spłatą zadłużenia na karcie:
	- o **Kwota zadłużenia z ostatniego wyciągu**,
	- o **Minimalna kwota do spłaty**,
	- o **Kwota pozostała do spłaty kwoty minimalnej**,
	- o **Termin spłaty kwoty minimalnej** .

Na formatce ze szczegółami karty debetowej prezentowane są następujące dane:

- **Numer karty** częściowo zamaskowany numer karty,
- **Nazwa i typ karty** nazwa karty nadawana w systemie oraz typ karty ,
- **Nazwa własna** nazwa karty nadana przez użytkownika,
- **Imię i nazwisko okaziciela** imię i nazwisko właściciela karty,
- **Data ważnoś**ci koniec okresu ważności karty, data w formacie ZM/RRRR,
- **Aktywność** określenie aktywności karty.

Formularz szczegółów karty debetowej zawiera także sekcję informacje o spłacie - pokaż (domyślnie rozwinieta) prezentująca listę limitów w postaci opisu i kwoty limitu wraz z walutą.

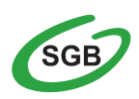

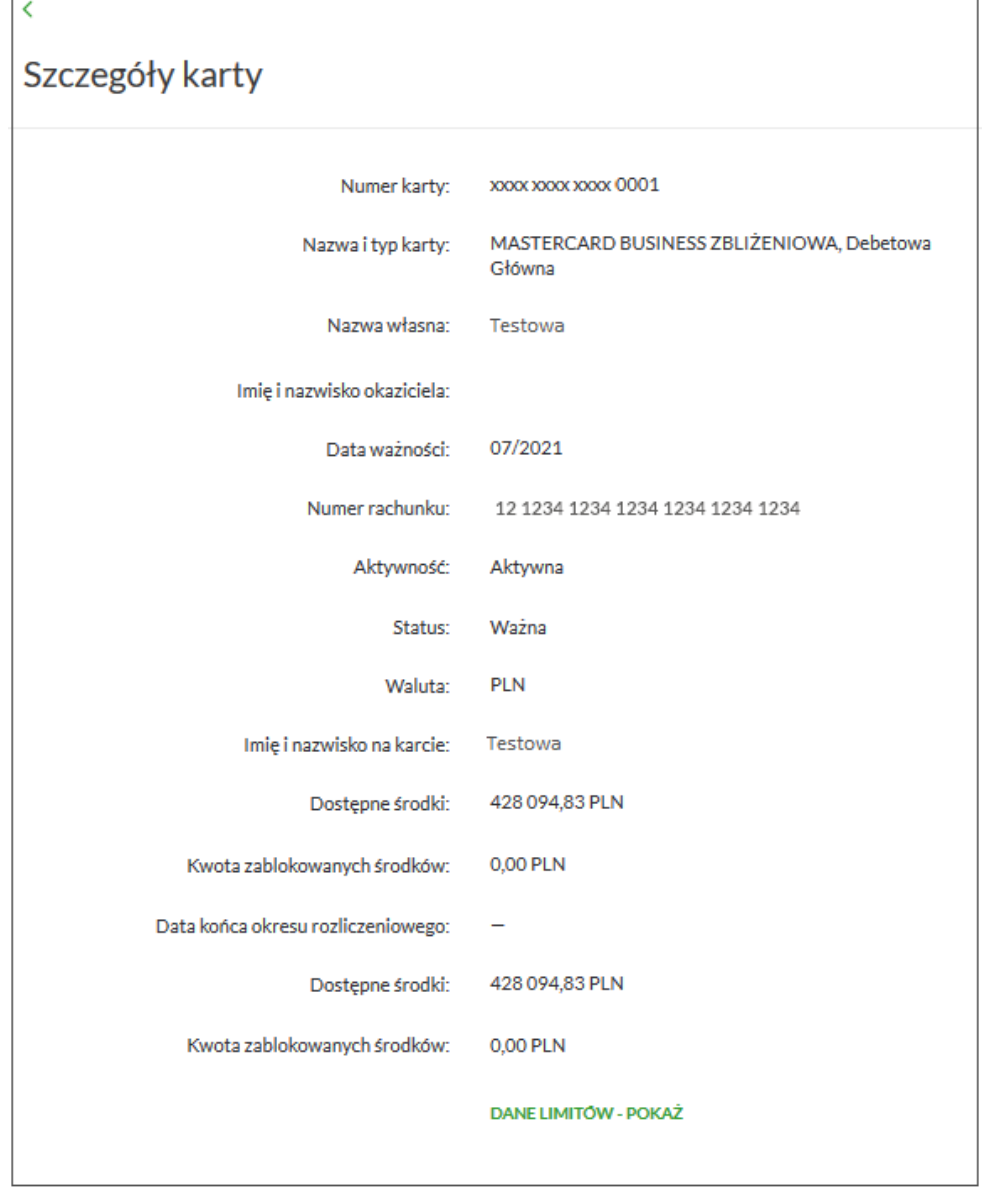

# **Modyfikacja nazwy własnej karty**

W celu ułatwienia identyfikacji karty, użytkownik z poziomu szczegółów karty ma możliwość modyfikacji nazwy własnej za pomocą ikonki znajdującej się przy nazwie karty.

Wybranie ikonki w polu uaktywnia pole do wprowadzenia nazwy własnej karty. Maksymalna długość nazwy własnej karty wynosi 35 znaków.

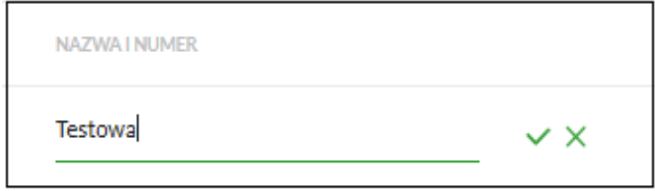

Obok pola dostępne są przyciski:

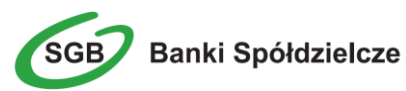

- umożliwia zapisanie zmienionej nazwy własnej karty.

W przypadku, gdy użytkownik usunie wprowadzoną w polu nazwę własną karty, system usuwa nazwę własną dla tej karty i przyporządkowuje mu nazwę systemową.

 $\times$  umożliwia rezygnację ze zmiany nazwy własnej karty.

# **Zmiana limitu karty**

Po wyborze przycisku **ZMIEŃ LIMIT** dostępnego z poziomu **listy kart** (dla wybranej karty) użytkownik ma możliwość zawnioskowania zmiany limitów przypisanych do karty płatniczej (kredytowej, debetowej).

**Uwaga!** Limitów dziennych nie można zmienić dla karty biznesowej

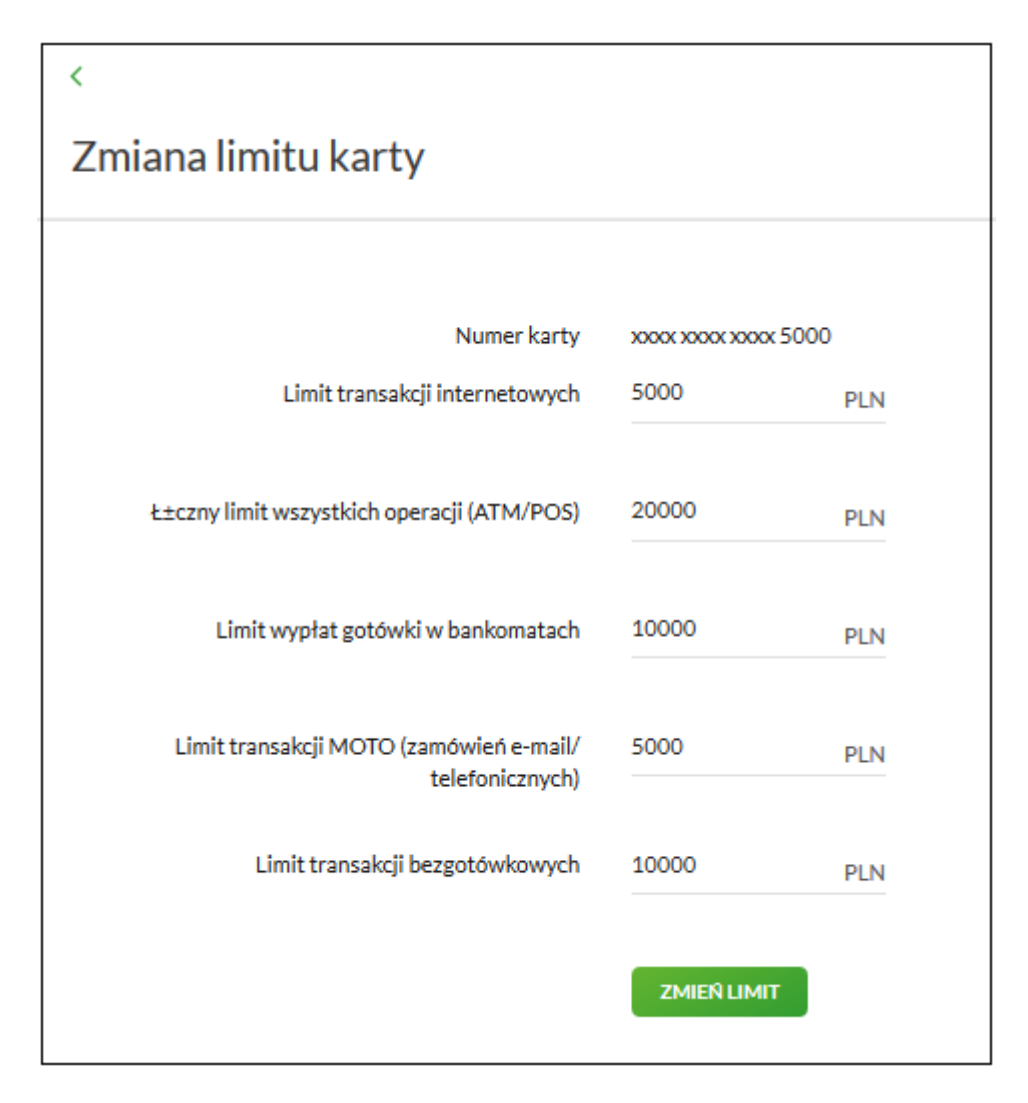

W celu zawnioskowania zmiany limitów należy wybrać przycisk **ZMIEŃ LIMIT**, zdefiniować kwotę limitu, wprowadzić poprawne dane autoryzacyjne oraz zaakceptować poprzez przycisk **AKCEPTUJ**.

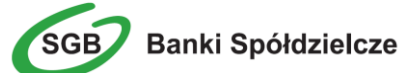

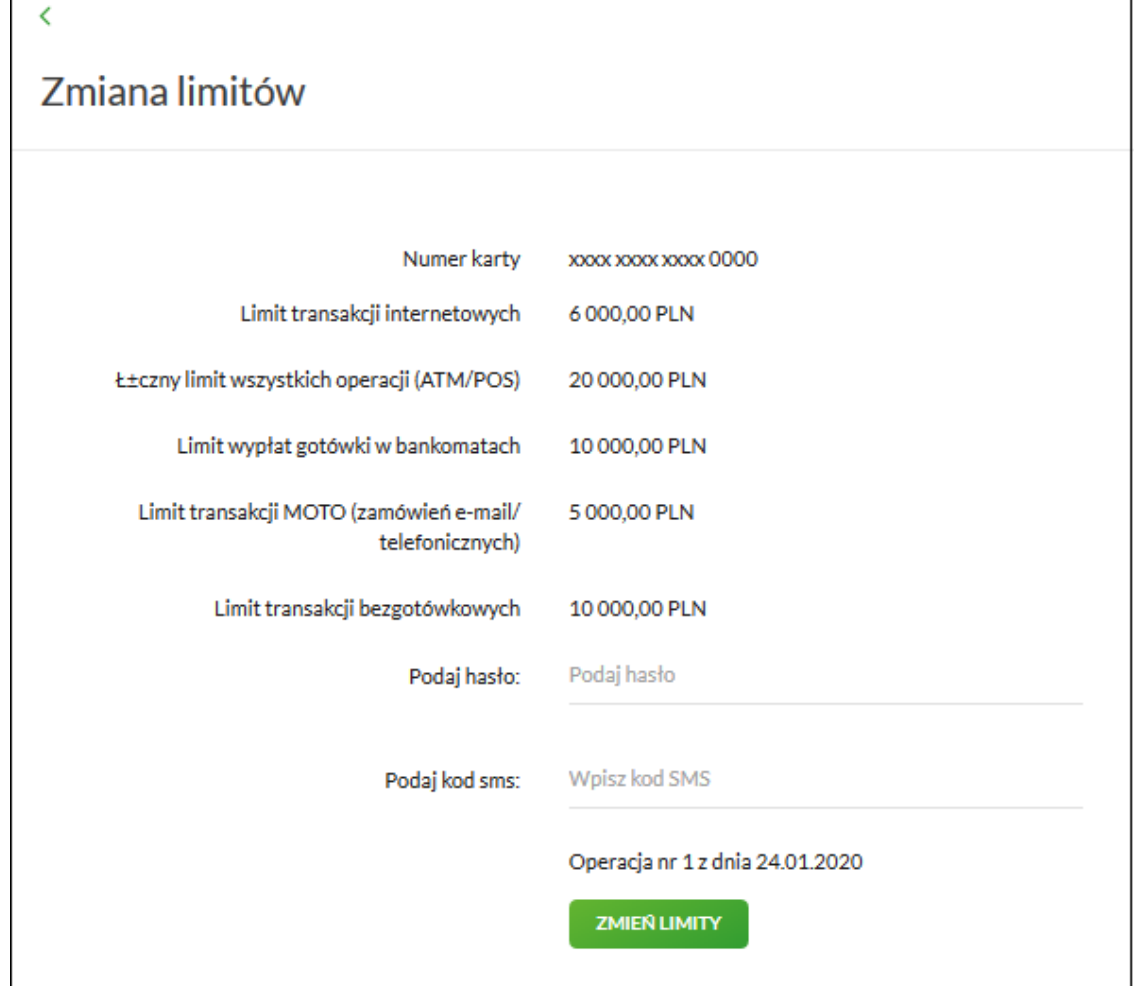

# **Przeglądanie historii operacji wykonanych kartą płatniczą**

W celu wyświetlenia historii operacji wykonanych kartą płatniczą (debetową/kredytową) należy z poziomu **listy kart**, dla wybranej karty wybrać przycisk **HISTORIA KARTY**.

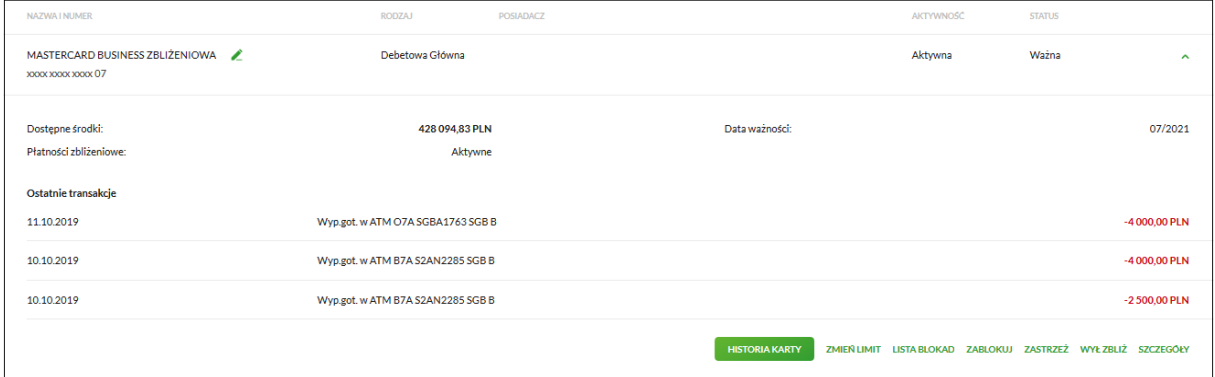

Wyświetlane jest wówczas okno prezentujące listę operacji wykonanych przy użyciu karty płatniczej:

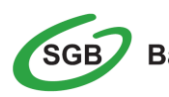

 $\Gamma$ 

٦

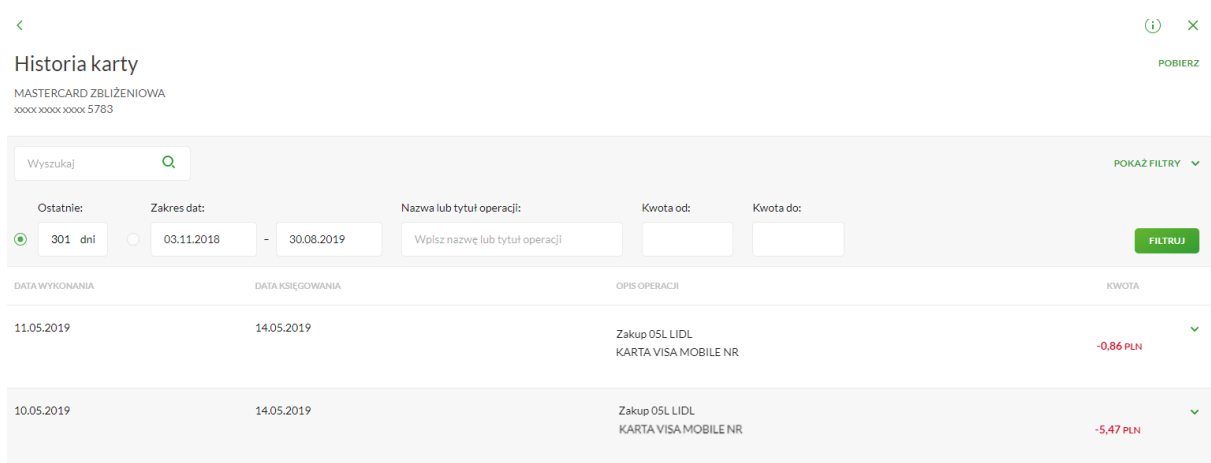

System umożliwia filtrowanie historii znajdującej się nad listą operacji.

Po określeniu kryteriów filtrowania listy należy wybrać przycisk **ETILITRUM**. Lista operacji zostanie wówczas ograniczona do tych, które zawierają się w podanych przez użytkownika warunkach filtrowania.

Kliknięcie w obszar danej operacji powoduje wyświetlenie dodatkowych informacji dla wybranej transakcji:

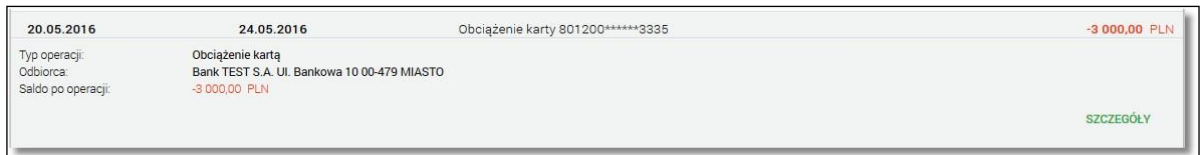

Ponownie kliknięcie w obszar danej operacji powoduje zwinięcie informacji dodatkowych prezentowanych dla wybranej operacji.

# **Przeglądanie szczegółów pojedynczej operacji wykonanej kartą**

Aby przejść do szczegółów wybranej operacji kartowej należy z poziomu **historii karty**, dla wybranej operacji wybrać odnośnik **SZCZEGÓŁY** znajdujący się obok kwoty transakcji. System wyświetla wówczas okno, w którym prezentowane są szczegółowe informacje o wybranej operacji kartowej:

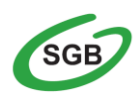

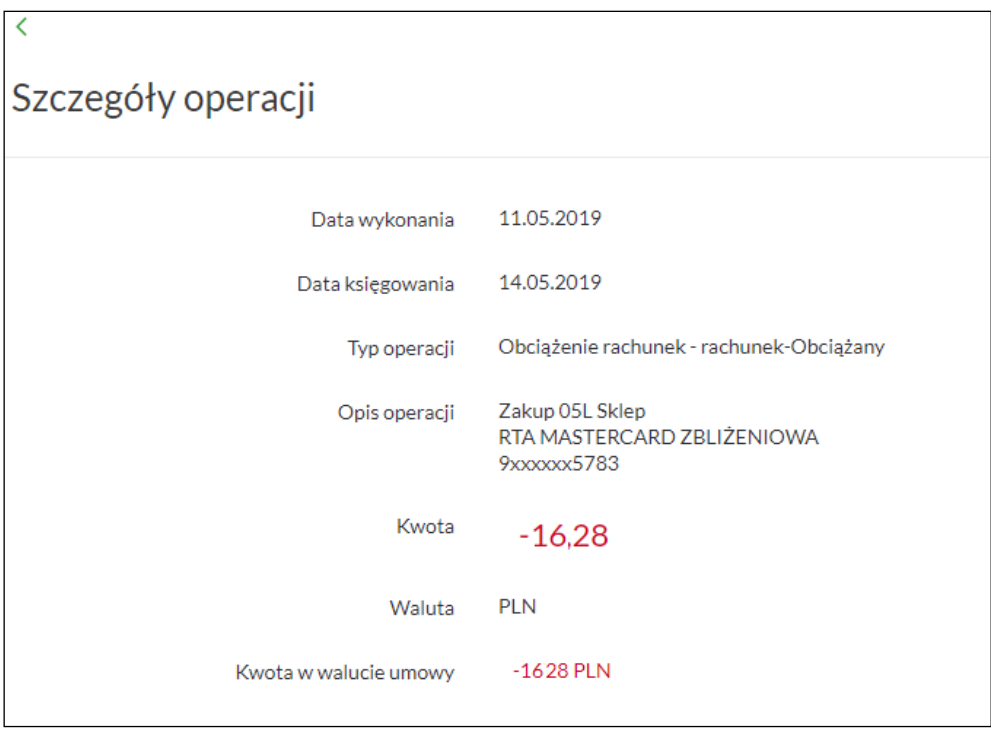

Wybór przycisku POBIERZ dostępnego na formatce umożliwia pobranie danych operacji do pliku pdf.

#### Spłata zadłużenia na wybranej karcie kredytowej

Z poziomu listy kart udostępniona jest opcja spłaty zadłużenia na wybranej karcie kredytowej. Po wybraniu opcji Spłać kartę, wyświetlone zostanie okno Spłata karty, na którym prezentowane są:

- Rachunek karty pole wypełnione numerem rachunku karty,
- Z rachunku pole zawierające listę rachunków, należy wskazać rachunek, z którego ma być dokonana spłata zadłużenia na karcie,
- Typ spłaty wariant spłaty zadłużenia: zadłużenie za ostatni okres rozliczeniowy, kwota minimalna lub dowolna kwota,
- Kwota kwota spłaty zadłużenia w walucie rachunku karty, pole należy uzupełnić ręcznie w przypadku wybrania typu spłaty: dowolna kwota;
- Tytuł tytuł dla spłaty zadłużenia karty;
- Data transakcji data spłaty zadłużenia, wstawiona jest data bieżąca bez możliwości edycji

Po wprowadzeniu danych i wybraniu przycisku *Spłać*, system wyświetla formularz Potwierdzenia transakcji

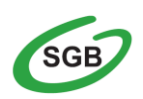

# Spłata karty

Mastercard Business kredytowa XXXX XXXX XXXX 1

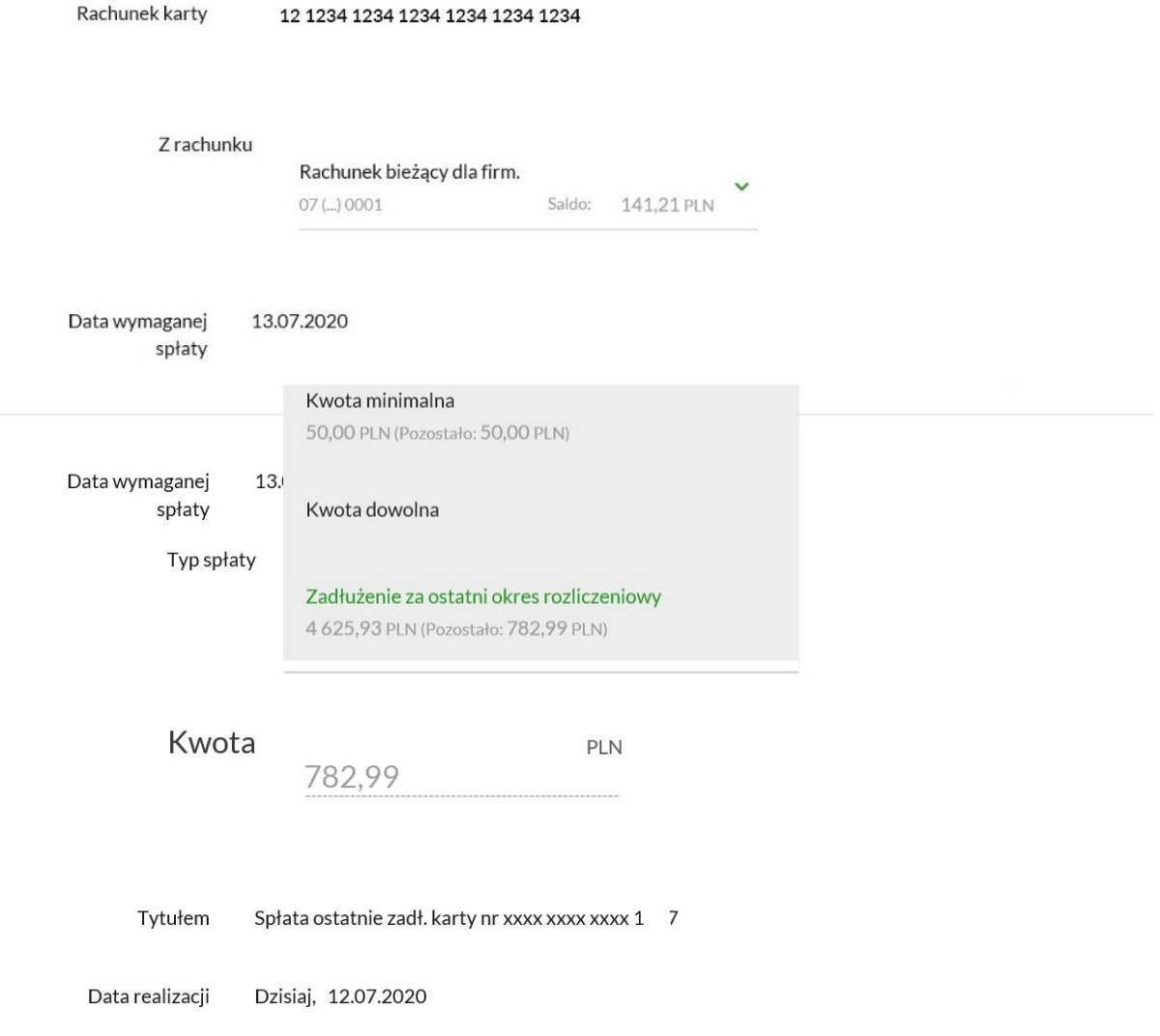

# **Jak sprawdzić informacje o posiadanych kredytach?**

Miniaplikacja **Kredyty** pozwala na podgląd rachunków kredytowych. Po wybraniu tej opcji i przejściu do wybranego kredytu można uzyskać informacje dotyczące m.in.

- Nazwy i numeru rachunku kredytowego
- Wysokości kolejnej raty
- Terminu płatności
- Przyznanej kwoty w ramach kredytu
- Bieżącego salda

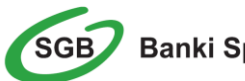

- Oprocentowania
- $\triangleright$  Najbliższych rat

# **Szczegóły rachunku kredytowego**

Po wybraniu opcji **Szczegóły kredytu** prezentowane są informacje dotyczące:

- $\triangleright$  Numeru umowy
- $\triangleright$  Numeru rachunku kredytowego
- $\triangleright$  Waluty rachunku
- Możliwości nadania nazwy własnej
- $\triangleright$  Przyznanej kwoty kredytu
- $\triangleright$  Salda bieżącego
- Daty zapadalności kredytu
- Daty spłaty najbliższej raty
- $\triangleright$  Oprocentowania kredytu
- $\triangleright$  Nadpłaty
- Zaległości

# **Historia rachunku kredytowego**

Opcja ta pozwala na podgląd wszystkich operacji wykonanych na danym rachunku kredytowym. Za pomocą listy rozwijanej istnieje możliwość wybrania danego kredytu oraz przedziału czasowego wyświetlanej historii.

System prezentuje informacje dotyczące:

- $\triangleright$  Daty operacji i księgowania
- $\triangleright$  Rodzaju operacji
- Całkowitej spłaty z wyszczególnieniem spłaty kapitału i odsetek
- $\triangleright$  Salda po operacji

#### **Harmonogram kredytu**

Po wybraniu z miniaplikacji **Kredyty** odnośnika **Harmonogram** prezentowany jest terminarz spłaty kredytu z wyszczególnieniem kwoty kapitału i odsetek

# Spłata kredytu

Z poziomu listy kredytów udostępniona jest opcja spłaty zadłużenia kredytowego wybranego kredytu.

Po wybraniu opcji *Spłać ratę*, wyświetlone zostanie okno Spłata raty kredytu, na którym użytkownik może:

wybrać rachunek, z którego ma nastąpić spłata raty

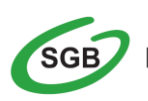

 wprowadzić kwotę spłaty raty w polu Kwota spłaty - w polu tym domyślnie podstawiana jest kwota kolejnej raty; użytkownik ma jednak możliwość wprowadzenia dowolnej kwoty spłaty

Po wprowadzeniu danych i wybraniu przycisku *Spłać ratę*, system wyświetla formularz Potwierdzenia transakcji

# Spłata raty kredytu

**INWESTYCYJNY** 

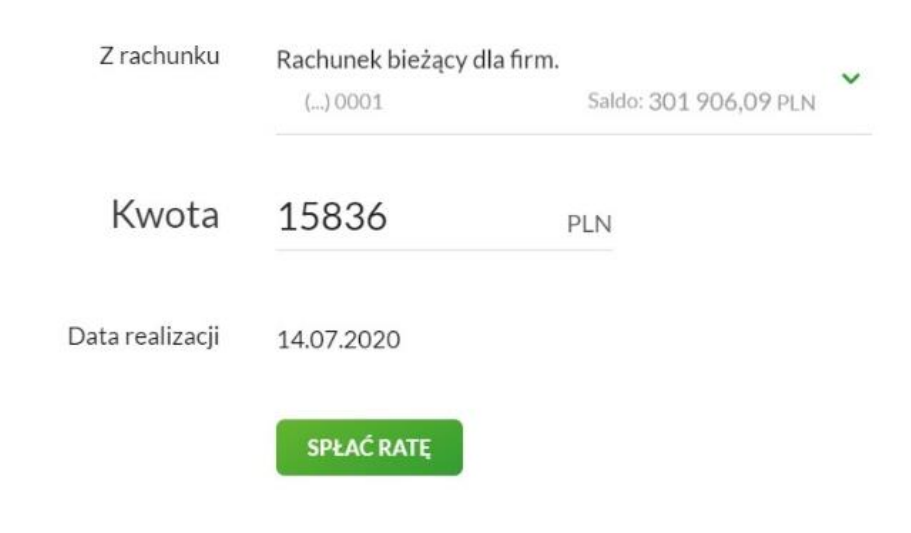

# **Jak sprawdzić bilans przepływów?**

Miniaplikacja **Przepływy** umożliwia użytkownikowi przeglądanie informacji na temat miesięcznego bilansu przepływów środków na rachunkach w danej walucie. Dla rachunków w różnych walutach, bilans przepływów prezentowany jest dla każdej z walut odrębnie. Bilans przepływów (dla danej waluty) dotyczy wszystkich rachunków dostępnych dla użytkownika w tej walucie, dla której jest prezentowany - wszystkich, które są prezentowane w miniaplikacji **Rachunki**.

Użytkownikowi prezentowana jest różnica pomiędzy przychodami a wydatkami (Bilans) oraz osobna informacja w podziale na przychody i wydatki.

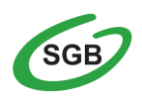

# **Przeglądanie listy przepływów**

Po wybraniu miniaplikacji **Przepływy** wyświetlane jest okno prezentujące listę przepływów (bilans) w podziale na miesiące. Bilans przepływów dotyczy wszystkich rachunków bieżących oraz walutowych dostępnych dla użytkownika. Domyślnie prezentowane są przepływy za ostatnie trzy miesiące:

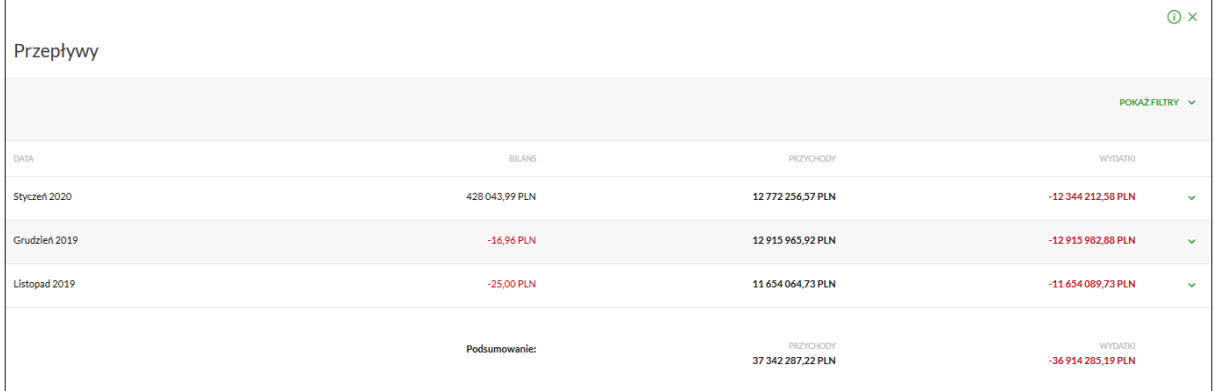

Aby przejść do informacji szczegółowych na temat przepływów w wybranym miesiącu należy z poziomu podsumowania przepływów dla wybranego miesiąca wskazać opcję SZCZEGÓŁY.

# **Terminarz wydarzeń**

Usługa Bankowości Internetowej SGB24 BIZNES zapewnia użytkownikowi dostęp do miniaplikacji **Terminarz** z dwóch głównych poziomów:

- widżetu Terminarz (wyświetlanego na pulpicie o ile użytkownik nie usunął go z pulpitu)
- głównej formatki Terminarz (wyświetlanej po wybraniu w panelu sterowania opcji Terminarz lub wybraniu nagłówka widżetu miniaplikacji **Terminarz**)

Użytkownik posiadający dostęp do miniaplikacji **Terminarz** ma możliwość:

- przeglądania skróconego terminarza wydarzeń na widżecie miniaplikacji Terminarz,
- **•** przeglądania terminarza wydarzeń,
- przeglądania listy wydarzeń z wybranego dnia,
- przeglądania szczegółów wydarzenia,
- zarejestrowania wydarzenia własnego,
- modyfikacji danych wydarzenia,
- usunięcia wydarzenia z terminarza.

#### Przeglądanie terminarza wydarzeń

Po wybraniu miniaplikacji **Terminarz** użytkownik ma możliwość przeglądania terminarza wydarzeń w ujęciu miesięcznym.

Terminarz obejmuje następujące kategorie wydarzeń:

- Wydarzenia własne (prywatne, widoczne tylko dla użytkownika, który je zarejestrował),
- Wydarzenia związane z datami realizacji dyspozycji płatności (przelewy dowolnego rodzaju) oczekujących na realizację (aktywne), w tym płatności cyklicznych (tylko najbliższa realizacja).

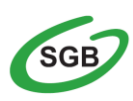

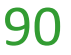

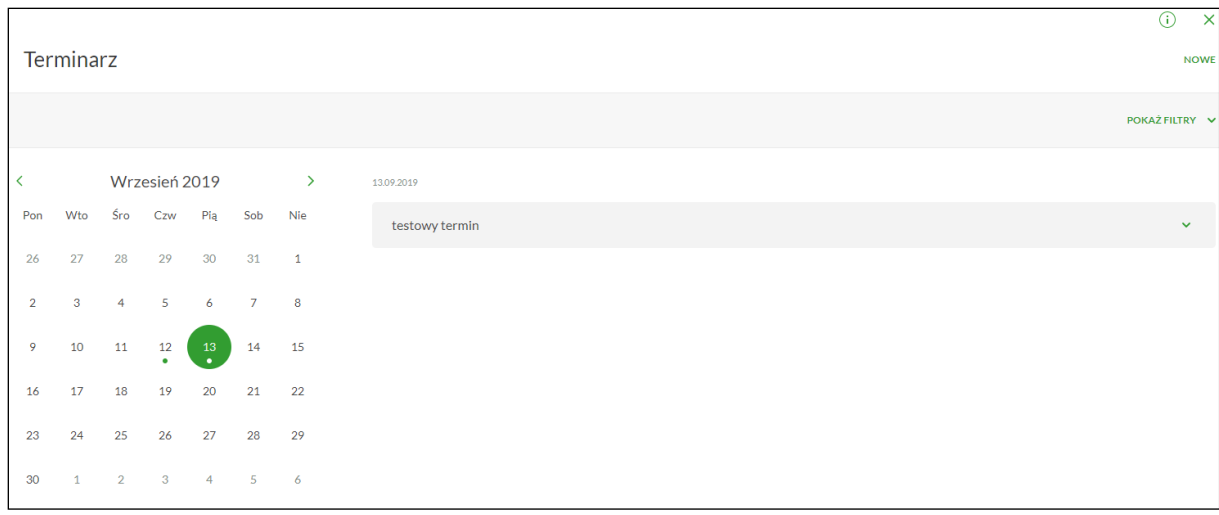

Terminarz pełni rolę planera, nie są w nim prezentowane wydarzenia przeszłe z kategorii dat realizacji dyspozycji. Są natomiast prezentowane wszystkie wydarzenia własne (zarówno przyszłe, jak i przeszłe). Prezentacja wydarzeń z kategorii dat realizacji dyspozycji w dniu bieżącym zależy od stanu wykonania tych dyspozycji (zakończone, czyli zrealizowane/odrzucone/anulowane nie są prezentowane, oczekujące na realizację, czyli aktywne są prezentowane).

#### **Przeglądanie wydarzeń z dnia**

Użytkownik systemu SGB24 BIZNES ma możliwość przeglądania listy wydarzeń z wybranego w terminarzu dnia. Lista wydarzeń dla wybranego w terminarzu dnia jest dostępna pod warunkiem, że dla danego dnia zaplanowane są wydarzenia.

Z poziomu listy wydarzeń użytkownik ma możliwość przeglądania szczegółów wybranego wydarzenia poprzez wybór wydarzenia z listy.

#### **Przeglądanie szczegółów wydarzenia**

Aby przejść do szczegółów wydarzenia należy z poziomu listy wydarzeń z wybranego dnia wybrać wydarzenie, którego szczegóły mają być przeglądane a następnie wskazać opcję. Wyświetlane jest wówczas okno prezentujące szczegóły wybranego wydarzenia.

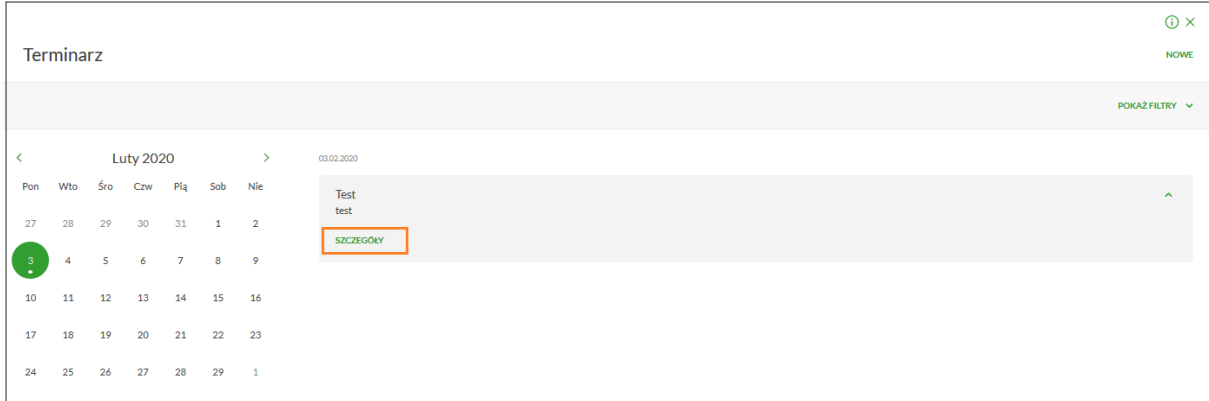

Dla poszczególnych kategorii wydarzeń prezentowane są informacje:

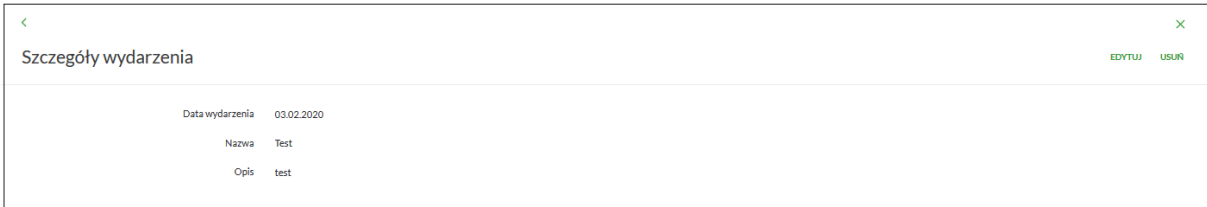

Użytkownik posiada również możliwość edycji wydarzenia własnego.

#### **Nowe wydarzenie własne**

Wybranie przycisku **NOWE** z poziomu kalendarza wydarzeń lub listy wydarzeń z wybranego dnia umożliwia dodanie nowego wydarzenia własnego. Po wybraniu opcji wyświetlany jest formularz z następującymi danymi do uzupełnienia:

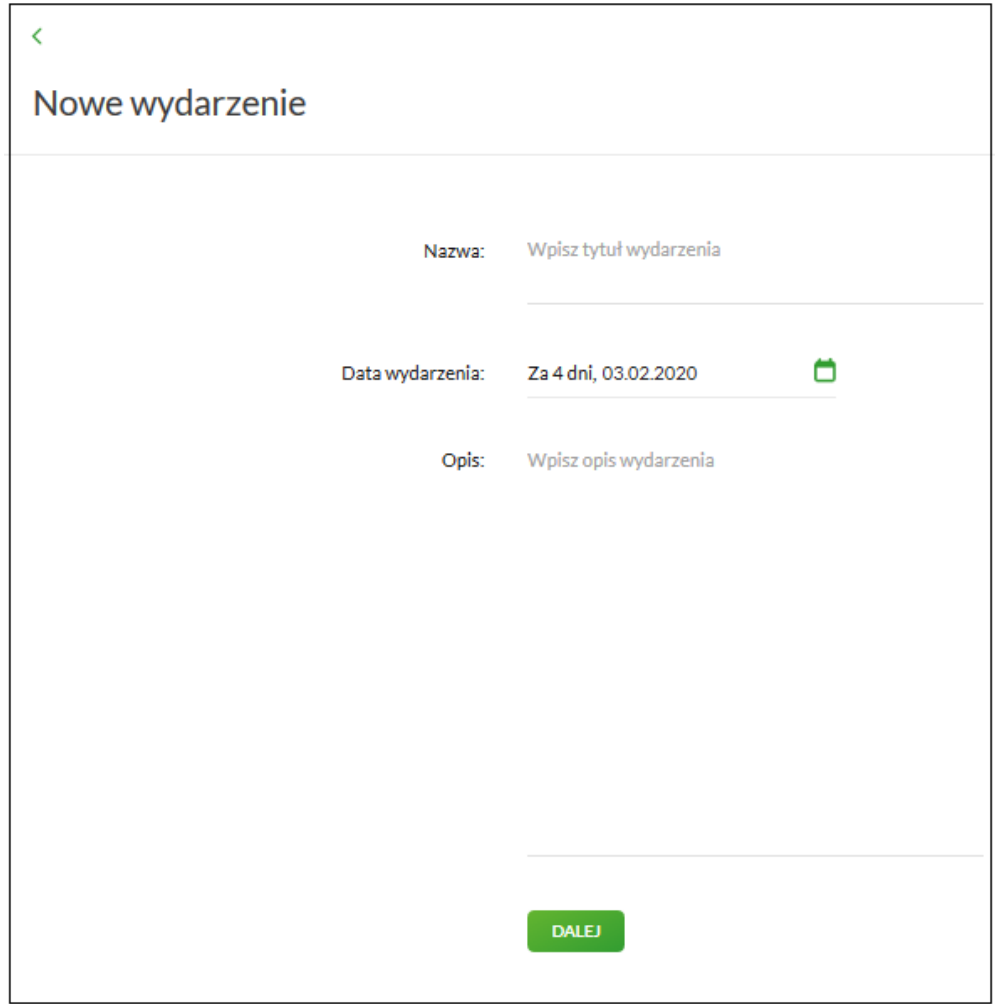

Po wprowadzeniu danych wydarzenia należy wybrać przycisk **DALEJ**, system wyświetla wówczas formularz dodania nowego wydarzenia w trybie podglądu.

W celu zatwierdzenia wprowadzonych danych należy wybrać przycisk **DODAJ**. Operacja definiowania nowego wydarzenia nie wymaga autoryzacji. Użytkownik ma także możliwość poprawy danych wydarzenia po wybraniu przycisku < dostępnego w nagłówku formularza, który przenosi użytkownika do poprzedniego ekranu. W celu rezygnacji z wykonania wydarzenia należy użyć przycisku

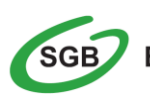

znajdującego się w nagłówku formularza. Użycie przycisku powoduje zamknięcie formularza i otwarcie pulpitu.

Po zapisaniu zmian, użytkownikowi wyświetlane jest potwierdzenie dodania wydarzenia wraz z przyciskami do utworzenia nowego wydarzenia - **UTWÓRZ NOWE WYDARZENIE** oraz powrotu do pulpitu - **WRÓĆ DO PULPITU**.

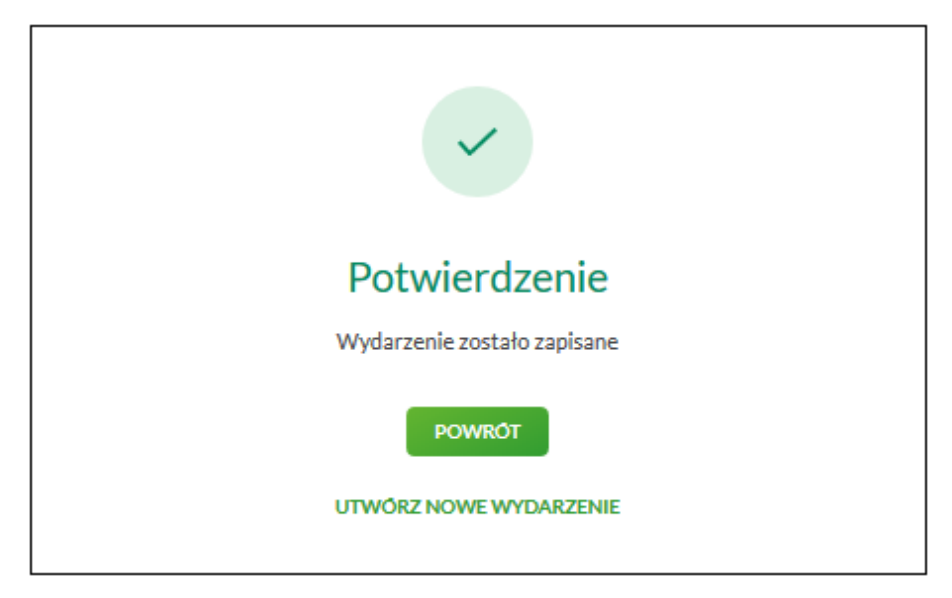

Nowo dodane wydarzenie prezentowane jest w terminarzu. Jest ono widoczne na widżecie miniaplikacji oraz w kalendarzu po przejściu do miniaplikacji terminarza. Dzień, który jest datą zdefiniowanego wydarzenia oznaczony jest zielonym kwadracikiem.

#### **Usunięcie wydarzenia z terminarza**

W celu usunięcia wydarzenia należy z poziomu listy wydarzeń dla wybranego wydarzenia (po kliknięciu w obszar wybranego wiersza) wybrać przycisk **USUŃ**. Usunięcie wydarzenia możliwe jest również z poziomu **szczegółów** wybranego wydarzenia własnego.

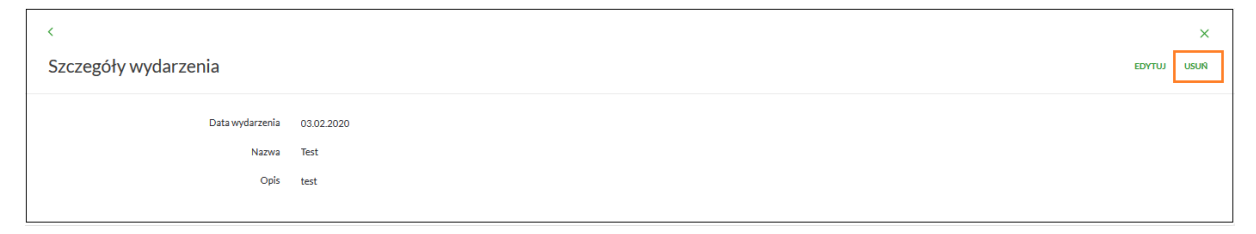

Wyświetlany jest wówczas formularz do potwierdzenia usunięcia wydarzenia własnego z terminarza.

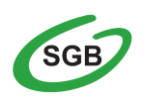

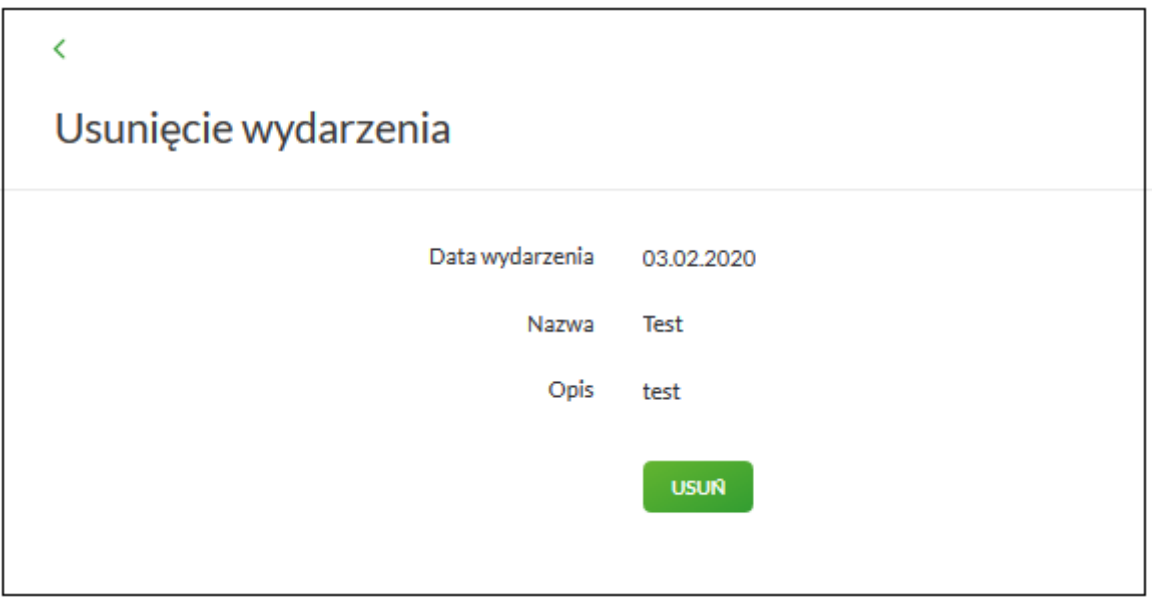

Po potwierdzeniu usunięcia wydarzenia (użyciu przycisku **USUŃ**), wybrane zdarzenie zostaje usunięte z terminarza wydarzeń. Operacja usunięcia wydarzenia nie wymaga autoryzacji.

# **Jak komunikować się z Bankiem?**

Komunikacja z Bankiem za pośrednictwem Usługi Bankowości Internetowej SGB24 BIZNES odbywa się za pomocą opcji **Wiadomości** oraz miniaplikacji **Zapytania i zmiany***.* 

#### **Wiadomości**

Poprzez tę opcję Użytkownik informowany jest m.in. o terminie zapadalności lokaty, czy terminie

płatności raty. Dostęp do wszystkich wiadomości możliwy jest po wybraniu ikony  $\boxtimes$ Wiadomości znajdującej się w nagłówku systemu.

W przypadku, gdy użytkownik posiada nowe (od ostatniego zalogowania) wiadomości, wówczas ikona

zawiera dodatkowo liczbę nowych wiadomości **XIII Wiadomości** 

Po wybraniu ikony  $\boxtimes$  Wiadomości znajdującej się w nagłówku systemu wyświetlana jest lista wszystkich wiadomości oraz powiadomień systemowych z ostatnich 3 miesięcy.

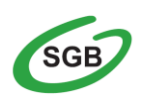

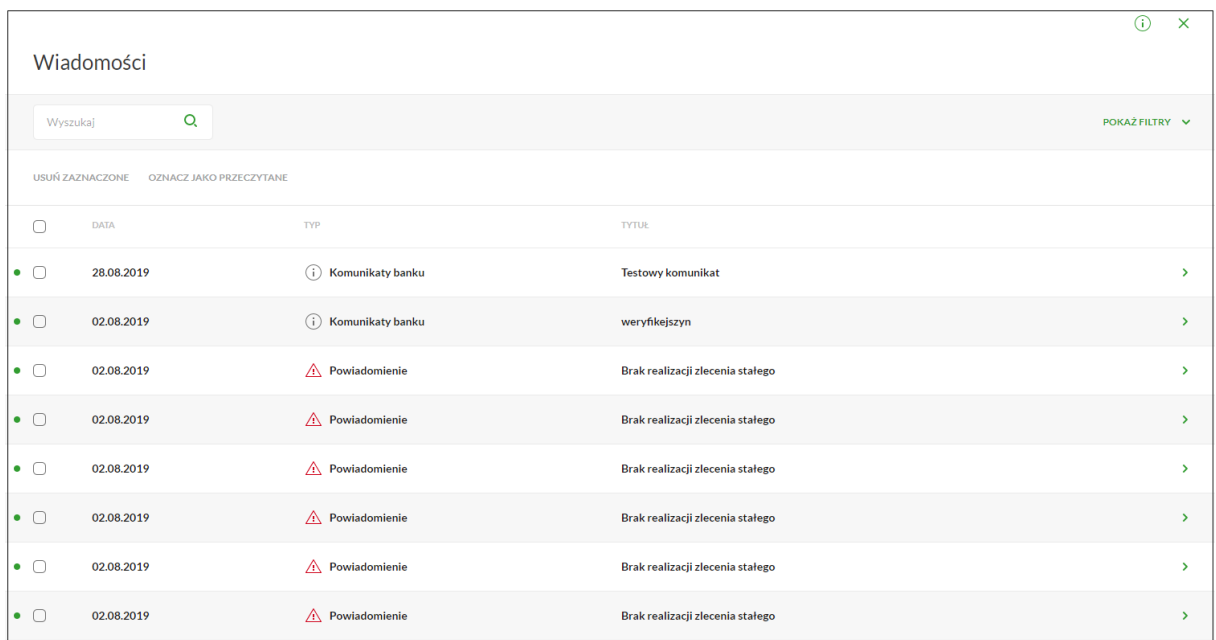

Aby przejść do szczegółów wiadomości/powiadomienia należy z poziomu **Wiadomości** wybrać wiadomość/powiadomienie systemowe, którego szczegóły mają być przeglądane. Szczegóły wiadomości/powiadomień systemowych prezentowane są bezpośrednio na liście wiadomości w obszarze rozwijanym po wybraniu elementu z listy wiadomości.

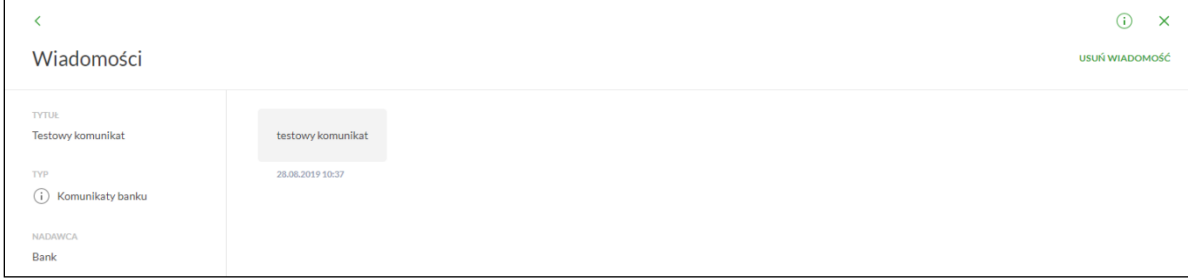

#### **Zapytania i zmiany**

Opcja ta umożliwia złożenie zapytania lub zmiany oraz śledzenie jego stanu realizacji.

Użytkownik posiadający dostęp do miniaplikacji **Zapytania i zmiany** ma możliwość:

- przeglądania listy zapytań i zmian,
- przeglądania szczegółowych danych zapytania i zmiany,
- anulowania zapytania i zmiany,
- wprowadzenia nowego zapytania poprzez wybór przycisku **ZŁÓŻ**.

Po wybraniu miniaplikacji **Zapytania i zmiany** wyświetlane jest okno prezentujące listę zapytań i dyspozycji zmian limitu karty złożonych przez użytkownika.

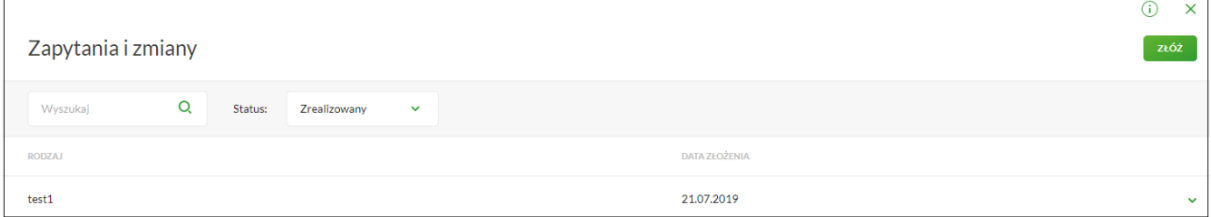

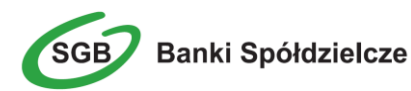

Wybór przycisku z poziomu widżetu (wyświetlanego na pulpicie) lub z poziomu głównej formatki **ZAPYTANIA I ZMIANY** umożliwia użytkownikowi wprowadzenie nowego zapytania.

W tym celu należy wybrać typ zapytania z listy dostępnych, uzupełnić wymagane dane oraz wysłać zapytanie do Banku poprzez przycisk **WYŚLIJ**.

# **Zarządzanie ustawieniami**

Do zarządzania ustawieniami systemu służy dostępna w panelu sterowania opcja. Wybranie tej opcji powoduje wyświetlenie opcji konfiguracji ustawień:

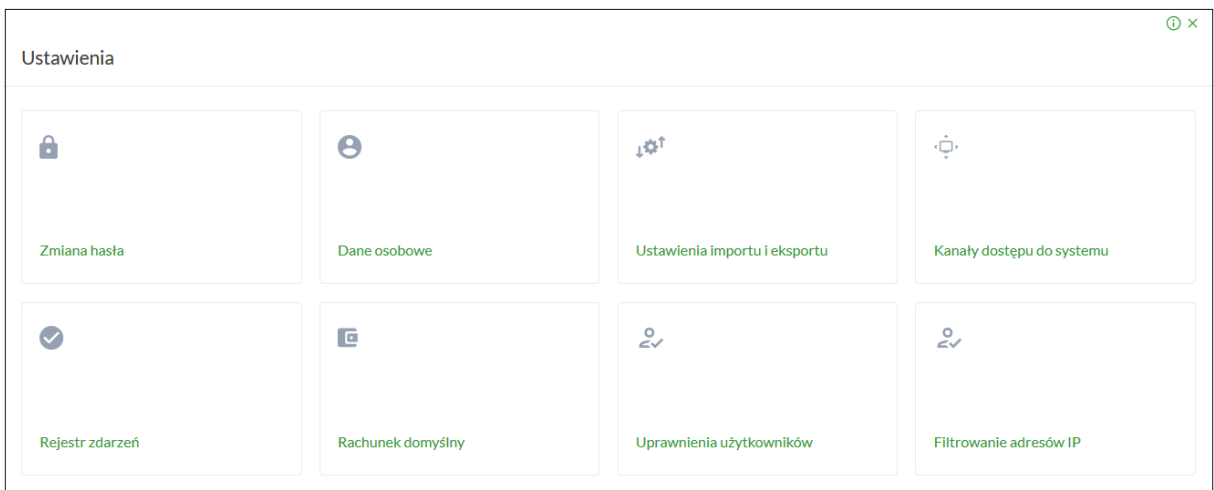

#### **Zmiana hasła dostępu do systemu**

Operacja zmiany kodu dostępu może być wywołana przez użytkownika za pomocą opcji Zmiana hasła w panelu sterowania. System wyświetla wówczas formularz do ustalenia nowego kodu dostępu wraz z warunkami, jakie musi spełniać hasło:

#### *Zmiana hasła do logowania*

- Zmiany hasła należy dokonać przez wybranie opcji Ustawienia, a następnie pozycji Zmiana hasła do logowania lub do autoryzacji.
- $\triangleright$  W polu Obecne hasło należy wprowadzić aktualnie obowiązujące hasło
- $\triangleright$  W polu Nowe hasło należy wprowadzić nowe, samodzielnie ustalone hasło. Wprowadzone, nowe hasło należy wpisać ponownie w polu: Powtórz nowe hasło
- ZATWIERDZ  $\triangleright$  Po wypełnieniu pól należy wybrać przycisk
- W następnym kroku należy potwierdzić wprowadzoną zmianę za pomocą obowiązującej metody autoryzacji
- $\triangleright$  Po pomyślnej zmianie hasła pojawia się komunikat "Hasło zostało zmienione"

W opcji **Ustawienia Logowania można modyfikować pobierać obrazki z listy bezpieczeństwa wyświetlający się podczas logowania do Bankowości Elektronicznej:**

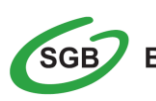

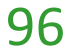

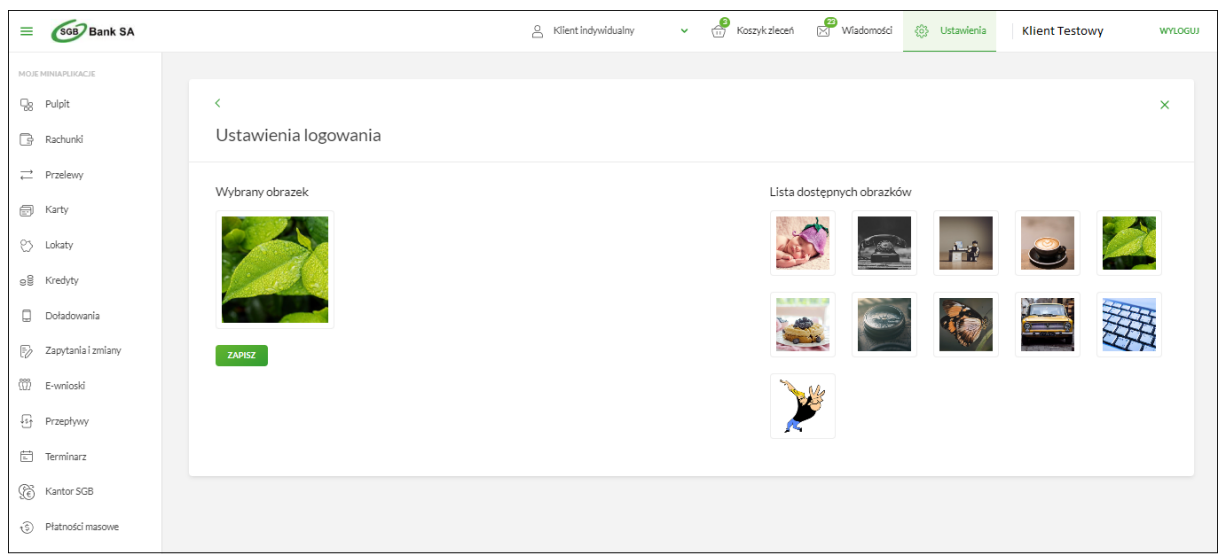

**Uwaga: Zalecamy zmianę przypisanego automatycznie obrazka na wybrany przez siebie. Przy każdym logowaniu, przed wpisaniem hasła sprawdzaj czy wyświetla się Twój obrazek oraz czy wyświetlana pod nim data i godzina są aktualne.**

#### **Ustawienia importu i eksportu**

Funkcjonalność Usługi Bankowości Internetowej SGB24 BIZNES umożliwia importowanie przelewów zwykłych, oraz przelewów podatku z plików tekstowych w formacie, który należy wcześniej określić w opcji **Ustawienia importu***.*

Dla funkcji importu obsługiwane są następujące formaty:

- XML, Elixir, Liniowy, Telekonto, VideoTel (przelewy zwykłe)
- XML, Elixir, Liniowy (przelewy podatku)
- XML, Liniowy, Telekonto (szablony przelewów)
- ISO20022 ( przelew walutowy SEPA )

Szczegółowy opis ustawień oraz struktur plików importu przelewów znajduje się w odrębnym Przewodniku: **"Struktura danych dla importu i eksportu w Usłudze Bankowości Internetowej"**.

Funkcja pozwala wybrać format odrębnie dla każdego pliku importowanego, w tym dla:

- Przelewów,
- Przelewów podatku,
- Szablonów

Dla formatów liniowych aplikacja umożliwia określenie struktury plików poprzez import pliku z takim opisem w formacie standardowego opisu używanego przez Administratora źródeł Danych ODBC w systemach Windows (pliki schema.ini).

Wszystkie dostępne w aplikacji formaty importu to:

- $\bullet$  XML
- Elixir
- Liniowy
- VideoTel

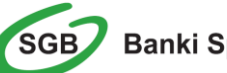

• Telekonto

Wszystkie dostępne w aplikacji formaty eksportu to:

- MT940
- MT940/Multicash
- $\bullet$  CSV
- XML
- Liniowy

# **Uwaga: Przy każdej pozycji importu wyświetlone są dostępne formaty dla danego typu. Domyślnie prezentowany jest format XML.**

Dla poszczególnych importów i eksportów dostępne są następujące formaty:

- Import przelewów XML, Elixir, Liniowy, Telekonto, VideoTel
- Import przelewów podatku XML, ElixirLiniowy, Telekonto.
- Import przelewów walutowych SEPA ISO20022
- Import Szablonów XML, Liniowy, Telekonto
- Eksport historii operacji XML, Liniowy, MT940, MT940/Multicash.
- Eksport analityki płatności masowej XML, CSV, MT940/Multicash.
- Eksport statusów przelewów XML, Liniowy
- Eksport zestawień dziennych XML, Liniowy, MT940, MT940/Multicash.

Po wybraniu formatu importu należy zapisać ustawienia - przycisk za następnie wykonać import danych.

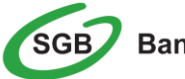

# Ustawienia importu i eksportu

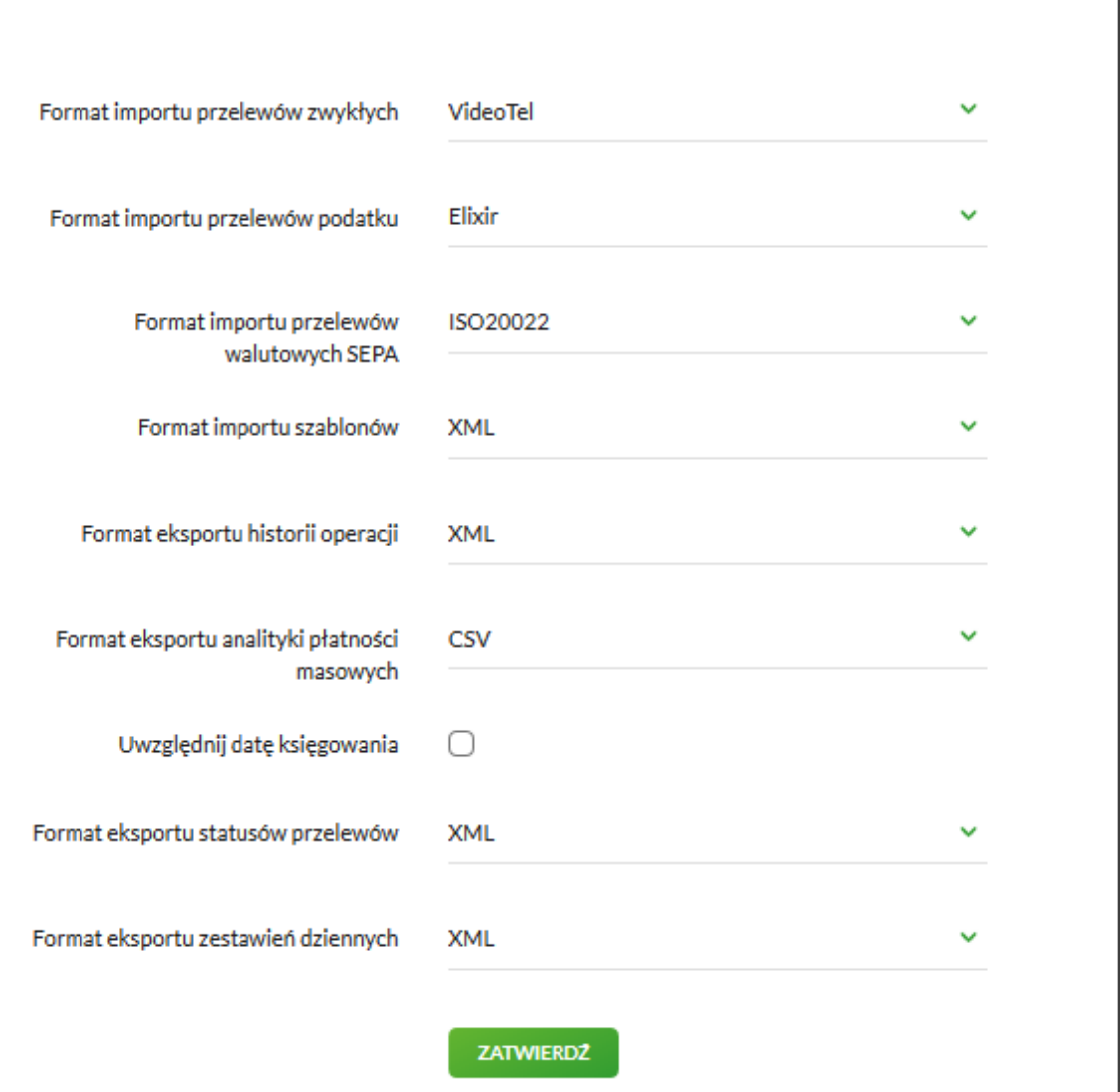

Jeśli chcemy uwzględnić datę księgowania na pliku który eksportujemy należy zaznaczyć checkbox:

Uwzględnij datę księgowania (D

Na formatce dostępne są następujące akcje:

- **IMPORT STRUKTURY** służy do zaczytania pliku opisującego strukturę danych
- **POKAŻ STRUKTURĘ** służy do obejrzenia zaczytanej struktury pod warunkiem, że taka struktura istnieje
- **USUŃ STRUKTURĘ** usuwa zaczytaną strukturę z bazy danych

- przycisk zapisuje bieżące ustawienia

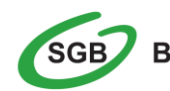

ZATWIERDZ

W przypadku ustawienia formatu importu na wartość, w sytuacji gdy struktura liniowa nie zostanie zaimportowana przez użytkownika, w momencie zapisu ustawień prezentowany jest komunikat jak na poniższym ekranie.

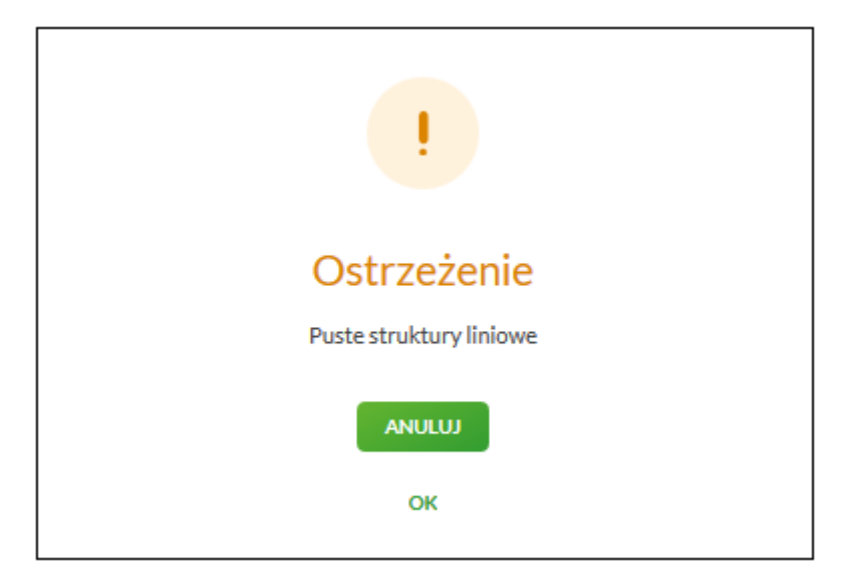

# **Import i eksport opisu struktury**

Odnośniki **Import struktury**, **Pokaż strukturę** i **Usuń strukturę** stają się aktywne, gdy wybranym formatem dla odpowiedniego typu danych jest format liniowy.

Ustawienie formatu liniowego wymaga pliku z zapisaną strukturą formatu schema.ini. Struktura pliku musi zostać zaimportowana.

Szczegółowy opis ustawień oraz struktur plików importu przelewów znajduje się w odrębnym Przewodniku: **"Struktura danych dla importu i eksportu w Usłudze Bankowości Internetowej"**.

#### **Uwaga: Przy każdej pozycji importu wyświetlone są dostępne formaty dla danego typu. Domyślnie prezentowany jest format XML.**

Dla poszczególnych importów oraz eksportów dostępne są następujące formaty:

- Import przelewów XML, Elixir, Liniowy, Telekonto, VideoTel.
- Import przelewów podatku XML, ElixirLiniowy, Telekonto.
- Import przelewów walutowych SEPA ISO20022.
- Import Szablonów XML, Liniowy, Telekonto.
- Eksport historii operacji XML, Liniowy, MT940, MT940/Multicash.
- Eksport wyciągów MT940.
- Eksport analityki płatności masowej XML, CSV, MT940/Multicash.
- Eksport statusów przelewów XML, Liniowy
- Eksport zestawień dziennych XML, Liniowy, MT940, MT940/Multicash.

W celu zaimportowania struktury pliku należy:

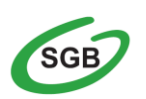

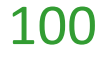

Uruchomić odnośnik Import struktury. Otwarte zostanie okno jak poniżej:

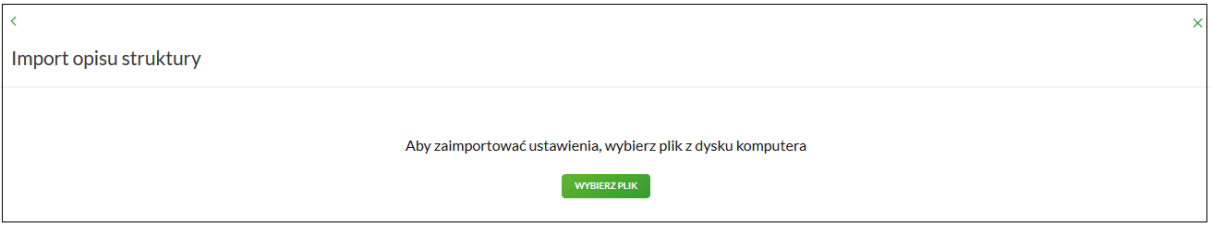

Po zaimportowaniu zawartości pliku \*.ini system prezentuje listę opisanych tam plików (plik \*.ini może

zwierać opis kilku formatów). Należy wskazać odpowiednią nazwę i zapisać ją przyciskiem **z palety z polity**.

Po poprawnym zaimportowaniu struktury zostanie zaprezentowany komunikat jak na poniższym ekranie.

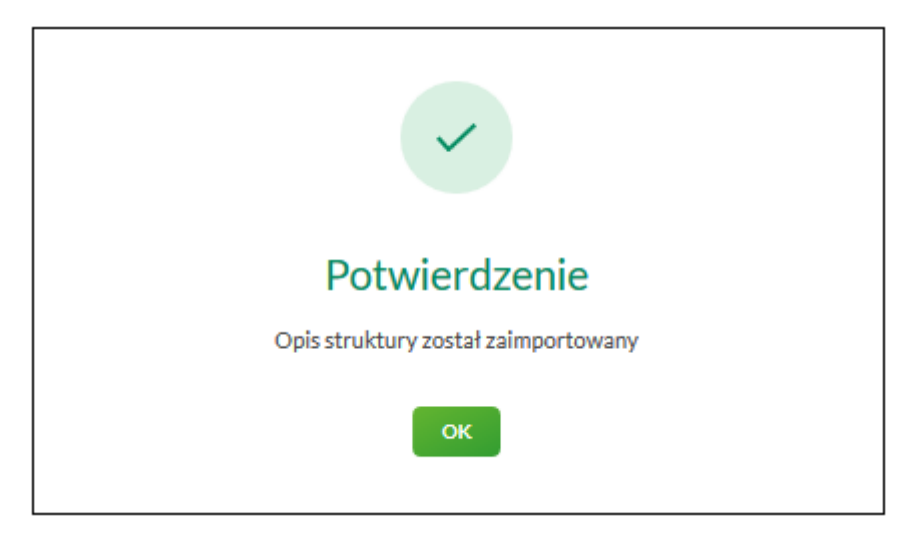

Za pomocą odnośnika **Pokaż strukturę** można obejrzeć opis struktury.

Odnośnik **Usuń strukturę** pozwala usunąć wybrany opis struktury dla pliku liniowego.

#### **Kanały dostępu do systemu**

W opcji **Kanały dostępu** prezentowane są limity (dzienny i jednorazowy) dla kanału Internet. Istnieje również możliwość zablokowania kanału.

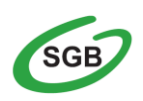

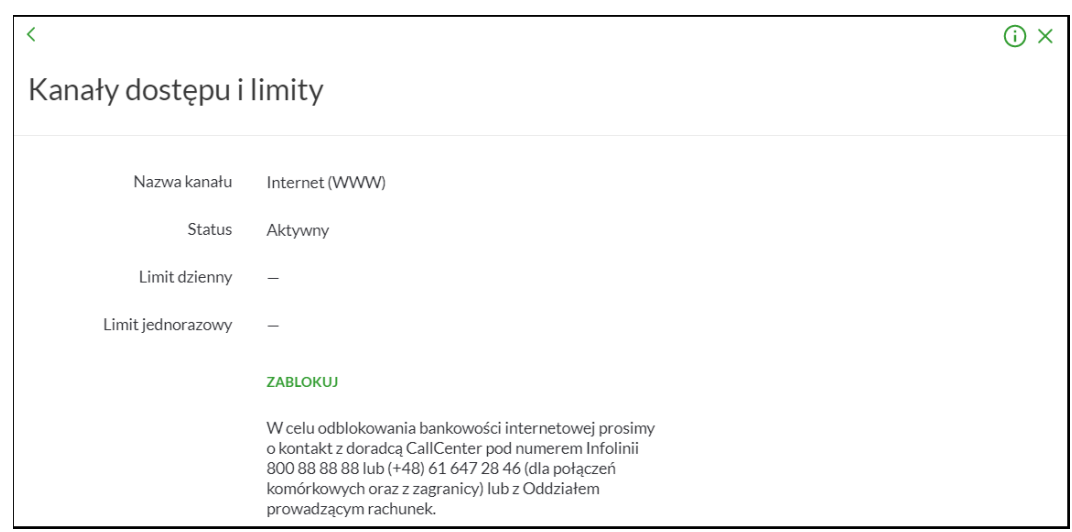

W celu zablokowania/odblokowania kanału należy wybrać odpowiednio przycisk **ZABLOKUJ**. Zostanie zaprezentowana formatka potwierdzająca zmianę statusu kanału dostępu, na której należy

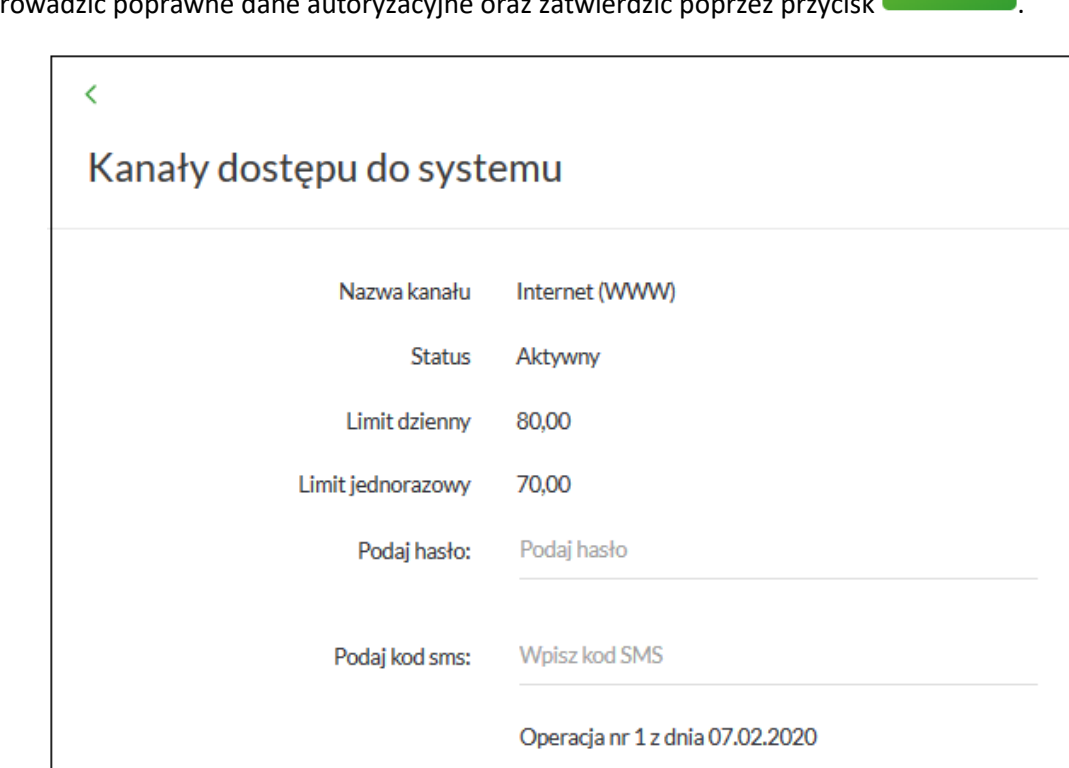

wprowadzić poprawne dane autoryzacyjne oraz zatwierdzić poprzez przycisk . AKCEPTUJ

#### **Rejestr zdarzeń**

Opcja służy do przeglądania akcji wykonanych przez użytkownika:

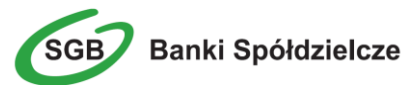

**AKCEPTUJ** 

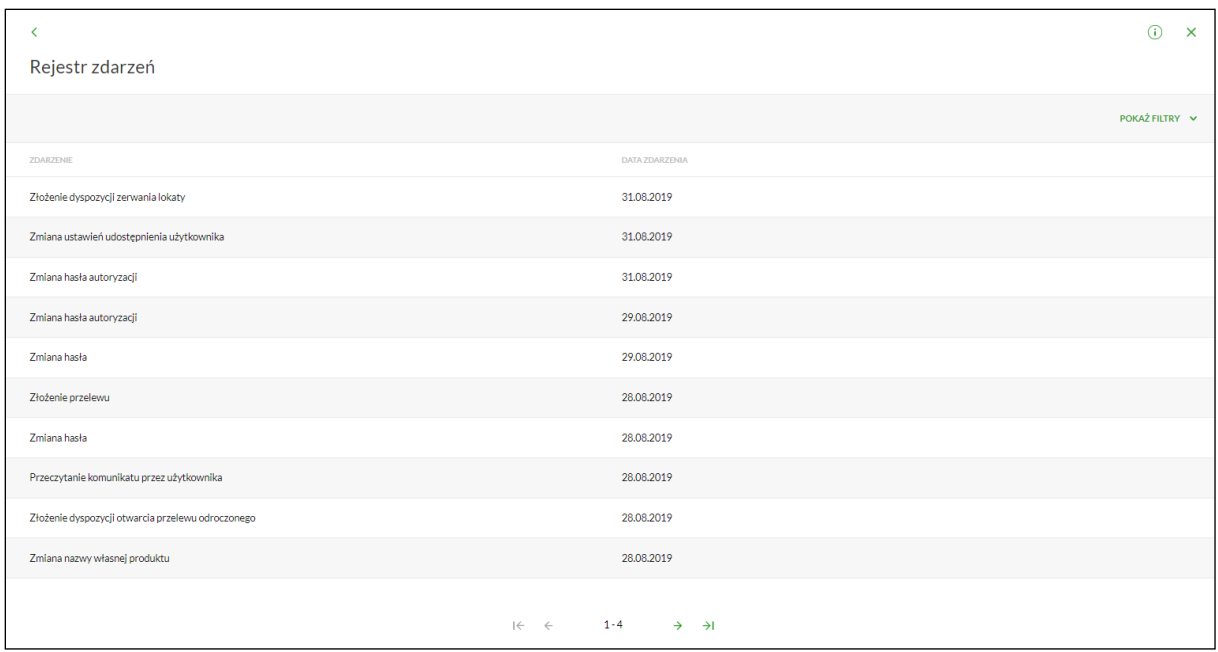

Użycie przycisku **POKAŻ FILTRY** umożliwia ustawienie filtru zaawansowanego dla zdarzeń dla następujących pól:

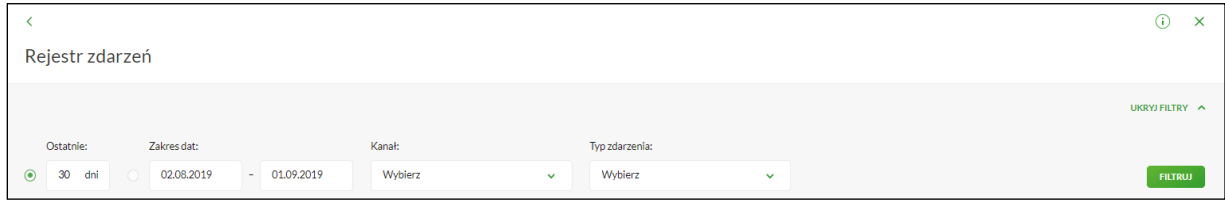

• Ostatnie … dni - liczba dni poprzedzających datę bieżącą, dla których ma zostać zaprezentowana historia zdarzeń, domyślnie ustawiona na 30 dni,

• Zakres dat - zakres dat, dla których ma zostać wyświetlona historia zdarzeń, od miesiąca wstecz do daty bieżącej. Alternatywa dla pola Ostatnie … dni. Kliknięcie w obszar pól z datami otwiera okno kalendarza, za pomocą którego można określić zakres dat,

- Kanał kanał, w którym zaistniało zdarzenie, wybór z listy kanałów: WWW
- Typ zdarzenia typ wyszukiwanego zdarzenie.

Zastosowanie filtru zaawansowanego aktywuje się za pomocą przycisku .

#### **Rachunek domyślny**

Opcja Ustawienia → Rachunek domyślny służy do określenia rachunku domyślnego w systemie dla

zalogowanego użytkownika. Rachunek ten jest podpowiadany np. podczas składania przelewów.

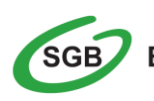

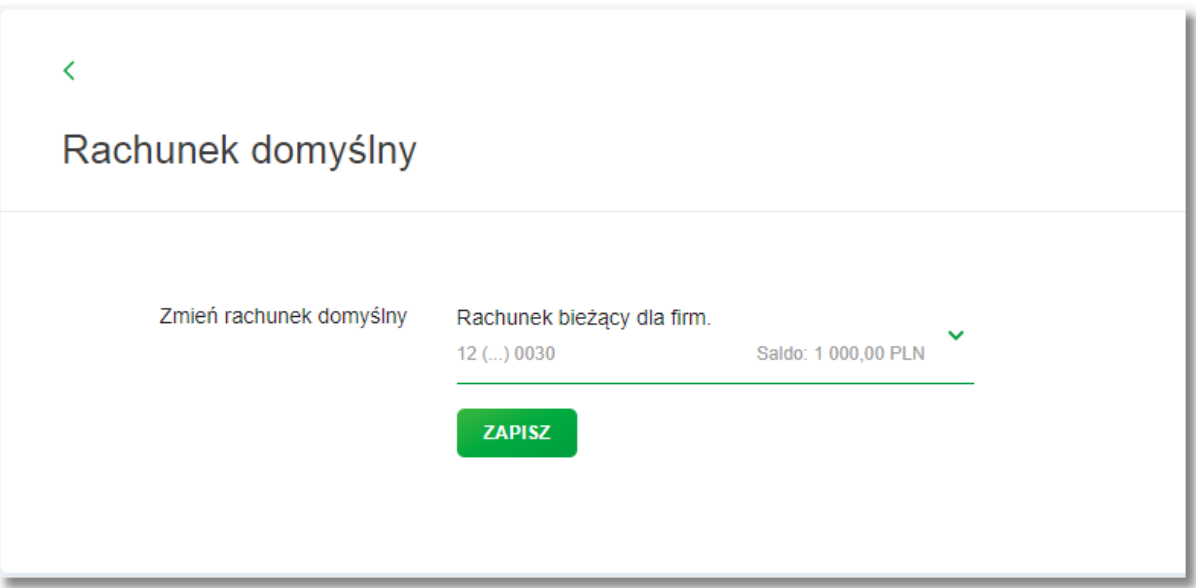

# **Uprawnienia użytkowników**

Użytkownik posiadający rolę administratora może nadać uprawnienia poszczególnym użytkownikom w dwóch zakresach:

- Funkcjonalne
- Rachunki

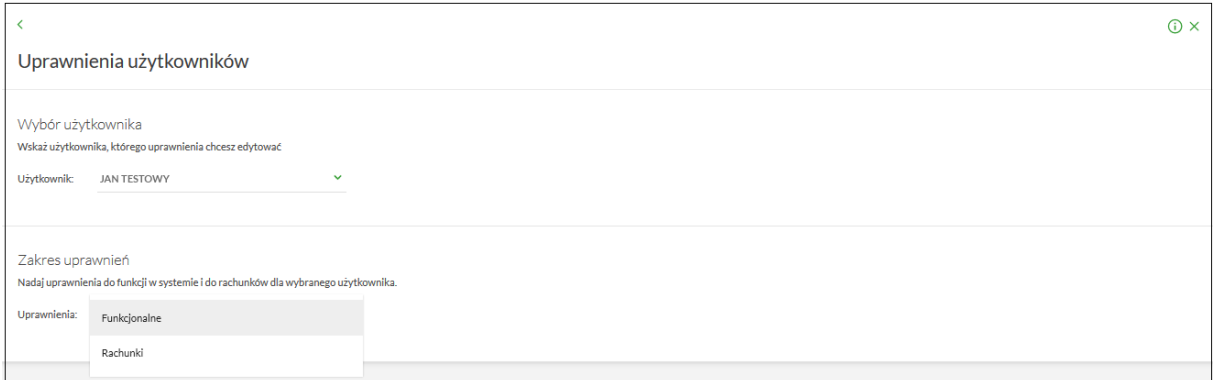

Zakres FUNKCJONALNE może określić jakie uprawnienia posiada użytkownik np. przeglądanie rachunków i wyciągów lub dodawanie i akceptowanie przelewów. Konfiguracja jest dowolna.

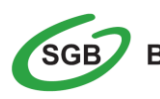

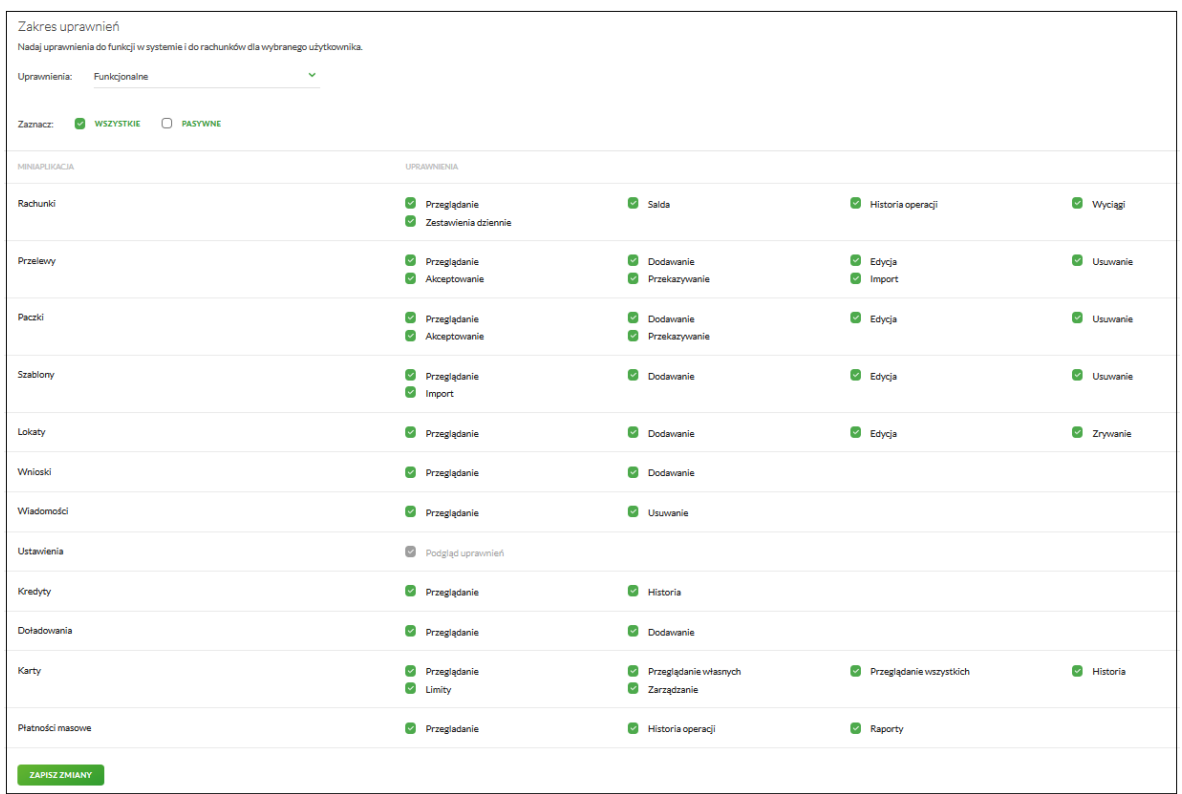

Po nadaniu uprawnień dla wybranego użytkownika na dole akceptujemy przyciskiem

ZAPISZ ZMIANY

Zakres **RACHUNKI** pozwoli przypisać uprawnienia użytkownikowi dla poszczególnych rachunków. Można mieć podgląd do wybranych rachunków lub również je obciążać.

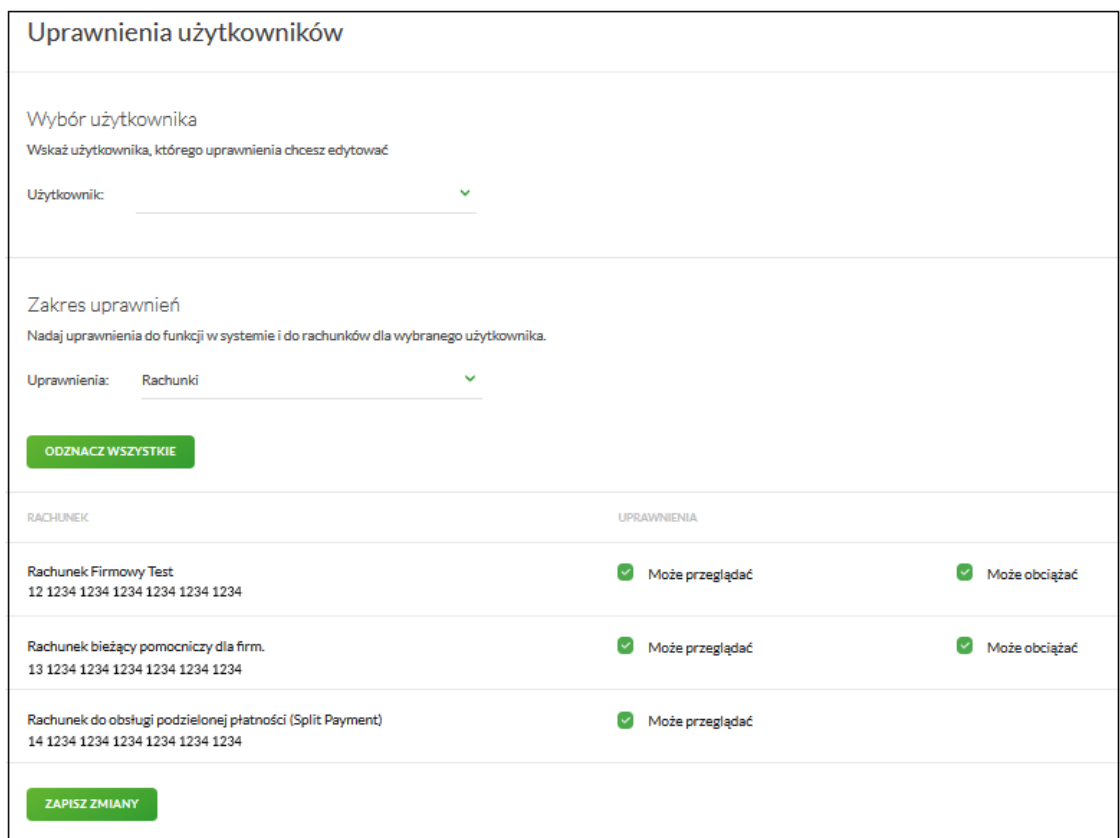

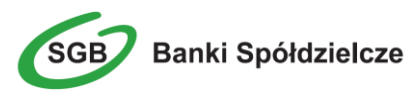

**ZAPISZ ZMIANY** 

Po nadaniu uprawnień dla wybranego użytkownika na dole akceptujemy przyciskiem

#### **Konfiguracja listy rachunków**

W SGB24 Biznes Klienci korzystając z opcji USTAWIENIA > konfiguracja listy rachunków, mają możliwość ustalenia kolejności prezentowanych rachunków poprzez wskazanie dla wybranego rachunku konkretnej pozycji.

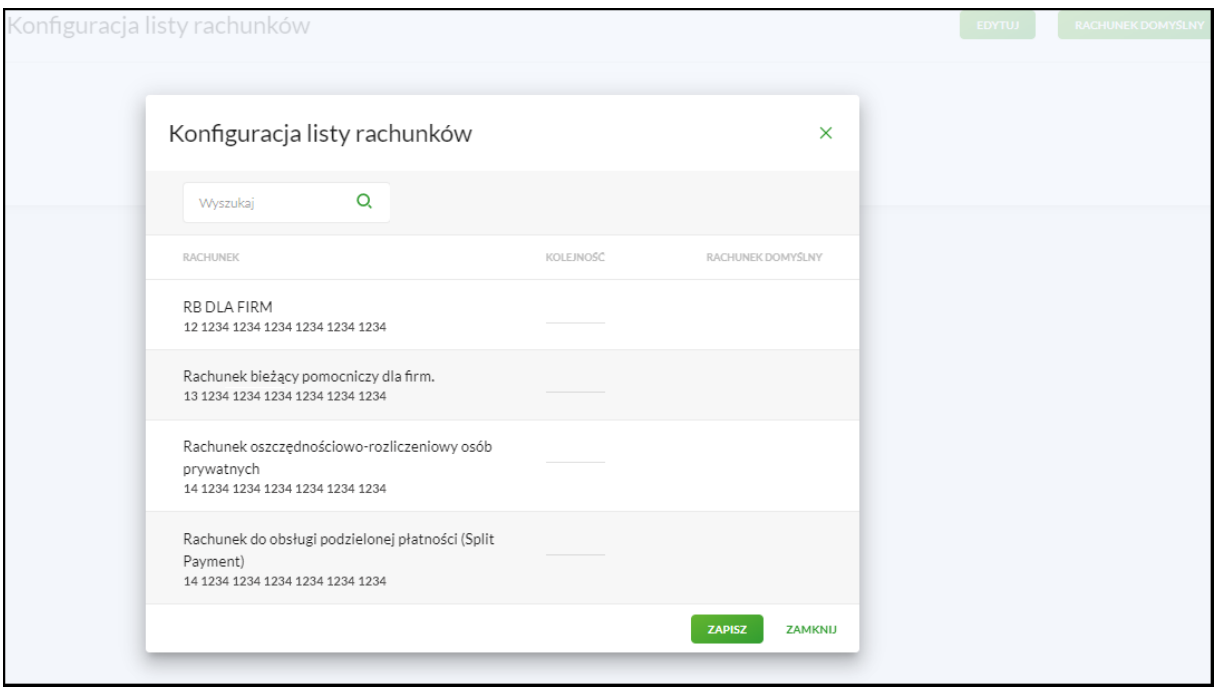

#### **Filtrowanie adresów IP**

Wybierając opcję **Filtrowanie adresów IP** (USTAWIENIA > Filtrowanie adresów IP), użytkownik ma możliwość zarządzania konfiguracją dostępu do konta SGB24 Biznes, na podstawie wybranych przez siebie adresów IP. W konfiguracji dostępu, widoczna jest lista dostępowa do SGB24 Biznes, wskazująca:

- Nazwę utworzonej konfiguracji
- Zakres adresów IP
- Status konfiguracji (włączony/wyłączony)
- Status dostępu (Udzielono/Zabroniono dostępu).

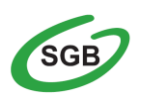

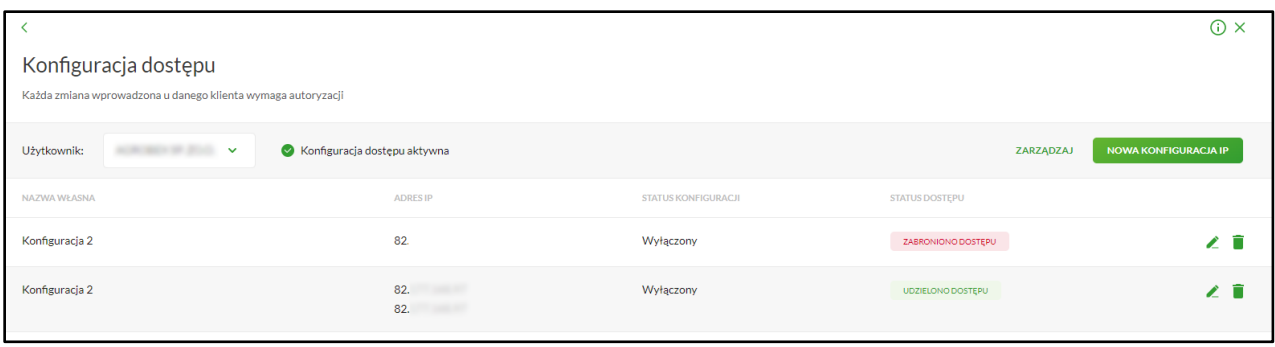

Aby utworzyć nową konfigurację, należy wybrać dostępny przycisk po prawej stronie <sup>i NOWA KONFIGURACIA IP</sup> W dalszej koleności pojawi się formatka, w której użytkownik wybiera odpowiednio: nazwę konfiguracji, filtr adresów IP lub filtr maski adresu IP, status oraz status dostępu.

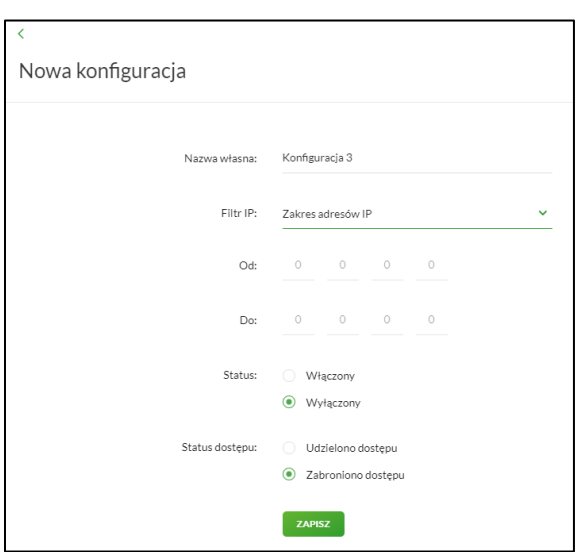

Po zapisaniu nowej konfiguracji dostępu do SGB24 Biznes, operację należy potwierdzić dostępnym środkiem do autoryzacji.

# **Kantor SGB**

Kantor SGB umożliwia wymianę walut pomiędzy rachunkami udostępnionymi w bankowości internetowej SGB24 BIZNES. Z Kantoru SGB mogą korzystać użytkownicy rachunków korzystający z usługi bankowości elektronicznej SGB24 BIZNES, **którym Bank udostępnił Kantor SGB**, po zalogowaniu się przez nich do systemu i wybraniu miniaplikacji Kantor SGB.

Zasady korzystania oraz zawierania transakcji w Kantorze SGB wraz z wymogami dotyczącymi przeglądarek internetowych wskazane są w Instrukcji użytkowania Kantoru SGB znajdującej się na stronie internetowej Banku.

Pełna instrukcja Kantoru SGB znajduje się <https://www.sgb.pl/oferta/dla-ciebie/kantor-sgb/>

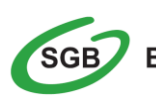